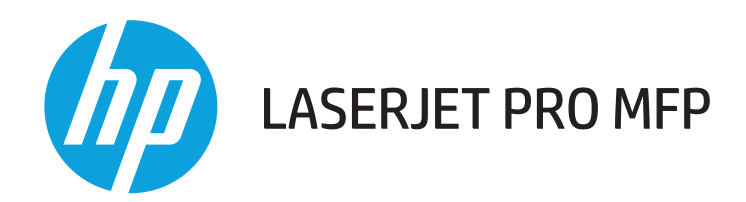

### Guía del usuario

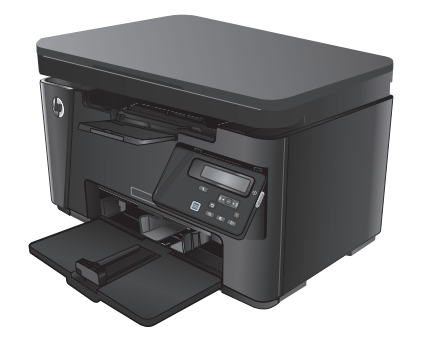

M125-126 M127-128 M127-128

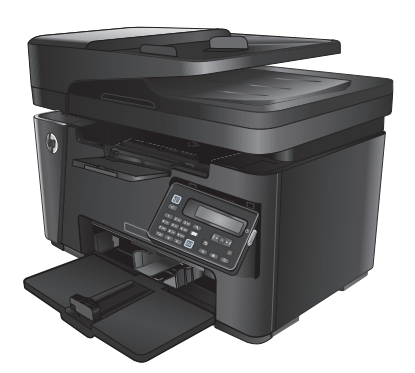

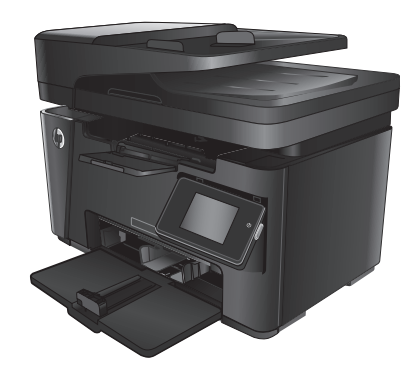

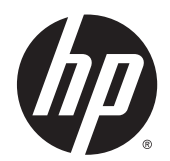

### HP LaserJet Pro MFP M125, M126, M127, M128

Guía del usuario

#### **Derechos de copyright y licencia**

© 2013 Copyright Hewlett-Packard Development Company, L.P.

Prohibida la reproducción, adaptación o traducción sin autorización previa y por escrito, salvo lo permitido por las leyes de propiedad intelectual (copyright).

La información contenida en este documento está sujeta a cambios sin previo aviso.

Las únicas garantías de los productos y servicios HP se detallan en las declaraciones de garantía expresas que acompañan a dichos productos y servicios. Ninguna información contenida en este documento debe considerarse como una garantía adicional. HP no será responsable de los errores u omisiones técnicos o editoriales contenidos en este documento.

Edition 1, 9/2013

Referencia: CZ172-90911

#### **Avisos de marcas comerciales**

Adobe® , Acrobat® y PostScript® son marcas comerciales de Adobe Systems Incorporated.

Apple y el logotipo de Apple son marcas comerciales de Apple Computer, Inc. registradas en EE. UU. y otros países/regiones. iPod es una marca comercial de Apple Computer, Inc. iPod sólo puede utilizarse para realizar copias legales de contenidos o con autorización del propietario de los derechos. No piratees música.

Bluetooth es una marca comercial perteneciente a su propietario y utilizada por Hewlett-Packard Company bajo licencia.

Microsoft®, Windows®, Windows® XP y Windows Vista® son marcas comerciales registradas en EE.UU. de Microsoft Corporation.

# **Tabla de contenido**

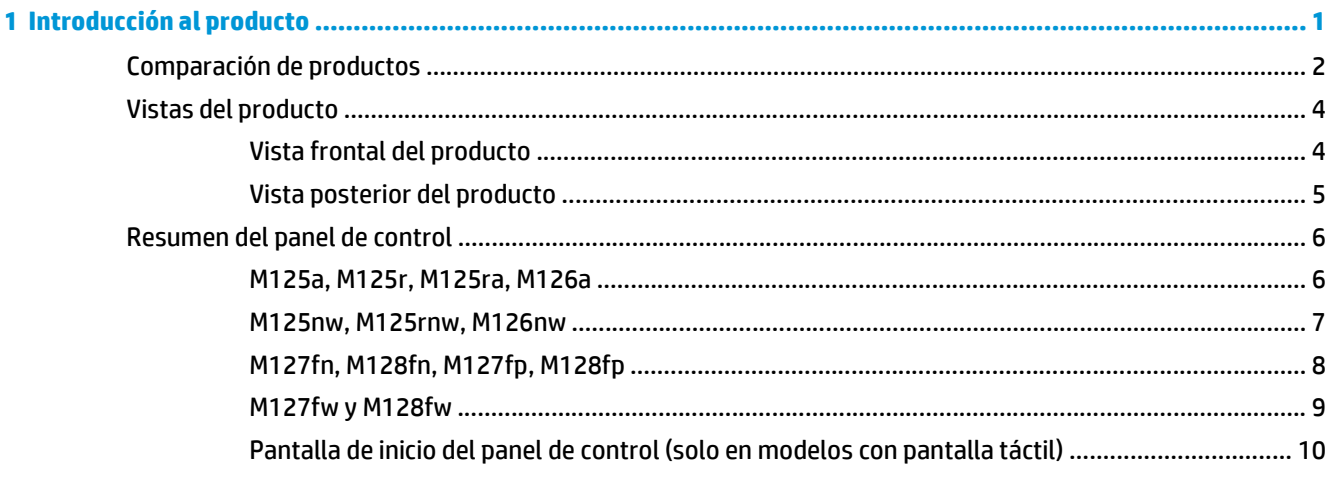

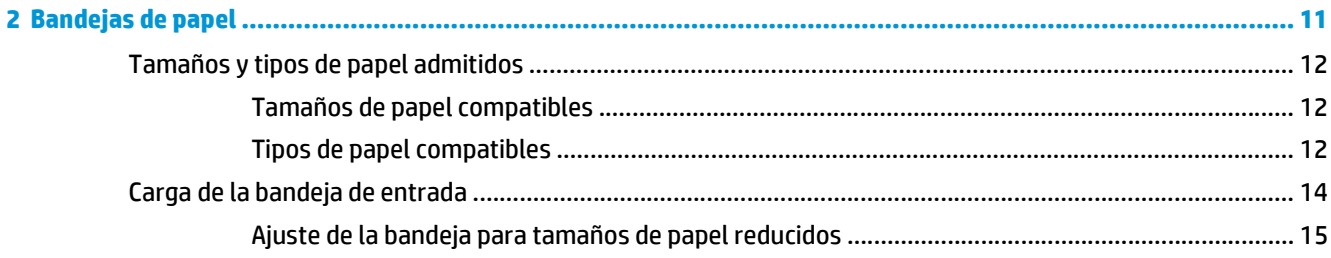

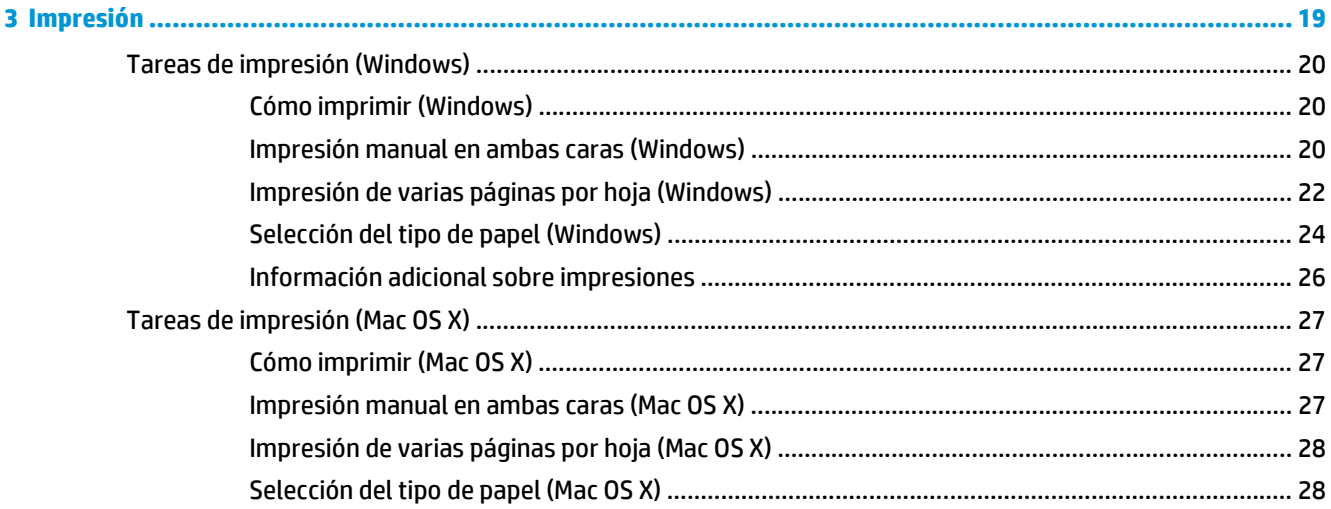

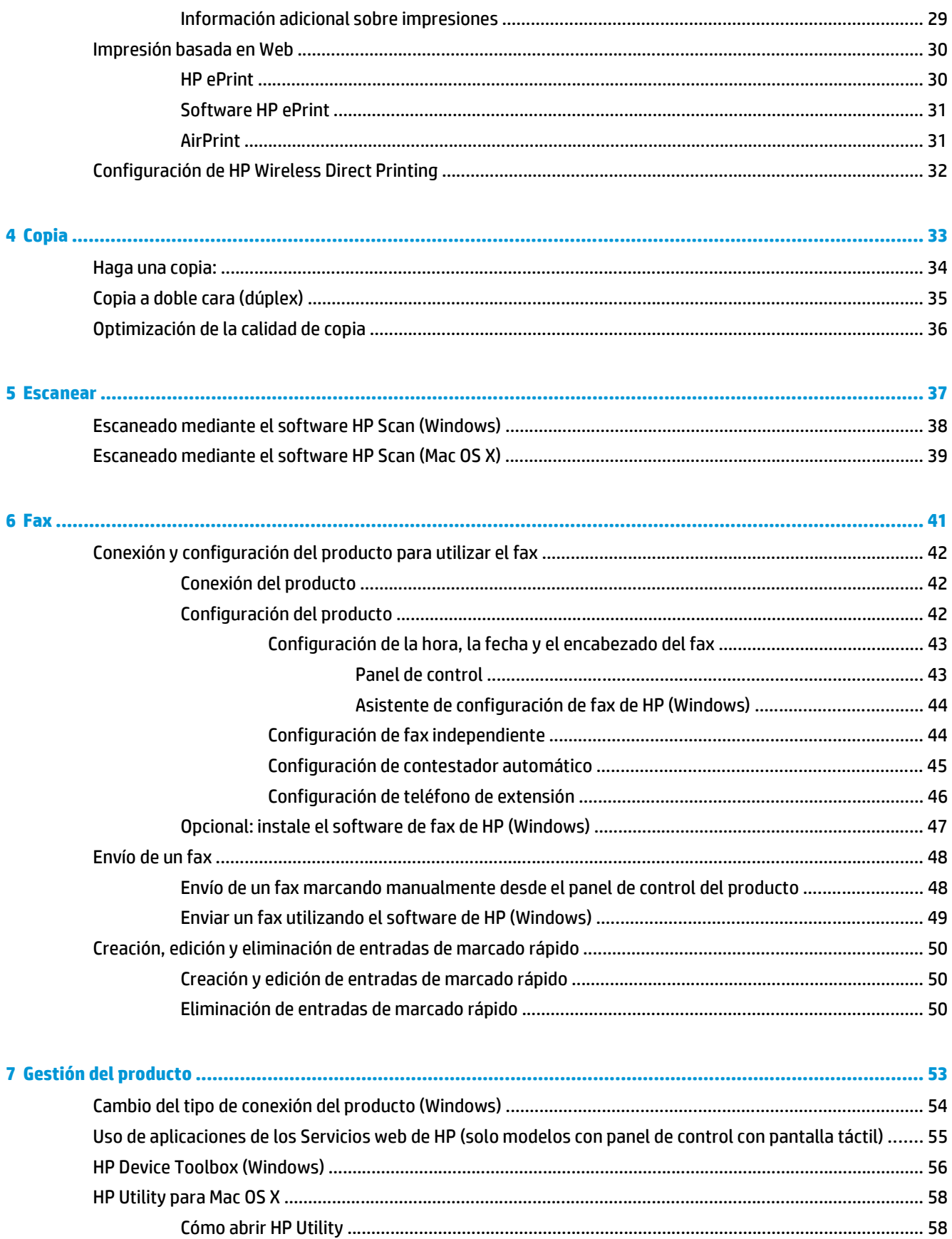

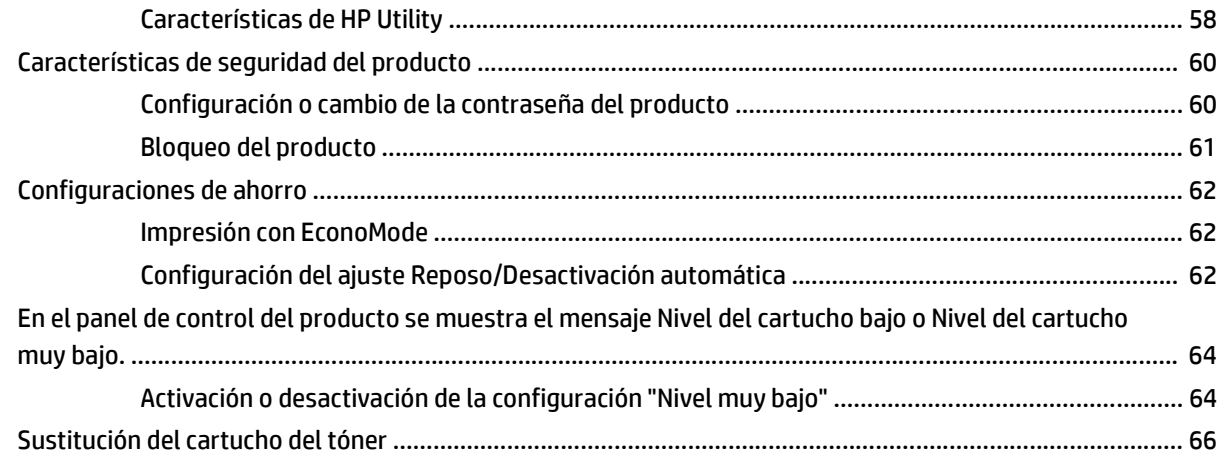

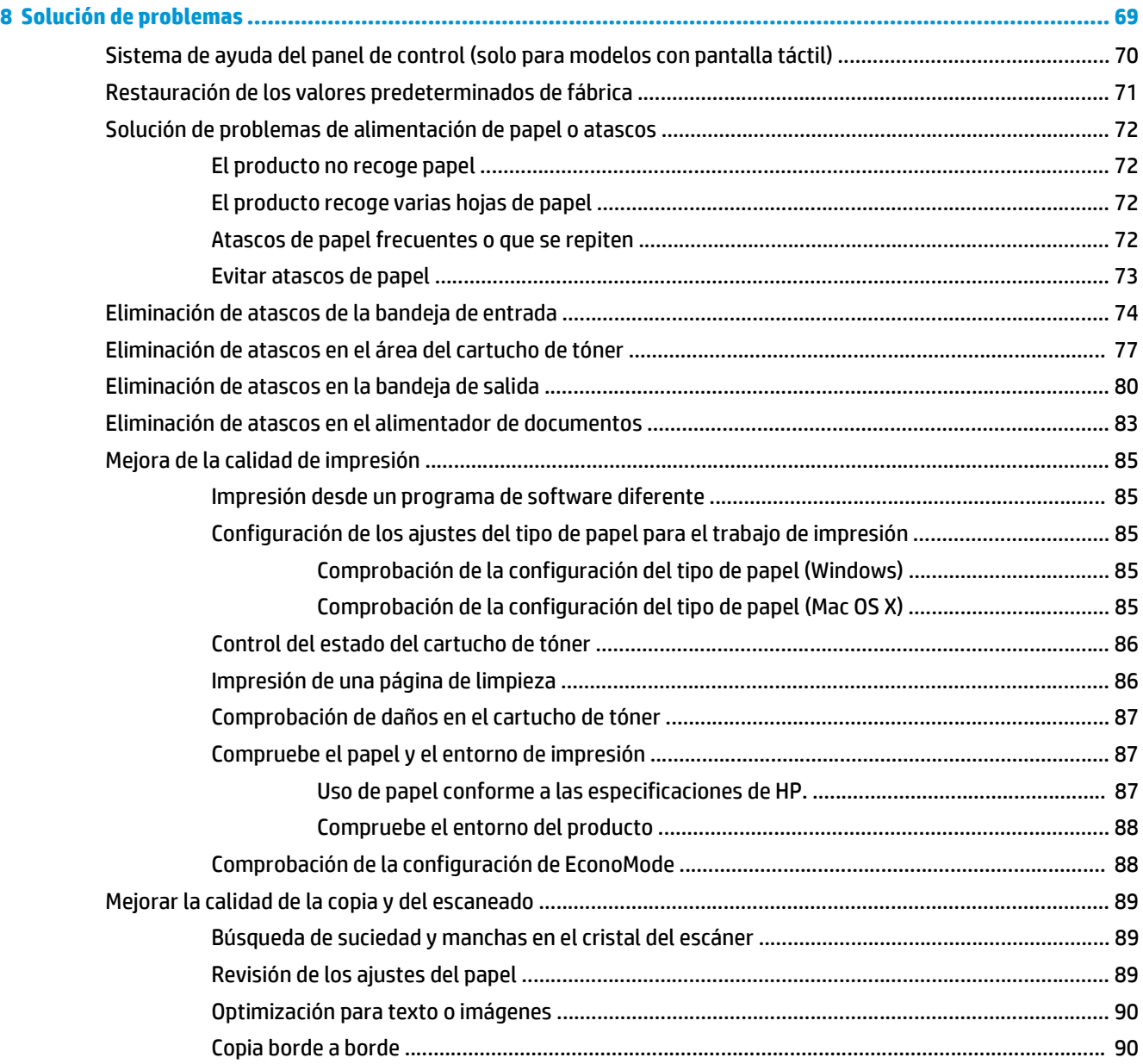

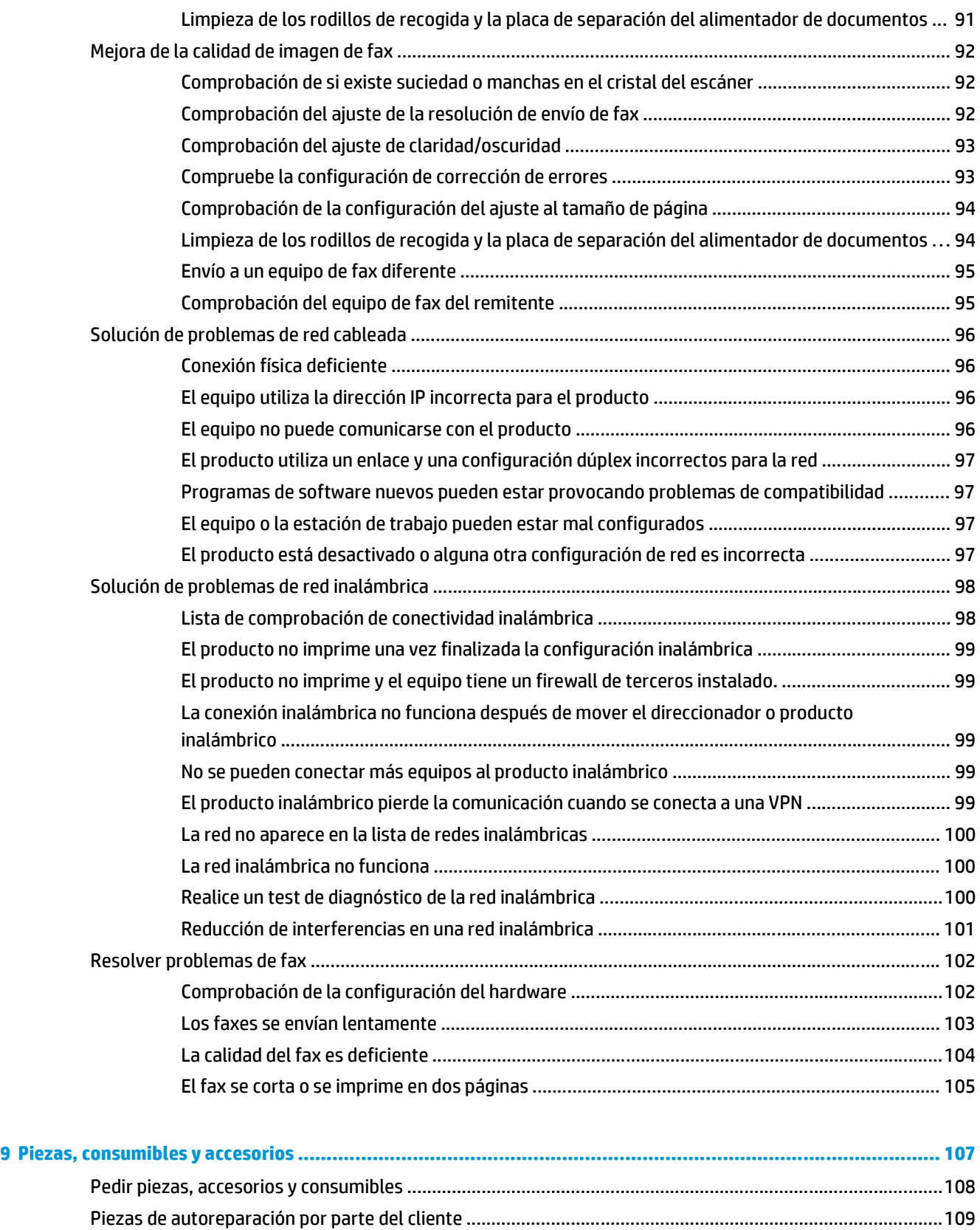

[Accesorios .......................................................................................................................................................... 110](#page-119-0)

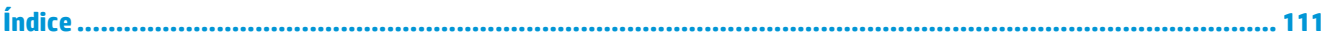

# <span id="page-10-0"></span>**1 Introducción al producto**

- [Comparación de productos](#page-11-0)
- [Vistas del producto](#page-13-0)
- [Resumen del panel de control](#page-15-0)

Vaya a [www.hp.com/support/ljMFPM125series](http://www.hp.com/support/ljMFPM125series), [www.hp.com/support/ljMFPM126series,](http://www.hp.com/support/ljMFPM126series) [www.hp.com/](http://www.hp.com/support/ljMFPM127series) [support/ljMFPM127series](http://www.hp.com/support/ljMFPM127series) o [www.hp.com/support/ljMFPM128series](http://www.hp.com/support/ljMFPM128series) si desea obtener ayuda detallada de HP para su producto:

- Solucione los problemas.
- Descargue las actualizaciones de software.
- Únase a foros de asistencia.
- Encuentre información sobre normativas y garantía.

También puede ir a [www.hp.com/support](http://www.hp.com/support) para obtener asistencia para cualquier parte del mundo y sobre otros productos de HP.

### <span id="page-11-0"></span>**Comparación de productos**

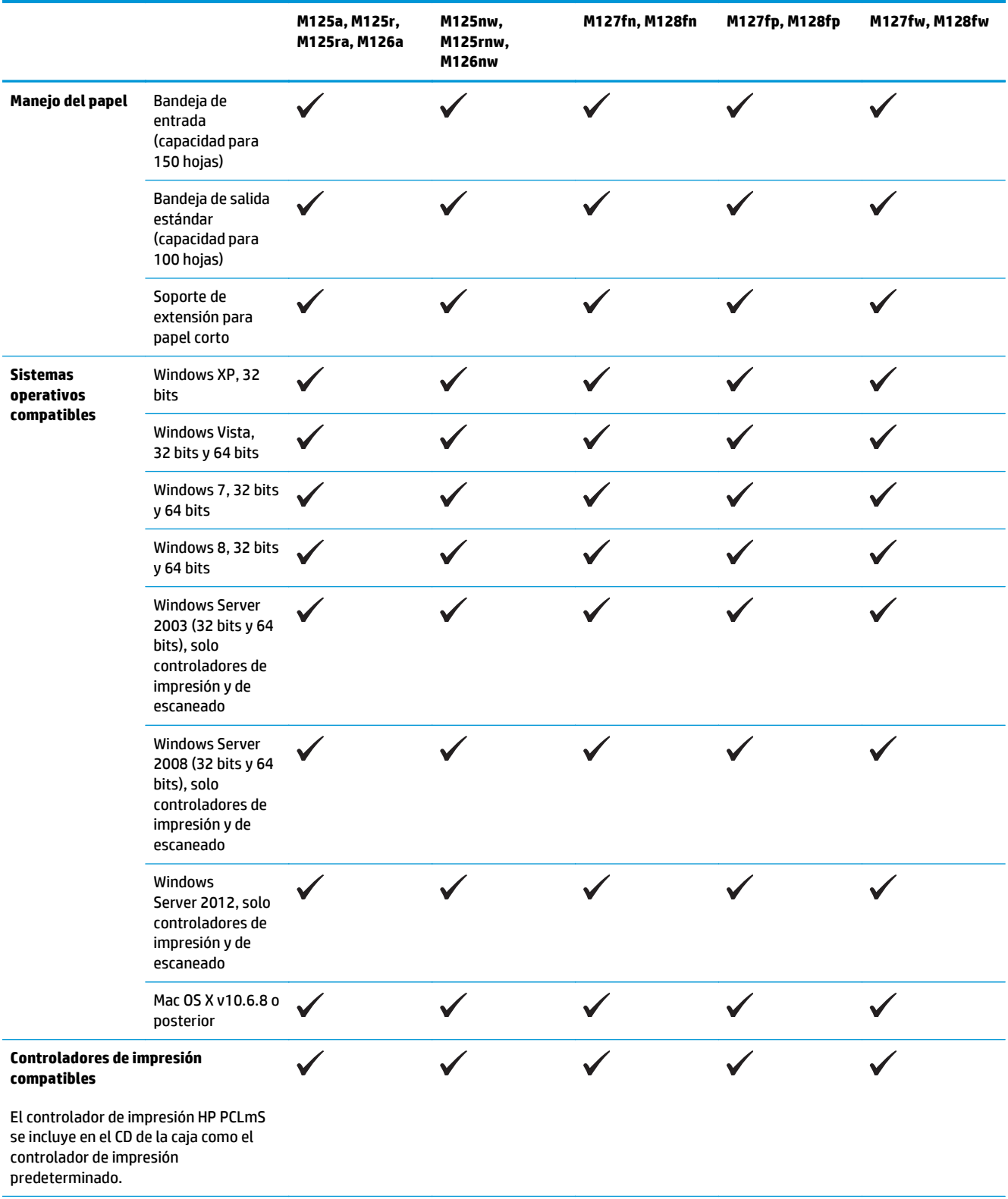

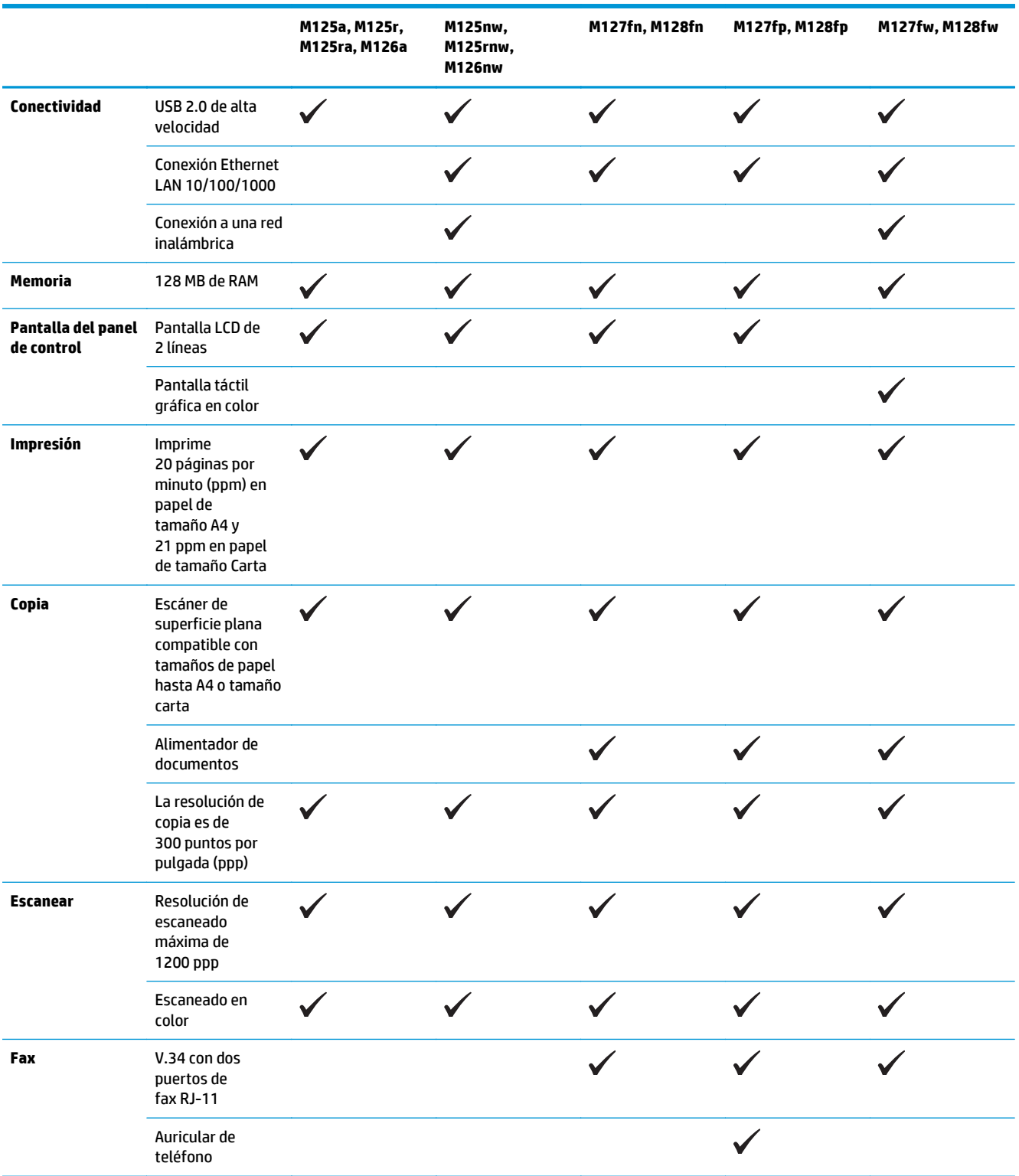

### <span id="page-13-0"></span>**Vistas del producto**

### **Vista frontal del producto**

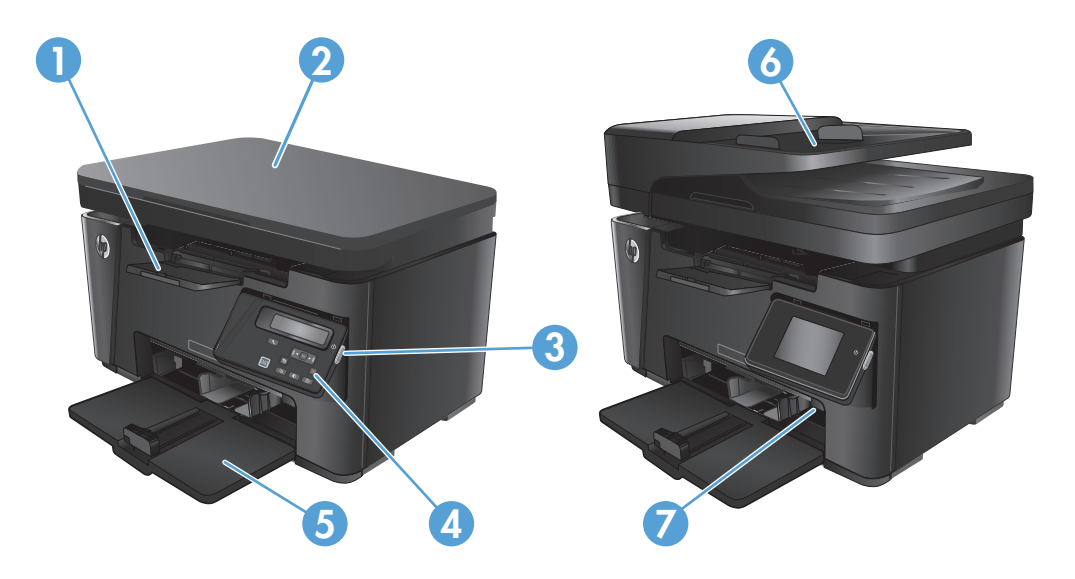

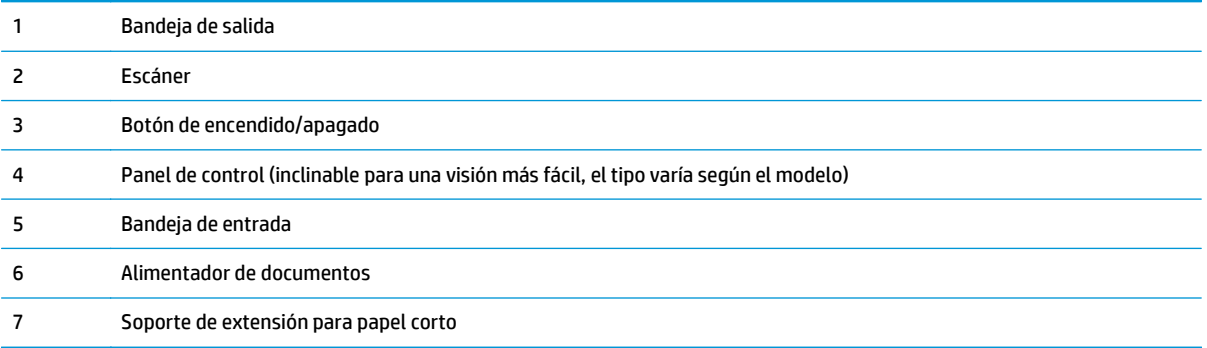

### <span id="page-14-0"></span>**Vista posterior del producto**

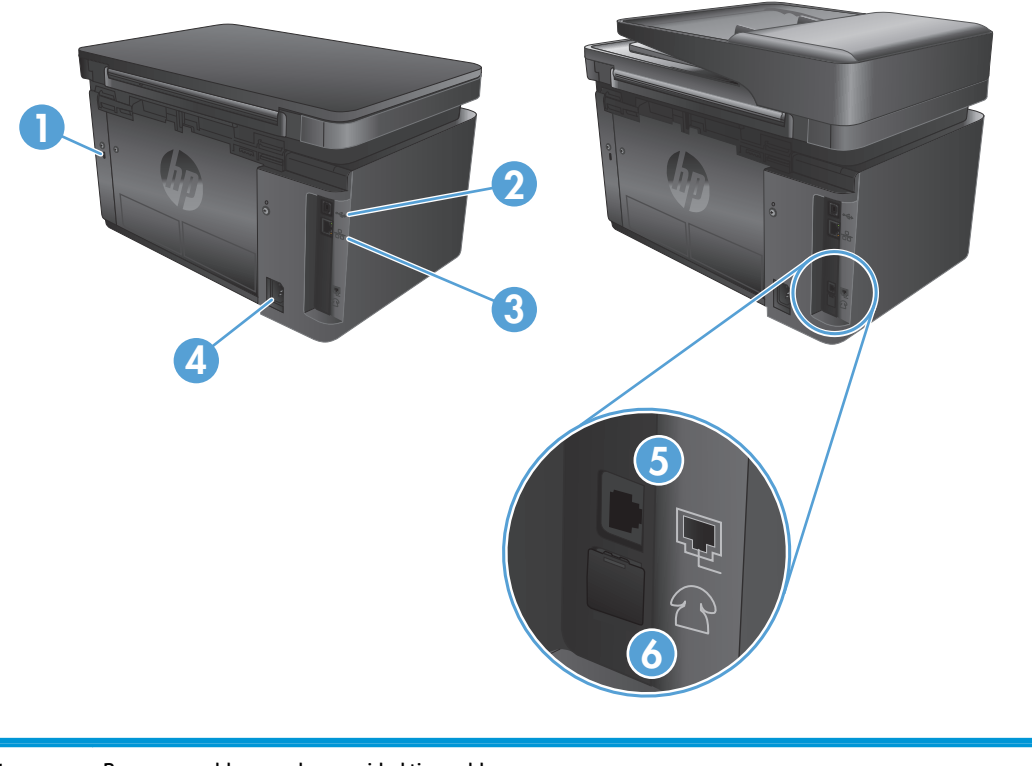

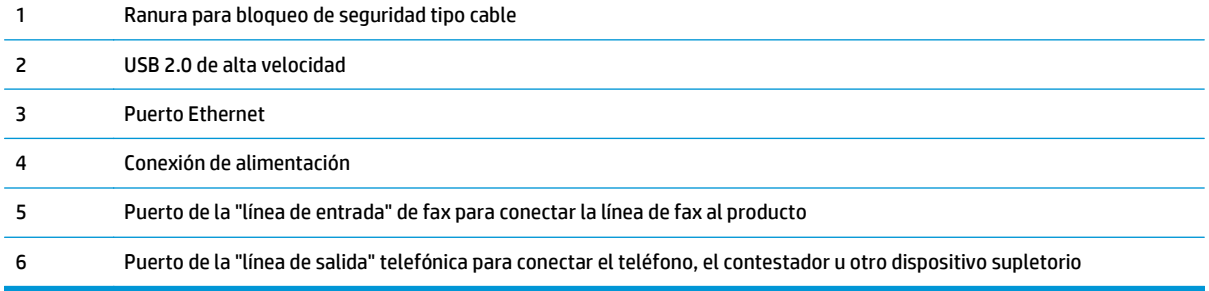

### <span id="page-15-0"></span>**Resumen del panel de control**

- M125a, M125r, M125ra, M126a
- [M125nw, M125rnw, M126nw](#page-16-0)
- [M127fn, M128fn, M127fp, M128fp](#page-17-0)
- [M127fw y M128fw](#page-18-0)
- [Pantalla de inicio del panel de control \(solo en modelos con pantalla táctil\)](#page-19-0)

#### **M125a, M125r, M125ra, M126a**

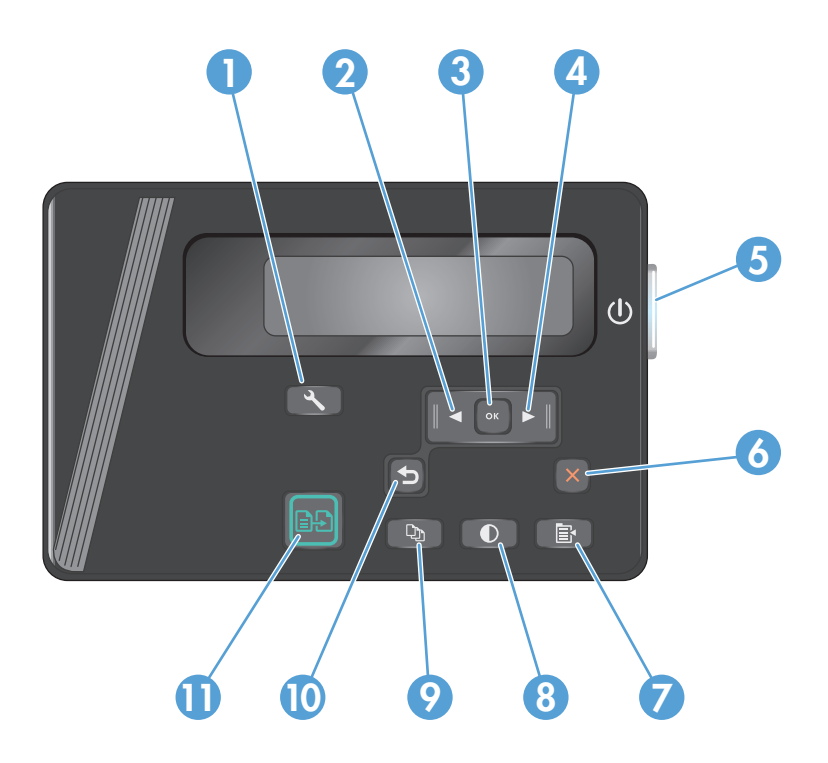

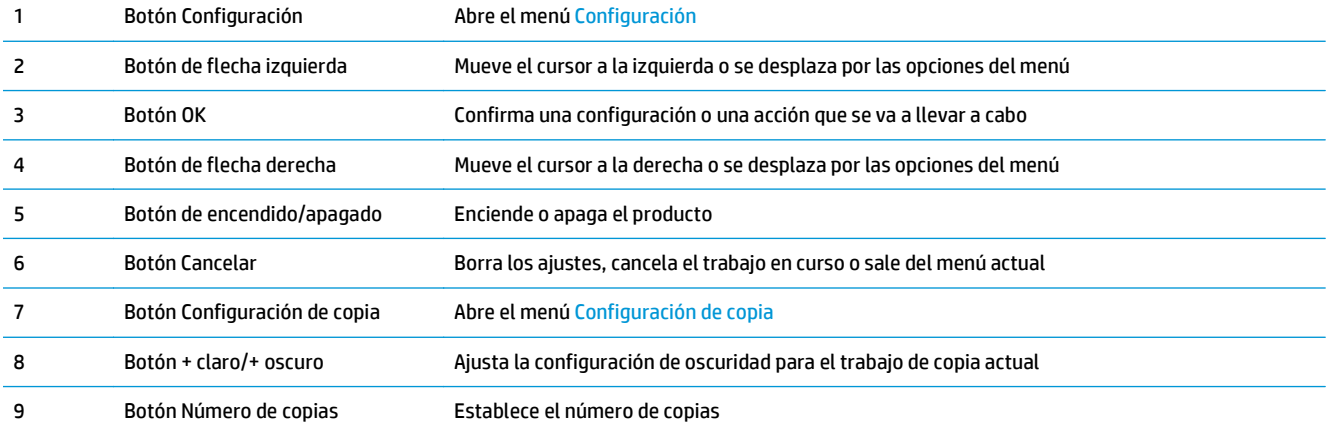

<span id="page-16-0"></span>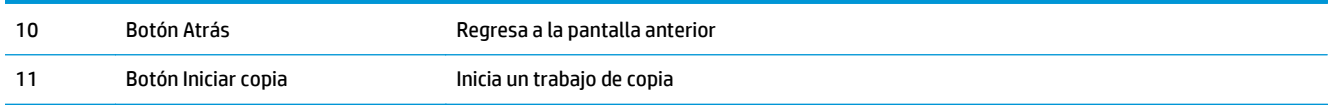

### **M125nw, M125rnw, M126nw**

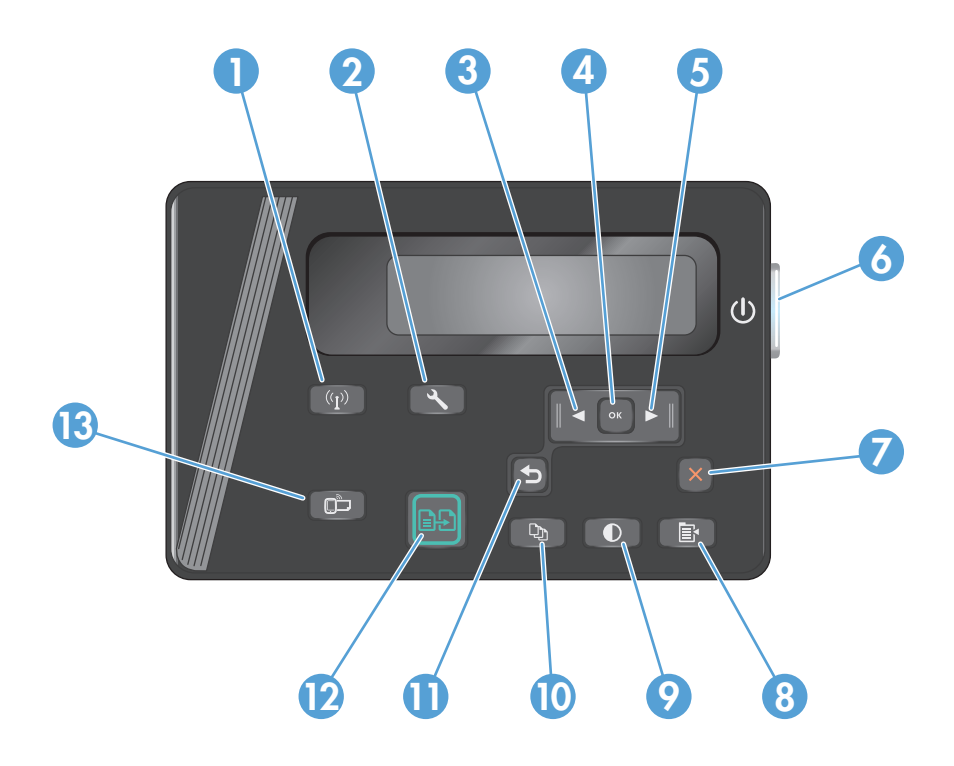

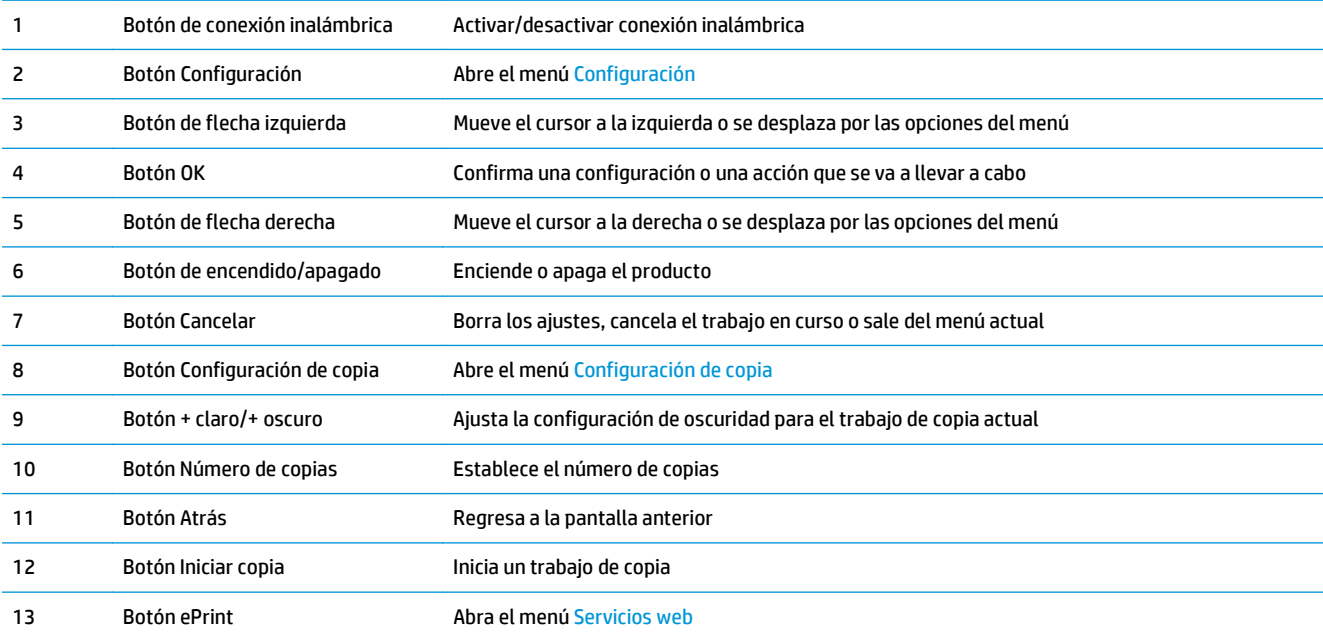

#### <span id="page-17-0"></span>**M127fn, M128fn, M127fp, M128fp**

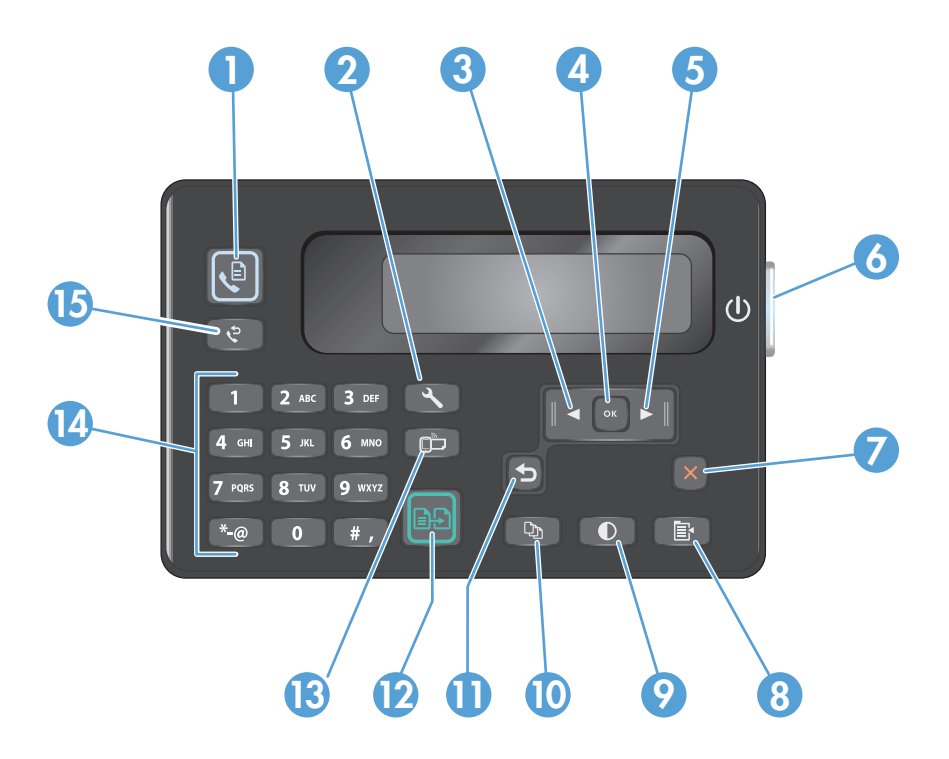

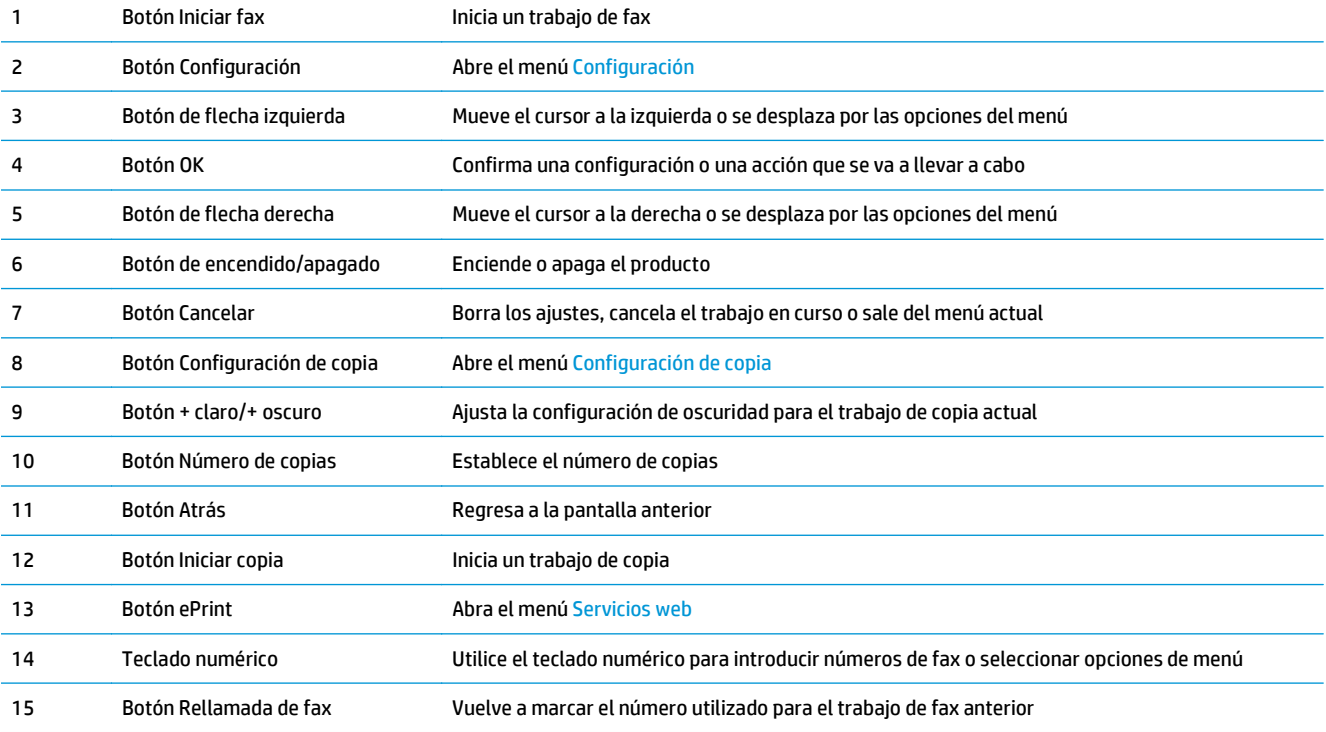

### <span id="page-18-0"></span>**M127fw y M128fw**

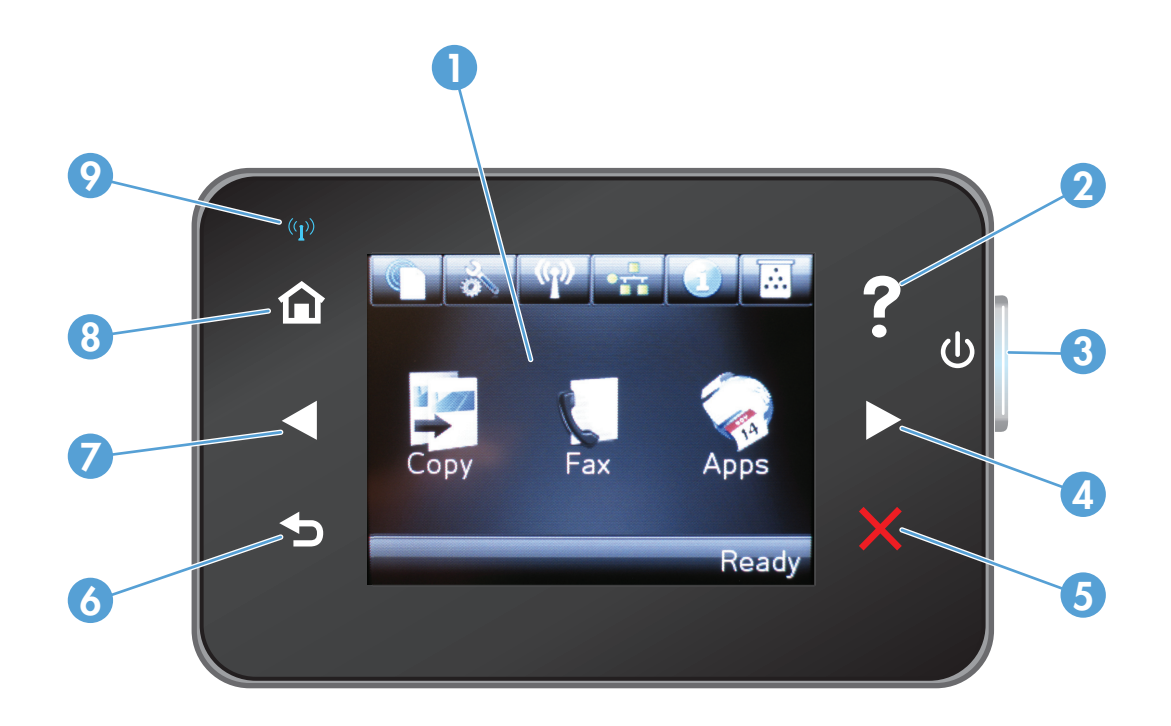

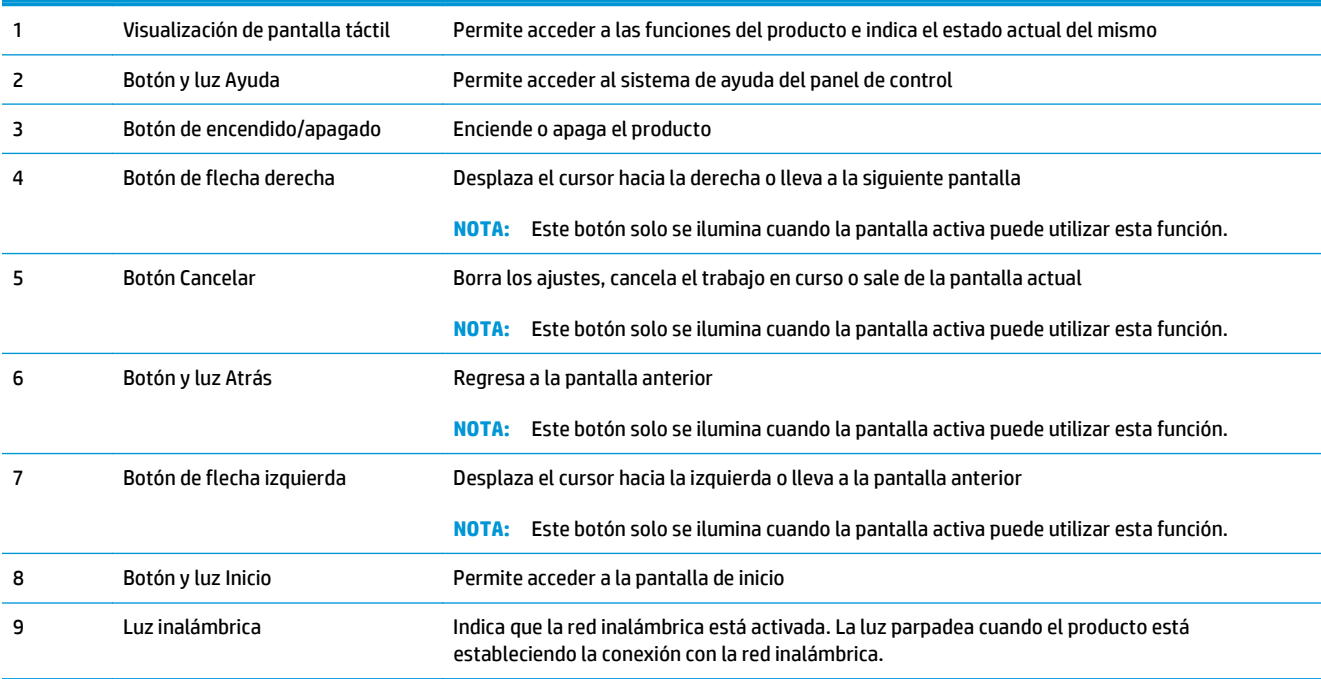

#### <span id="page-19-0"></span>**Pantalla de inicio del panel de control (solo en modelos con pantalla táctil)**

La pantalla de inicio permite acceder a las funciones del producto e indica el estado del mismo.

**MOTA:** Las funciones de la pantalla de inicio varían en función de la configuración del producto. El diseño también podría estar invertido en algunos idiomas.

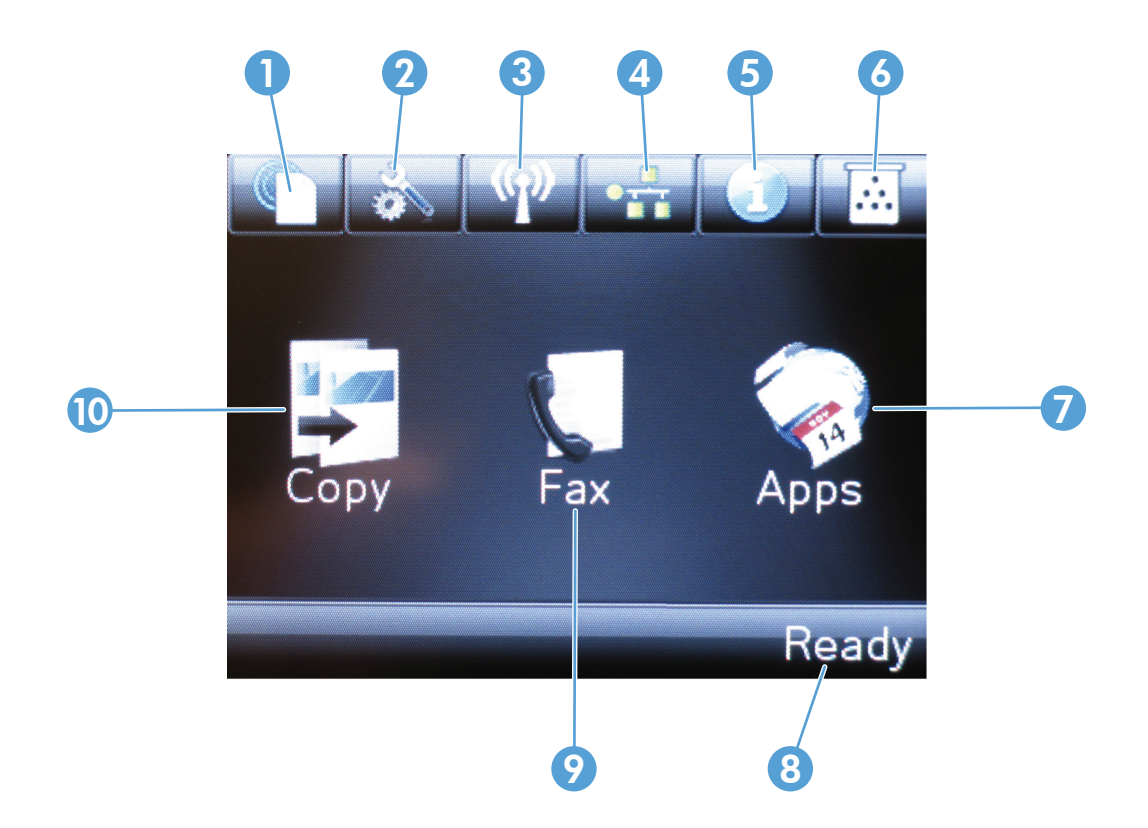

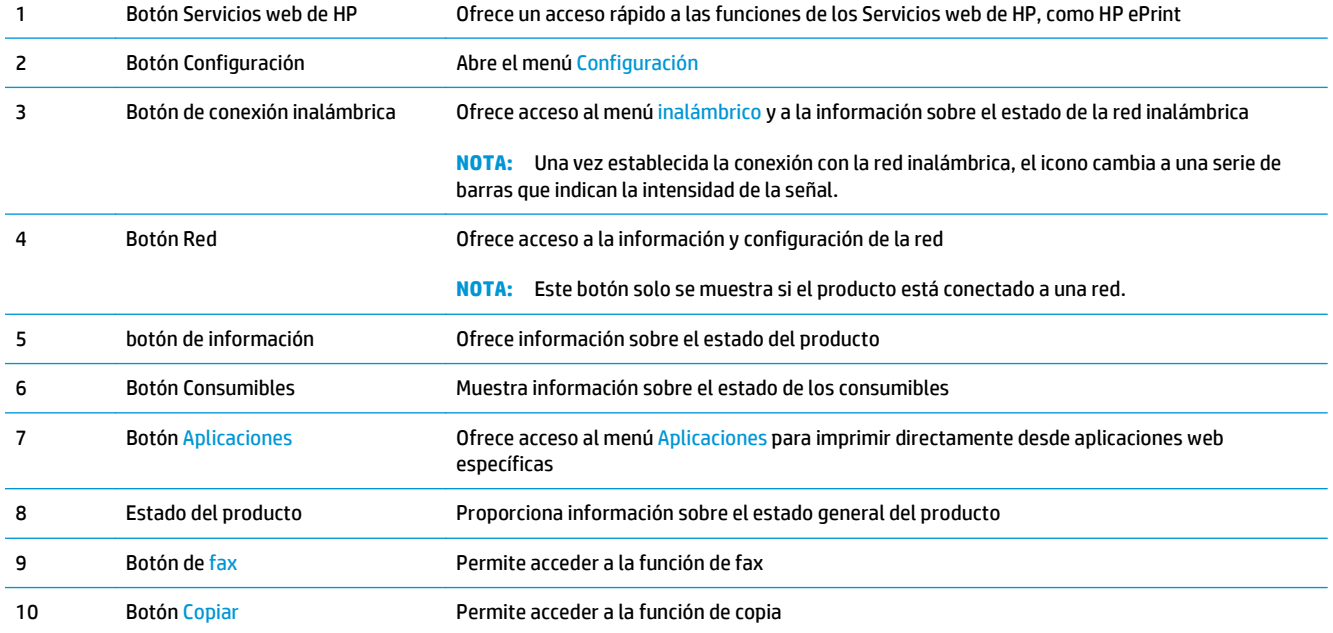

## <span id="page-20-0"></span>**2 Bandejas de papel**

- [Tamaños y tipos de papel admitidos](#page-21-0)
- [Carga de la bandeja de entrada](#page-23-0)

Vaya a [www.hp.com/support/ljMFPM125series](http://www.hp.com/support/ljMFPM125series), [www.hp.com/support/ljMFPM126series,](http://www.hp.com/support/ljMFPM126series) [www.hp.com/](http://www.hp.com/support/ljMFPM127series) [support/ljMFPM127series](http://www.hp.com/support/ljMFPM127series) o [www.hp.com/support/ljMFPM128series](http://www.hp.com/support/ljMFPM128series) si desea obtener ayuda detallada de HP para su producto:

- Solucione los problemas.
- Descargue las actualizaciones de software.
- Únase a foros de asistencia.
- Encuentre información sobre normativas y garantía.

También puede ir a [www.hp.com/support](http://www.hp.com/support) para obtener asistencia para cualquier parte del mundo y sobre otros productos de HP.

### <span id="page-21-0"></span>**Tamaños y tipos de papel admitidos**

- Tamaños de papel compatibles
- Tipos de papel compatibles

#### **Tamaños de papel compatibles**

**NOTA:** Para obtener los mejores resultados, seleccione el tamaño y el tipo de papel adecuados en el controlador de la impresión antes de imprimir.

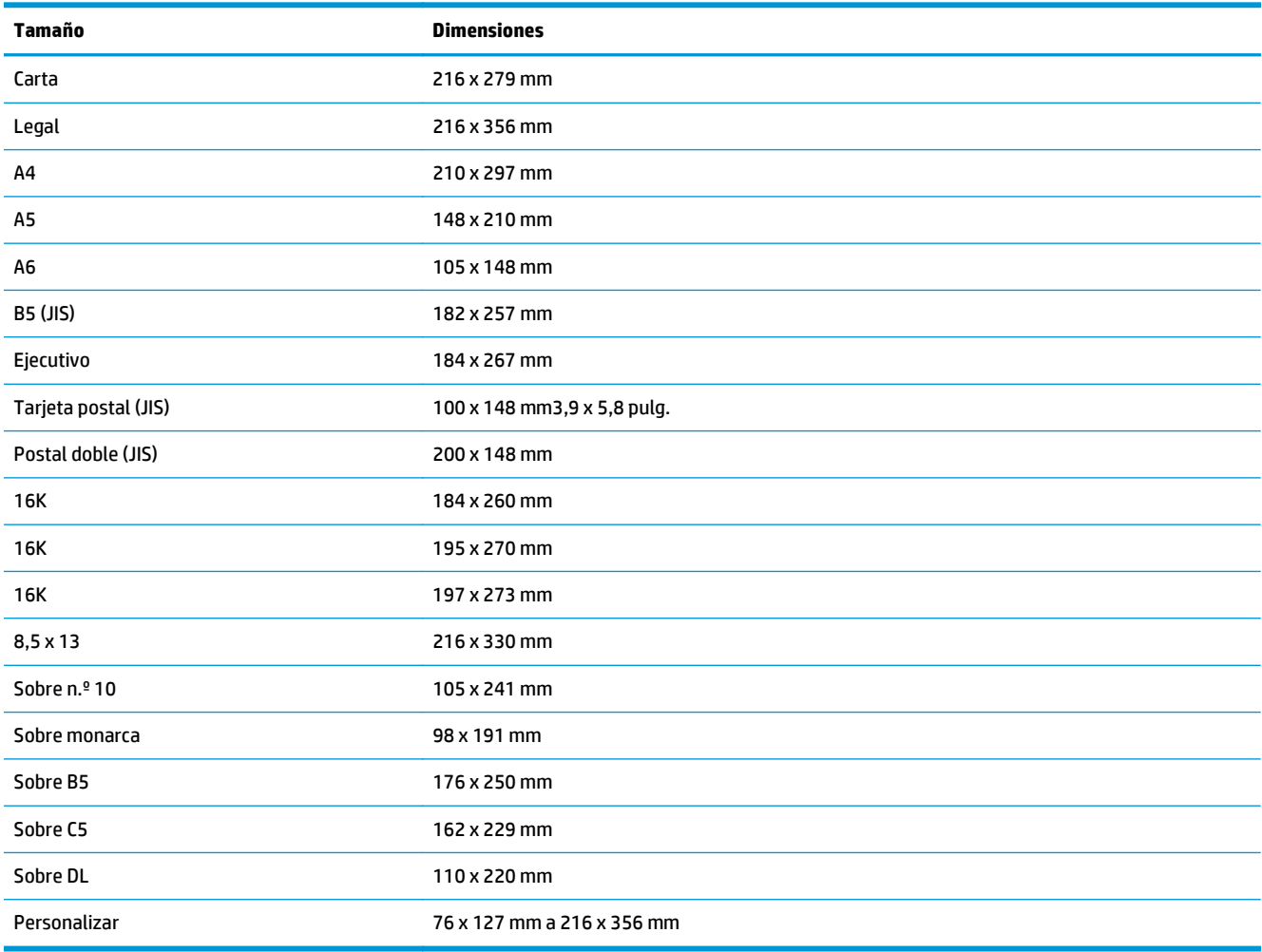

#### **Tipos de papel compatibles**

**MOTA:** Para obtener los mejores resultados, seleccione el tamaño y el tipo de papel adecuados en el controlador de la impresión antes de imprimir.

- Normal
- Ligero 60-74 g
- Medio 96–110 g
- Pesado 111–130 g
- Extrapesado 131-175 g
- Transparencia láser monocromo
- Etiquetas
- Membrete
- Preimpreso
- Preperforado
- Coloreado
- Rugoso
- Bond
- Reciclado
- Sobre
- Papel cebolla

### <span id="page-23-0"></span>**Carga de la bandeja de entrada**

- **NOTA:** Cuando añada papel nuevo, no olvide retirar la totalidad del papel de la bandeja de entrada y enderezar la pila. No airee el papel. De esta manera evitará que entren varias hojas de papel simultáneamente en el producto y reducirá el riesgo de atascos.
- **1.** Cargue el papel con la cara de impresión hacia arriba y con la parte superior orientada hacia la bandeja de entrada.

La orientación del papel en la bandeja varía dependiendo del tipo de trabajo de impresión. Si desea obtener más información, consulte [Tabla](#page-24-0) [2-1 Orientación del papel de la bandeja de](#page-24-0) [entrada en la página 15](#page-24-0).

- 
- **2.** Coloque las guías del papel para que se ajusten al papel.

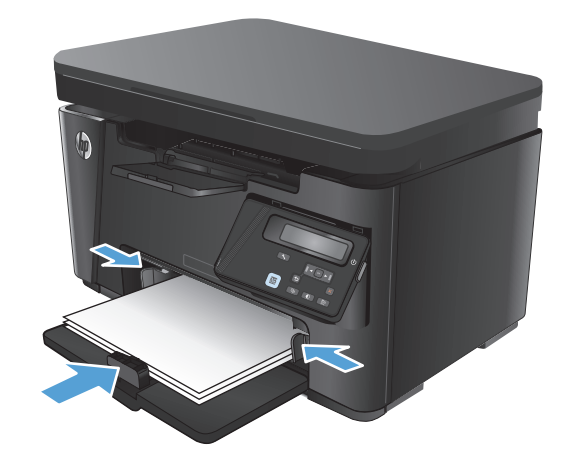

<span id="page-24-0"></span>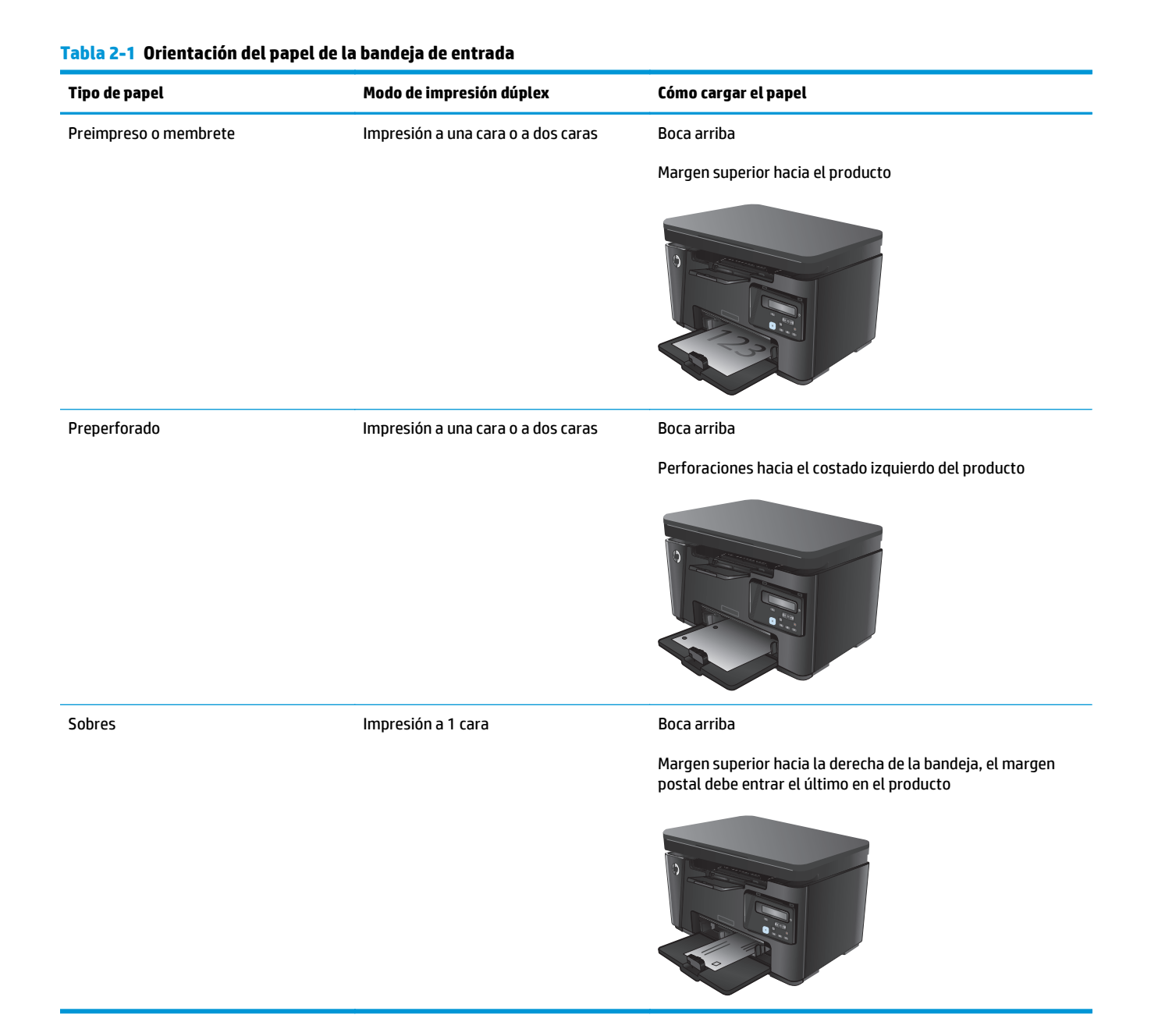

#### **Ajuste de la bandeja para tamaños de papel reducidos**

Para imprimir en papeles de longitud inferior a 185 mm (7,3 pulg.), use el soporte de extensión para papel corto para modificar la bandeja de entrada.

**1.** Saque el soporte de extensión para papel corto de la ranura de almacenamiento en el lado derecho del área de entrada.

**2.** Fije el soporte a la guía de longitud del papel de la bandeja de entrada.

**3.** Coloque papel en la bandeja y después ajuste las guías al papel hasta que se ajusten al tamaño del papel.

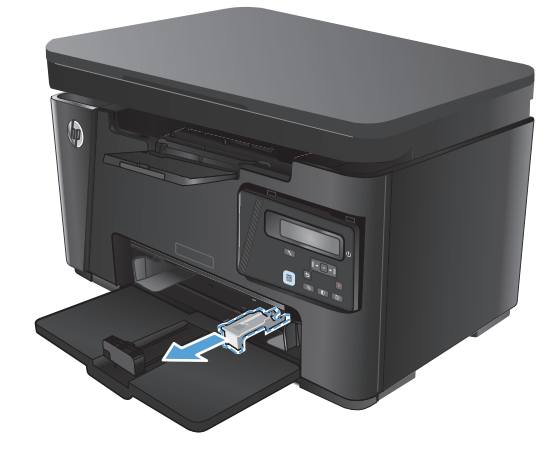

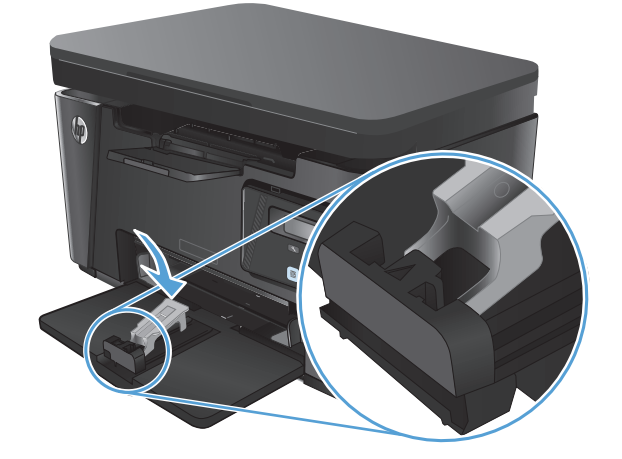

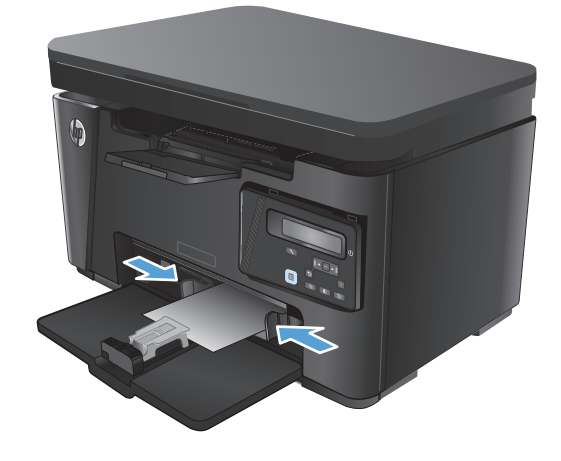

**4.** Introduzca el papel en el producto hasta el final y, a continuación, empuje la guía de longitud del papel de modo que el soporte se apoye contra el papel.

**5.** Cuando termine de imprimir en el papel corto, saque el soporte de extensión para papel corto de la bandeja de entrada y colóquelo en la ranura de almacenamiento.

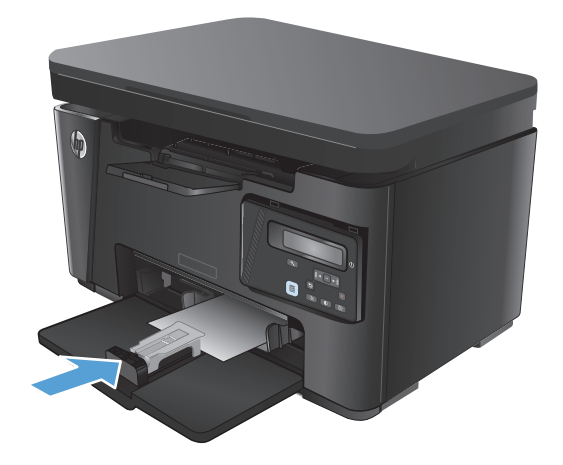

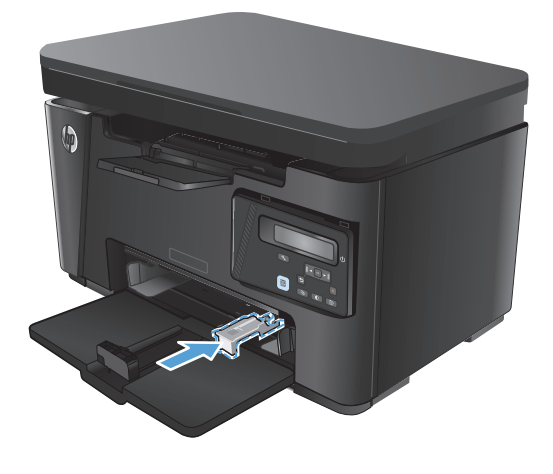

## <span id="page-28-0"></span>**3 Impresión**

- [Tareas de impresión \(Windows\)](#page-29-0)
- [Tareas de impresión \(Mac OS X\)](#page-36-0)
- [Impresión basada en Web](#page-39-0)
- [Configuración de HP Wireless Direct Printing](#page-41-0)

Vaya a [www.hp.com/support/ljMFPM125series](http://www.hp.com/support/ljMFPM125series), [www.hp.com/support/ljMFPM126series,](http://www.hp.com/support/ljMFPM126series) [www.hp.com/](http://www.hp.com/support/ljMFPM127series) [support/ljMFPM127series](http://www.hp.com/support/ljMFPM127series) o [www.hp.com/support/ljMFPM128series](http://www.hp.com/support/ljMFPM128series) si desea obtener ayuda detallada de HP para su producto:

- Solucione los problemas.
- Descargue las actualizaciones de software.
- Únase a foros de asistencia.
- Encuentre información sobre normativas y garantía.

También puede ir a [www.hp.com/support](http://www.hp.com/support) para obtener asistencia para cualquier parte del mundo y sobre otros productos de HP.

### <span id="page-29-0"></span>**Tareas de impresión (Windows)**

- Cómo imprimir (Windows)
- Impresión manual en ambas caras (Windows)
- [Impresión de varias páginas por hoja \(Windows\)](#page-31-0)
- [Selección del tipo de papel \(Windows\)](#page-33-0)
- [Información adicional sobre impresiones](#page-35-0)

#### **Cómo imprimir (Windows)**

El siguiente procedimiento describe el proceso básico de impresión para Windows.

- **1.** Desde el programa de software, seleccione la opción **Imprimir**.
- **2.** Seleccione el producto en la lista de impresoras y, a continuación, haga clic o toque el botón **Propiedades** o **Preferencias** para abrir el controlador de impresión.

**WOTA:** El nombre del botón varía según el programa de software.

- **3.** Haga clic o toque las pestañas del controlador de impresión para configurar las opciones disponibles.
- **4.** Haga clic o toque el botón **Aceptar** para volver al cuadro de diálogo **Imprimir**. Seleccione el número de copias que va a imprimir en esta pantalla.
- **5.** Haga clic o toque el botón **Aceptar** para imprimir el trabajo.

#### **Impresión manual en ambas caras (Windows)**

- **1.** Desde el programa de software, seleccione la opción **Imprimir**.
- **2.** Seleccione el producto en la lista de impresoras y, a continuación, haga clic o toque el botón **Propiedades** o **Preferencias** para abrir el controlador de impresión.

**NOTA:** El nombre del botón varía según el programa de software.

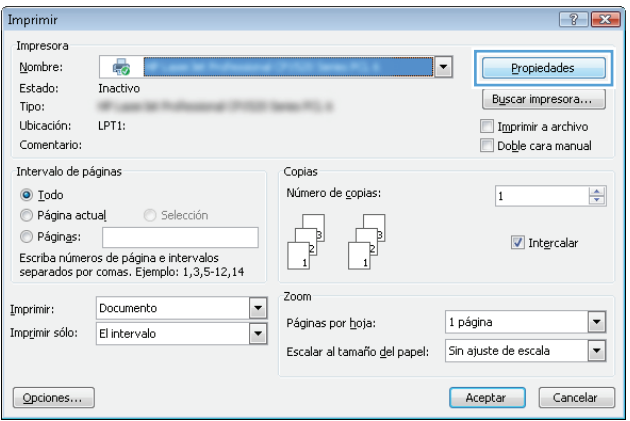

**3.** Haga clic en la pestaña **Presentación**.

**4.** Seleccione la opción dúplex adecuada de la lista desplegable **Imprimir en ambos lados manualm.** y, a continuación, haga clic o toque el botón **Aceptar**.

**5.** En el cuadro de diálogo **Imprimir**, haga clic o toque el botón **Aceptar** para imprimir el trabajo. El producto imprimirá la primera cara de todas las páginas en primer lugar.

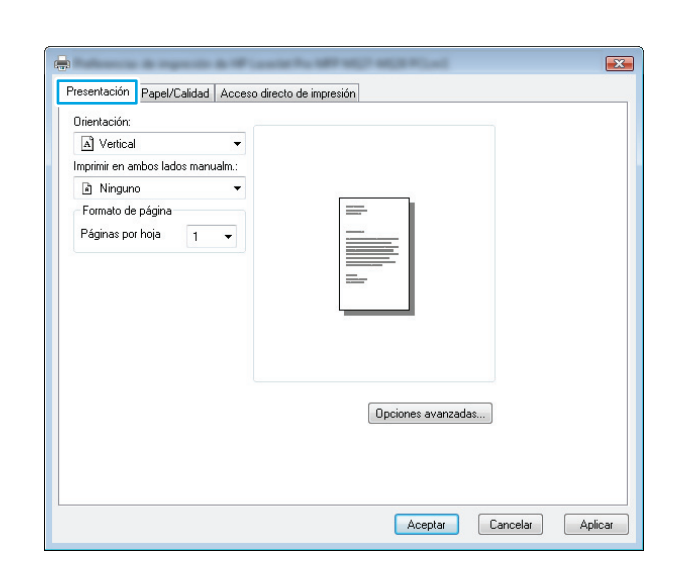

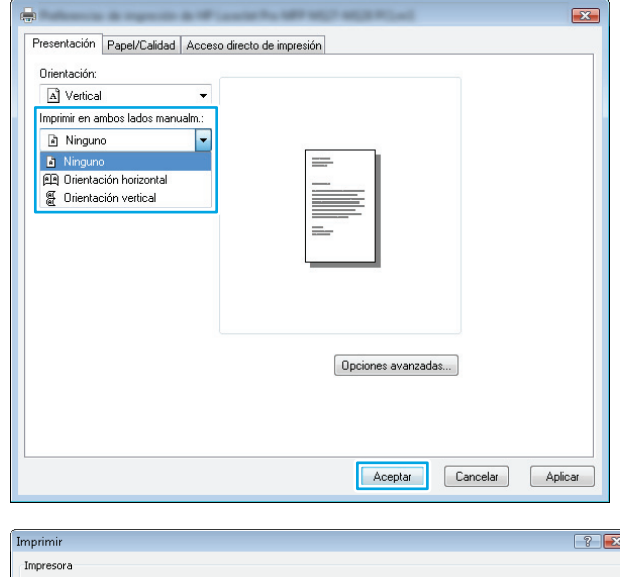

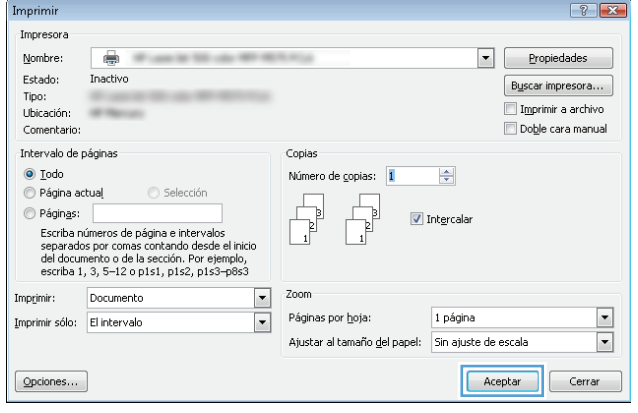

<span id="page-31-0"></span>**6.** Retire la pila impresa de la bandeja de salida y colóquela con la cara impresa boca abajo y con el borde superior primero en la bandeja de entrada.

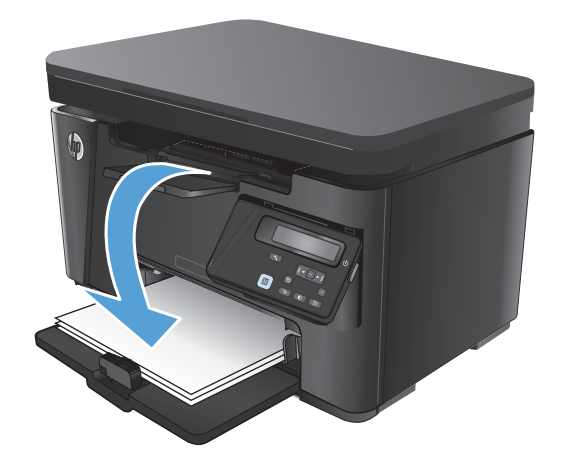

- **7.** En el equipo, haga clic o toque el botón **Aceptar** para imprimir la otra cara del trabajo.
- **8.** Si se le solicita, toque o pulse el botón del panel de control apropiado para continuar.

#### **Impresión de varias páginas por hoja (Windows)**

- **1.** Desde el programa de software, seleccione la opción **Imprimir**.
- **2.** Seleccione el producto en la lista de impresoras y, a continuación, haga clic o toque el botón **Propiedades** o **Preferencias** para abrir el controlador de impresión.

**NOTA:** El nombre del botón varía según el programa de software.

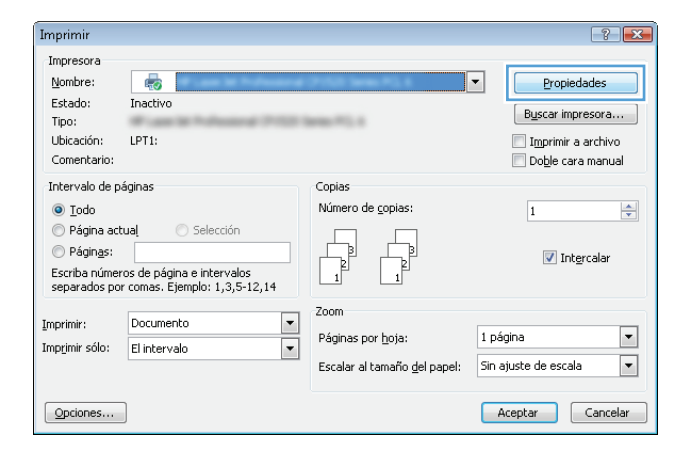

**3.** Haga clic en la pestaña **Presentación**.

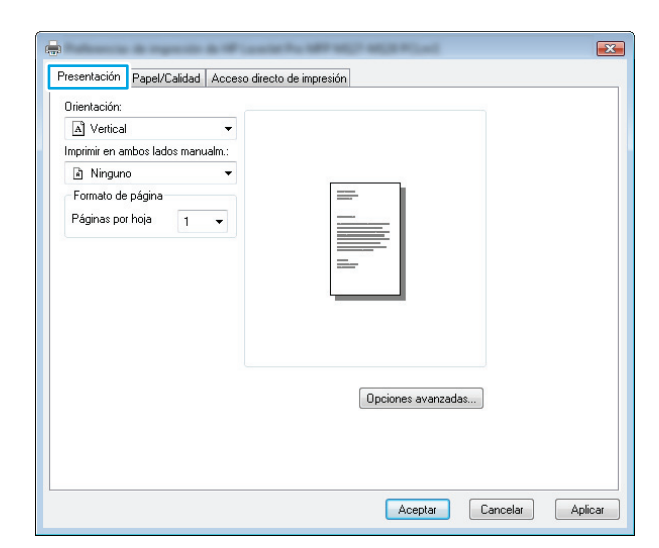

**4.** Seleccione la opción **Orientación** correcta en la lista desplegable.

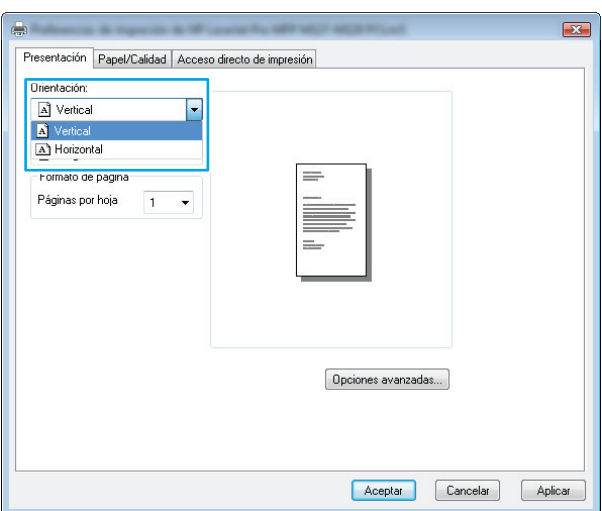

**5.** Seleccione el número correcto de páginas por hoja de la lista desplegable **Páginas por hoja** y, haga clic o toque el botón **Opciones avanzadas...**.

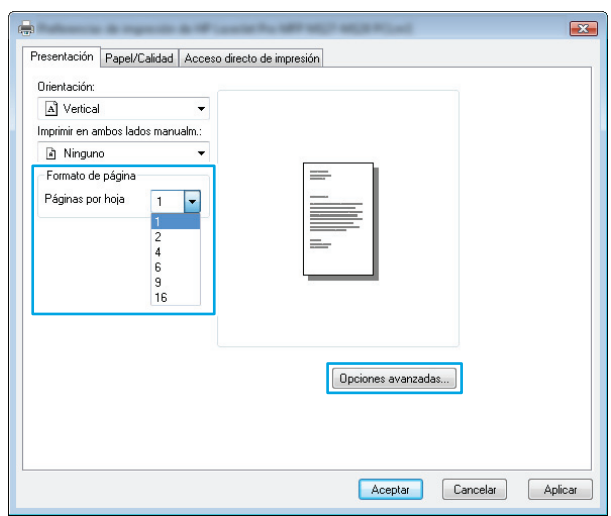

<span id="page-33-0"></span>**6.** Seleccione la opción correcta de **Páginas por disposición de la hoja** de la lista desplegable.

**7.** Seleccione la opción correcta de **Bordes de página** de la lista desplegable, haga clic o toque el botón **Aceptar** para cerrar el cuadro de diálogo **Opciones avanzadas** y, a continuación, haga clic o toque el botón **Aceptar** para cerrar el cuadro de diálogo de **Propiedades** o **Preferencias**.

**8.** En el cuadro de diálogo **Imprimir**, haga clic o toque el botón **Aceptar** para imprimir el trabajo.

**Selección del tipo de papel (Windows)**

**1.** Desde el programa de software, seleccione la

opción **Imprimir**.

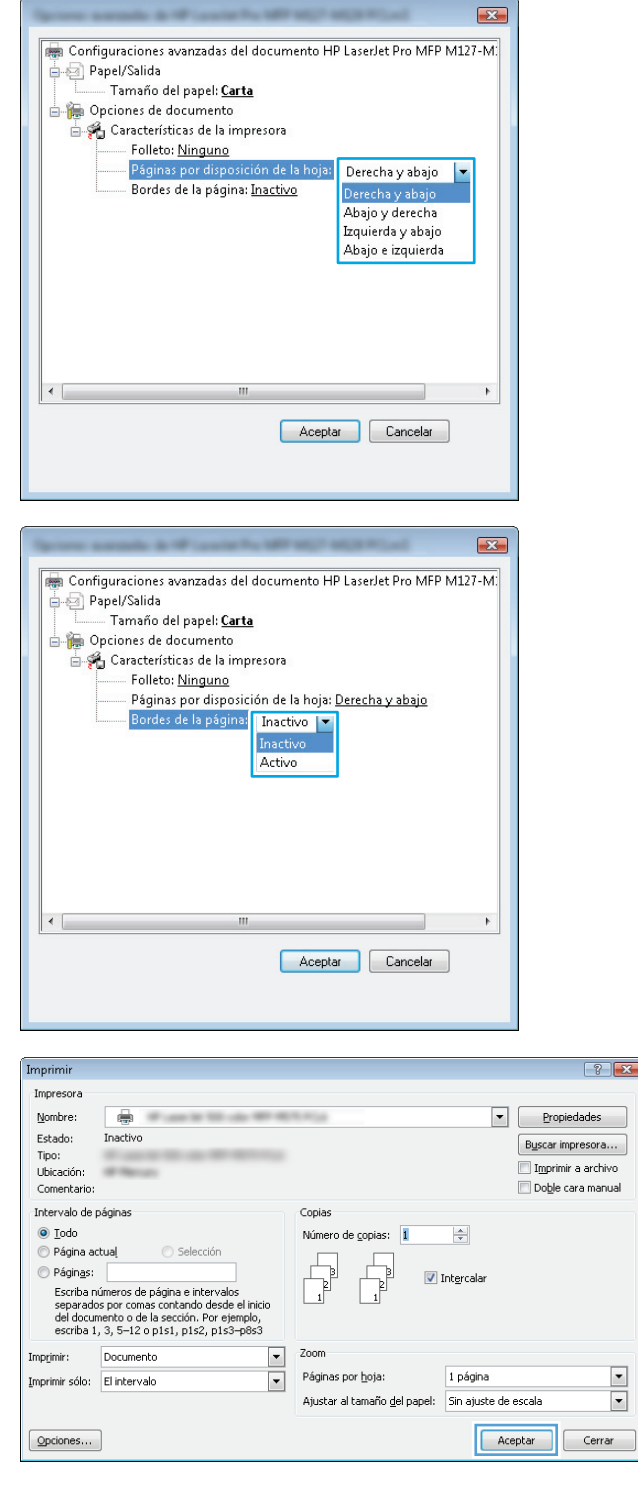

**2.** Seleccione el producto en la lista de impresoras y, a continuación, haga clic o toque el botón **Propiedades** o **Preferencias** para abrir el controlador de impresión.

> **NOTA:** El nombre del botón varía según el programa de software.

**3.** Haga clic o toque la ficha **Papel/Calidad**.

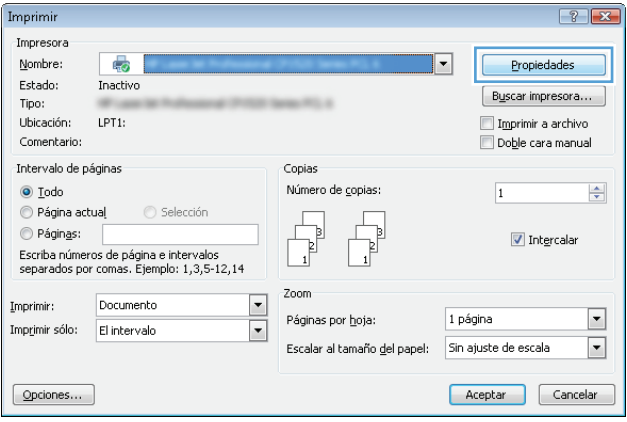

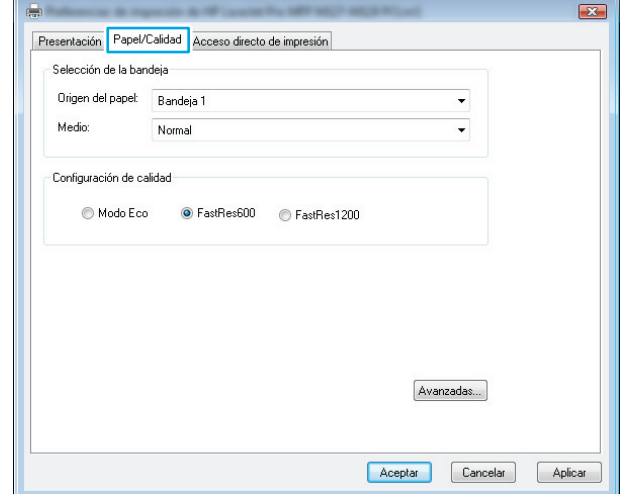

- <span id="page-35-0"></span>**4.** En la lista desplegable de **Medio:** seleccione el tipo de papel correcto y, a continuación, haga clic o toque el botón **Aceptar** para cerrar el cuadro de diálogo de **Propiedades** o de **Preferencias**.
- $\mathbf{E}$ Presentación Papel/Calidad Acceso directo de impresión -<br>Selección de la bandeja Origen del papel: Bandeja 1  $\overline{\phantom{0}}$ Media  $\overline{\phantom{0}}$ Norma Configuración de calidad  $\odot$  Modo Eco G FastRes600 C FastRes1200 Avanzadas... Aceptar Cancelar Aplicar Imprimir Impresora Nombre:  $\begin{tabular}{|c|c|c|} \hline \textbf{ \textcolor{red}{\textbf{r}}}&\multicolumn{1}{|c|}{\textcolor{red}{\textbf{Propiedades}}} \end{tabular}$  $\overline{\bullet}$
- **5.** En el cuadro de diálogo **Imprimir**, haga clic en el botón **Aceptar** para imprimir el trabajo.

#### $\boxed{?}$   $\boxed{\mathbf{x}}$ Estado: Inactivo  $\begin{minipage}{.4\linewidth} \textbf{Bycar impression}\dots \end{minipage}$ Tipo:  $\Box$  Imprimir a archivo Ubicación: ۰ Doble cara manual Comentario Intervalo de páginas Copias O Todo Número de copias: 1  $\Rightarrow$  $\odot$  Página actual Selección Páginas: Intercala -<br>Escriba números de página e intervalos<br>separados por comas contando desde el inicio<br>del documento o de la sección. Por ejemplo,<br>escriba 1, 3, 5–12 o p1s1, p1s2, p1s3–p8s3  $z$ oom Documento Imprimir:  $\overline{\phantom{0}}$ Páginas por hoja: 1 página  $\blacksquare$  $\boxed{\blacksquare}$ Imprimir sólo: El intervalo  $\overline{\phantom{a}}$ Ajustar al tamaño del papel: Sin ajuste de escala Aceptar  $\boxed{\phantom{a} \phantom{a}}$  Cerrar  $Qpoiones...$

#### **Información adicional sobre impresiones**

Vaya a [www.hp.com/support](http://www.hp.com/support) para visitar el sitio Web de asistencia de este producto y para obtener detalles sobre cómo realizar tareas específicas de impresión, como las siguientes:

- Seleccionar tamaño de papel
- Seleccionar la orientación de la página
- Crear un folleto
- Seleccionar los valores de calidad
- Seleccionar bordes de la página
# **Tareas de impresión (Mac OS X)**

- Cómo imprimir (Mac OS X)
- Impresión manual en ambas caras (Mac OS X)
- [Impresión de varias páginas por hoja \(Mac OS X\)](#page-37-0)
- [Selección del tipo de papel \(Mac OS X\)](#page-37-0)
- [Información adicional sobre impresiones](#page-38-0)

## **Cómo imprimir (Mac OS X)**

El siguiente procedimiento describe el proceso básico de impresión para Mac OS X.

- **1.** Haga clic en el menú **Archivo** y, a continuación, en **Imprimir**.
- **2.** En el menú **Imprimir**, seleccione este producto.
- **3.** Abra la lista desplegable de menús o haga clic en **Mostrar detalles** y, a continuación, seleccione otros menús para ajustar la configuración de impresión.
- **4.** Haga clic en el botón **Imprimir**.

## **Impresión manual en ambas caras (Mac OS X)**

**MOTA:** Esta función está disponible si instala el controlador de impresión de HP. Es posible que no esté disponible si se usa AirPrint.

- **1.** Haga clic en el menú **Archivo** y, a continuación, en **Imprimir**.
- **2.** En el menú **Imprimir**, seleccione este producto.
- **3.** Abra la lista desplegable de menús o haga clic en **Mostrar detalles** y, a continuación, haga clic en el menú **Dúplex manual**.
- **4.** Haga clic en el cuadro **Dúplex manual**y, a continuación seleccione una opción de encuadernación.
- **5.** Haga clic en el botón **Imprimir**. El producto imprimirá la primera cara de todas las páginas en primer lugar.

<span id="page-37-0"></span>**6.** Retire la pila impresa de la bandeja de salida y colóquela con la cara impresa boca abajo y con el borde superior primero en la bandeja de entrada.

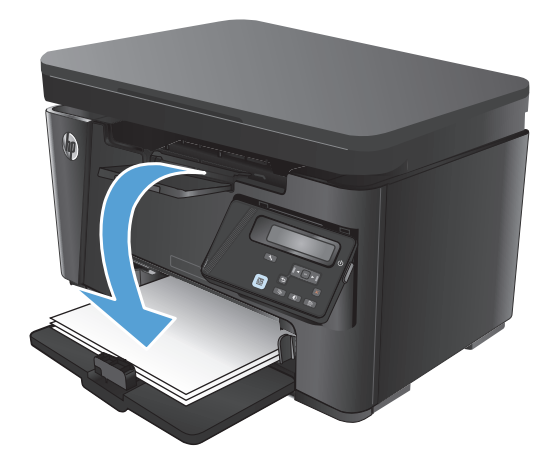

- **7.** En el equipo, haga clic en el botón **Continuar** para imprimir la otra cara del trabajo.
- **8.** Si se le solicita, toque el botón del panel de control adecuado para continuar.

## **Impresión de varias páginas por hoja (Mac OS X)**

- **1.** Haga clic en el menú **Archivo** y, a continuación, en **Imprimir**.
- **2.** En el menú **Imprimir**, seleccione este producto.
- **3.** Abra la lista desplegable de menús o haga clic en **Mostrar detalles** y, a continuación, haga clic en el menú **Diseño**.
- **4.** En la lista desplegable **Páginas por hoja**, seleccione el número de páginas que desee imprimir en cada hoja.
- **5.** En el área **Orientación**, seleccione el orden y la colocación de las páginas en la hoja.
- **6.** En el menú **Márgenes**, seleccione el tipo de margen que desee imprimir alrededor de cada página de la hoja.
- **7.** Haga clic en el botón **Imprimir**.

### **Selección del tipo de papel (Mac OS X)**

- **1.** Haga clic en el menú **Archivo** y, a continuación, en **Imprimir**.
- **2.** En el menú **Imprimir**, seleccione este producto.
- **3.** Abra la lista desplegable de menús o haga clic en **Mostrar detalles** y, a continuación, haga clic en el menú **Acabado**.
- **4.** Seleccione un tipo de la lista desplegable **Tipo de soporte**.
- **5.** Haga clic en el botón **Imprimir**.

## <span id="page-38-0"></span>**Información adicional sobre impresiones**

Vaya a [www.hp.com/support](http://www.hp.com/support) para visitar el sitio Web de asistencia de este producto y para obtener detalles sobre cómo realizar tareas específicas de impresión, como las siguientes:

- Crear y usar atajos de impresión o preajustes
- Seleccionar el tamaño de papel o utilizar un tamaño de papel personalizado
- Seleccionar la orientación de la página
- Crear un folleto
- Cambiar el tamaño de un documento para que se ajuste a un tamaño de papel determinado
- Imprimir las primeras o últimas páginas del documento en un papel diferente
- Imprimir filigranas en un documento

## **Impresión basada en Web**

Hay varias opciones disponibles para la impresión remota a través de la Internet.

## **HP ePrint**

Use HP ePrint para imprimir documentos enviándolos como adjuntos de un correo electrónico a la dirección de correo electrónico del producto desde cualquier dispositivo compatible con correo electrónico.

Para utilizar HP ePrint, el producto debe cumplir los requisitos siguientes:

- El producto debe estar conectado a una red cableada o inalámbrica y disponer de acceso a Internet.
- Los servicios Web de HP deben estar activados en el producto y el producto debe estar registrado en HP Connected.

#### **Panel de control del LCD**

- **1.** Búsqueda de la dirección IP de producto.
	- **a.** En el panel de control del producto, pulse el botón Configuración  $\mathcal{L}$ .
	- **b.** Abra los siguientes menús:
		- **Config. red**
		- **Mostrar dirección IP**
- **2.** Para abrir el servidor Web incorporado de HP, introduzca la dirección IP del producto en la barra de dirección del navegador Web del equipo.
- **3.** Haga clic en la pestaña **Servicios web de HP** de servidor Web incorporado de HP y, a continuación, haga clic en **Activar**. El producto activa los servicios web e imprime una página de información.

La página de información contiene el código de la impresora que se utiliza para registrar el producto de HP en HP Connected.

**4.** Vaya a [www.hpconnected.com](http://www.hpconnected.com) para crear una cuenta HP ePrint y completar el proceso de instalación.

#### **Panel de control con pantalla táctil**

- **1.** En la pantalla de inicio del panel de control del producto, toque el botón Servicios Web  $\mathbb{R}$ .
- **2.** Toque el botón Activar servicios Web de HP. El producto activa los servicios web e imprime una página de información.

La página de información contiene el código de la impresora que se utiliza para registrar el producto de HP en HP Connected.

**3.** Vaya a [www.hpconnected.com](http://www.hpconnected.com) para crear una cuenta HP ePrint y completar el proceso de instalación.

Para obtener más información, vaya a [www.hp.com/support](http://www.hp.com/support) para consultar información adicional de su producto.

## **Software HP ePrint**

El software HP ePrint facilita la impresión desde un equipo de escritorio o portátil a cualquier producto compatible con HP ePrint. Una vez instalado el software, abra la opción **Imprimir** en la aplicación y, a continuación, seleccione **HP ePrint** de la lista de impresoras instaladas. Este software facilita la búsqueda de productos compatibles con HP ePrint registrados en su cuenta de HP Connected. El producto de HP de destino puede estar en su equipo o en una ubicación remota, como en una sucursal o al otro lado del planeta.

Para Windows, el software de HP ePrint también admite la impresión directa tradicional a través de IP en impresoras de redes locales conectadas a la red (LAN o WAN) y productos PostScript® compatibles.

En la dirección [www.hp.com/go/eprintsoftware](http://www.hp.com/go/eprintsoftware) encontrará controladores e información.

**NOTA:** El software de HP ePrint es una utilidad de flujo de trabajo PDF para Mac y, desde un punto de vista técnico, no se trata de un controlador de impresión. El software de HP ePrint para Mac admite rutas de impresión solo mediante HP Connected y no es compatible con la impresión directa a través de IP en impresoras de red locales.

### **AirPrint**

La impresión directa mediante AirPrint de Apple se admite en iOS 4.2 o superior. Utilice AirPrint para imprimir directamente en el producto desde un iPad, iPhone (3GS o posterior) o iPod Touch (3.ª generación o posterior) con las siguientes aplicaciones:

- **Mail**
- **Fotografías**
- **Safari**
- iBooks
- Selección de aplicaciones de otros desarrolladores

Para utilizar AirPrint, el producto debe estar conectado a la misma red inalámbrica que el dispositivo Apple. Para obtener más información sobre el uso de AirPrint y sobre qué productos de HP son compatibles con AirPrint, visite [www.hp.com/go/airprint](http://www.hp.com/go/airprint).

**NOTA:** AirPrint no admite todas las conexiones USB. AirPrint proporciona funcionalidad móvil solo para imprimir. AirPrint no admite escaneado.

# **Configuración de HP Wireless Direct Printing**

**EX NOTA:** Esta función solo está disponible en modelos inalámbricos y puede que el producto necesite una actualización de firmware para poder utilizar esta función.

La función HP Wireless Direct Printing permite imprimir directamente desde dispositivos móviles inalámbricos en un producto compatible con HP Wireless Direct Printing, sin necesidad de establecer la conexión con una red establecida o con Internet. Utilice HP Wireless Direct Printing para imprimir de forma inalámbrica desde los siguientes dispositivos:

- iPhone, iPad o iTouch mediante las aplicaciones Apple AirPrint o HP ePrint para móviles
- Dispositivos móviles con Android o Symbian mediante la aplicación HP ePrint Home & Biz
- Equipos compatibles con la tecnología Wi-Fi sin importar el sistema operativo.

Para obtener más información sobre HP Wireless Direct, vaya a [www.hp.com/go/wirelessprinting](http://www.hp.com/go/wirelessprinting) y, a continuación, haga clic en **HP Wireless Direct**.

Para configurar HP Wireless Direct Printing desde el panel de control, lleve a cabo los siguientes pasos:

#### **Panel de control del LCD**

- **1.** En el panel de control del producto, pulse el botón OK para abrir los menús.
- **2.** Abra los siguientes menús:
	- **Config. red**
	- **Menú inalámbrico**
	- **Impresión inalámbrica directa**
- **3.** Seleccione la opción **Activada** y, a continuación, pulse el botón OK. El producto guarda la configuración, regresa al panel de control y muestra el menú **Config. directa inalám**.

#### **Panel de control con pantalla táctil**

- **1.** En la pantalla de inicio del panel de control del producto toque el botón de conexión inalámbrica  $\gamma$ .
- **2.** Abra los siguientes menús:
	- Menú inalámbrico
	- Config directa inalám
	- Encendido/apagado
- **3.** Toque el elemento del menú de activación. El producto guarda la configuración, regresa al panel de control y muestra el menú Config. directa inalám.

# **4 Copia**

- [Haga una copia:](#page-43-0)
- [Copia a doble cara \(dúplex\)](#page-44-0)
- [Optimización de la calidad de copia](#page-45-0)

Vaya a [www.hp.com/support/ljMFPM125series](http://www.hp.com/support/ljMFPM125series), [www.hp.com/support/ljMFPM126series,](http://www.hp.com/support/ljMFPM126series) [www.hp.com/](http://www.hp.com/support/ljMFPM127series) [support/ljMFPM127series](http://www.hp.com/support/ljMFPM127series) o [www.hp.com/support/ljMFPM128series](http://www.hp.com/support/ljMFPM128series) si desea obtener ayuda detallada de HP para su producto:

- Solucione los problemas.
- Descargue las actualizaciones de software.
- Únase a foros de asistencia.
- Encuentre información sobre normativas y garantía.

También puede ir a [www.hp.com/support](http://www.hp.com/support) para obtener asistencia para cualquier parte del mundo y sobre otros productos de HP.

# <span id="page-43-0"></span>**Haga una copia:**

#### **Panel de control del LCD**

- **1.** Cargue el documento en el cristal del escáner según los indicadores del producto.
- **2.** Cierre el escáner.
- **3.** En el panel de control del producto, pulse el botón Número de copias  $\mathbf{L}$ .
- **4.** Seleccione el número de copias.
- **5.** Pulse el botón Iniciar copia **ED** para iniciar la copia.

#### **Panel de control con pantalla táctil**

- **1.** Cargue el documento en el cristal del escáner según los indicadores del producto.
- **2.** Cierre el escáner.
- **3.** En la pantalla de inicio del panel de control del producto toque el botón Copiar.
- **4.** Toque las flechas para cambiar el número de copias, o toque el número existente e introduzca el número de copias.
- **5.** Toque el botón Iniciar copia para iniciar la copia.

# <span id="page-44-0"></span>**Copia a doble cara (dúplex)**

- **1.** Cargue el documento en el cristal del escáner según los indicadores del producto.
- **2.** Cierre el escáner.
- **3.** Inicie el trabajo de copia.
	- **Panel de control del LCD:** En el panel de control del producto, pulse el botón Iniciar copia  $\mathbb{R}$ .
	- **Panel de control con pantalla táctil:** En la pantalla de inicio del panel de control del producto toque el botón Copiar.
- **4.** Retire la página impresa de la bandeja de salida y colóquela con la cara impresa boca abajo y con el borde superior primero en la bandeja de entrada.
- **5.** Gire el documento original que hay en el cristal del escáner para copiar la otra cara.
- **6.** Inicie el trabajo de copia.
	- **Panel de control del LCD:** En el panel de control del producto, pulse el botón Iniciar copia  $\mathbb{R}$ .
	- **Panel de control con pantalla táctil:** En la pantalla de inicio del panel de control del producto toque el botón Copiar.
- **7.** Repita este proceso hasta haber copiado todas las páginas.

# <span id="page-45-0"></span>**Optimización de la calidad de copia**

Dispone de los siguientes valores de calidad de la copia:

- Selección automática: Utilice esta configuración cuando la calidad de la copia no sea importante. Ésta es la configuración predeterminada.
- Mixto: Utilice esta configuración para documentos que contengan una mezcla de texto y gráficos.
- Texto: Utilice esta configuración para los documentos que contengan texto principalmente.
- Imagen: Utilice este ajuste para documentos que contengan principalmente gráficos.

#### **Panel de control del LCD**

- **1.** Cargue el documento en el cristal del escáner según los indicadores del producto.
- **2.** Cierre el escáner.
- **3.** En el panel de control del producto, pulse el botón Menú de copiado **.**
- **4.** Abra el menú **Optimizar**.
- **5.** Utilice los botones de flecha para desplazarse por las opciones y, a continuación, pulse el botón OK para seleccionarlo.
- **6.** Pulse el botón Iniciar copia **para iniciar la copia.**

#### **Panel de control con pantalla táctil**

- **1.** Cargue el documento en el cristal del escáner según los indicadores del producto.
- **2.** Cierre el escáner.
- **3.** En la pantalla de inicio del panel de control del producto toque el botón Copiar.
- **4.** Toque el botón Configuración y desplácese para tocar el botón Optimizar.
- **5.** Toque los botones de flecha para desplazarse por las opciones y, a continuación, toque en una opción para seleccionarla.
- **6.** Toque el botón Iniciar copia para iniciar la copia.

# **5 Escanear**

- [Escaneado mediante el software HP Scan \(Windows\)](#page-47-0)
- [Escaneado mediante el software HP Scan \(Mac OS X\)](#page-48-0)

Vaya a [www.hp.com/support/ljMFPM125series](http://www.hp.com/support/ljMFPM125series), [www.hp.com/support/ljMFPM126series,](http://www.hp.com/support/ljMFPM126series) [www.hp.com/](http://www.hp.com/support/ljMFPM127series) [support/ljMFPM127series](http://www.hp.com/support/ljMFPM127series) o [www.hp.com/support/ljMFPM128series](http://www.hp.com/support/ljMFPM128series) si desea obtener ayuda detallada de HP para su producto:

- Solucione los problemas.
- Descargue las actualizaciones de software.
- Únase a foros de asistencia.
- Encuentre información sobre normativas y garantía.

También puede ir a [www.hp.com/support](http://www.hp.com/support) para obtener asistencia para cualquier parte del mundo y sobre otros productos de HP.

# <span id="page-47-0"></span>**Escaneado mediante el software HP Scan (Windows)**

Utilice el software HP Scan para iniciar un proceso de escaneado desde el software en su equipo. Puede guardar la imagen escaneada como un archivo o enviarla a otra aplicación de software.

**1.** Cargue el documento en el cristal del escáner según los indicadores del producto.

**NOTA:** Para obtener los mejores resultados, cargue papel de tamaño pequeño (carta, A4, o más pequeño) con el borde más largo del papel situado en el lado izquierdo del cristal del escáner.

- **2.** Haga clic en **Inicio**, seleccione **Programas** (o **Todos los programas** en Windows XP).
- **3.** Haga clic en **HP** y después seleccione su producto.
- **4.** Haga clic en **HP Scan**, seleccione un acceso directo de escaneado y cambie la configuración si es necesario.
- **5.** Haga clic en **Escanear**.

**NOTA:** Haga clic en **Configuración avanzada** para obtener acceso a más opciones.

Haga clic en **Crear nuevo atajo** para crear un conjunto de ajustes personalizado y guardarlo en la lista de accesos directos.

# <span id="page-48-0"></span>**Escaneado mediante el software HP Scan (Mac OS X)**

Utilice el software HP Scan para iniciar un proceso de escaneado desde el software en su equipo.

**1.** Cargue el documento en el cristal del escáner según los indicadores del producto.

**MOTA:** Para obtener los mejores resultados, cargue papel de tamaño pequeño (carta, A4, o más pequeño) con el borde más largo del papel situado en el lado izquierdo del cristal del escáner.

- **2.** Abra el software **HP Scan**, que se encuentra en la carpeta **Hewlett-Packard**, dentro de la carpeta **Aplicaciones**.
- **3.** Siga las instrucciones de la pantalla para escanear el documento.
- **4.** Cuando haya escaneado todas las páginas, haga clic en el botón **Terminado** para guardarlas en una carpeta.

# **6 Fax**

- [Conexión y configuración del producto para utilizar el fax](#page--1-0)
- [Envío de un fax](#page-57-0)
- [Creación, edición y eliminación de entradas de marcado rápido](#page-59-0)

Vaya a [www.hp.com/support/ljMFPM125series](http://www.hp.com/support/ljMFPM125series), [www.hp.com/support/ljMFPM126series,](http://www.hp.com/support/ljMFPM126series) [www.hp.com/](http://www.hp.com/support/ljMFPM127series) [support/ljMFPM127series](http://www.hp.com/support/ljMFPM127series) o [www.hp.com/support/ljMFPM128series](http://www.hp.com/support/ljMFPM128series) si desea obtener ayuda detallada de HP para su producto:

- Solucione los problemas.
- Descargue las actualizaciones de software.
- Únase a foros de asistencia.
- Encuentre información sobre normativas y garantía.

También puede ir a [www.hp.com/support](http://www.hp.com/support) para obtener asistencia para cualquier parte del mundo y sobre otros productos de HP.

# **Conexión y configuración del producto para utilizar el fax**

- [Conexión del producto](#page--1-0)
- [Configuración del producto](#page--1-0)
- [Opcional: instale el software de fax de HP \(Windows\)](#page-56-0)

## **Conexión del producto**

El producto es un dispositivo analógico. HP recomienda utilizar el producto con una línea de teléfono analógica exclusiva.

- **NOTA:** En algunos países/regiones podría ser necesario utilizar el adaptador para cable de teléfono incluido con el producto.
- **1.** Conecte el cable del teléfono al puerto de fax del producto y a la toma de teléfono de la pared.

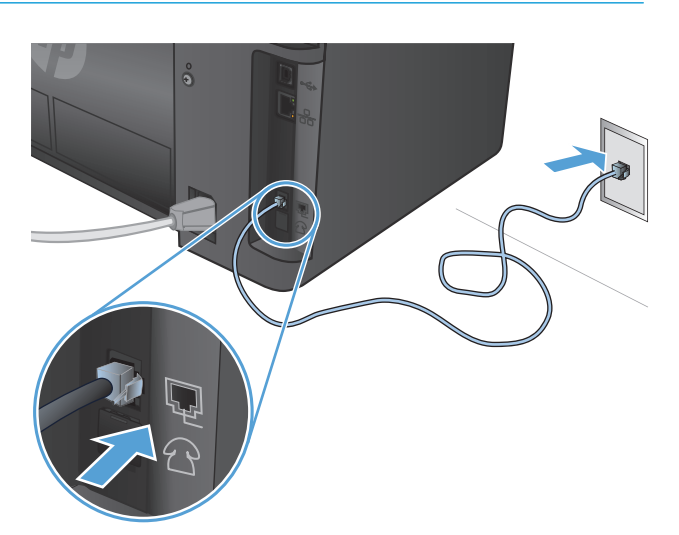

**2.** Opcional: Para conectar un contestador automático o un teléfono de extensión, tire de la tapa de plástico del puerto del teléfono  $\bigcap$  del producto. Conecte otro cable de teléfono al puerto del teléfono del producto y al puerto de la "línea de entrada" del contestador automático o del teléfono de extensión.

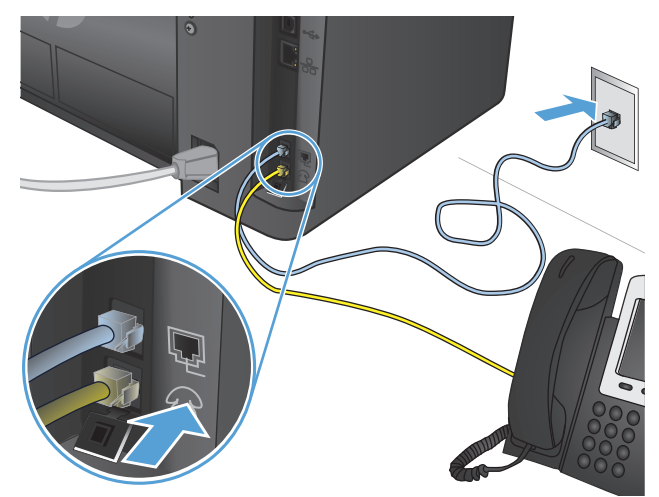

## **Configuración del producto**

La configuración del producto varía según si lo configura para funcionar como un equipo de fax independiente, con contestador automático o con teléfono de extensión.

**MOTA:** Se deben configurar los ajustes de hora, fecha y encabezado del fax para utilizar la función de fax del producto.

- Configuración de la hora, la fecha y el encabezado del fax
- [Configuración de fax independiente](#page-53-0)
- [Configuración de contestador automático](#page-54-0)
- [Configuración de teléfono de extensión](#page-55-0)

#### **Configuración de la hora, la fecha y el encabezado del fax**

Puede que ya haya configurado estos ajustes al instalar el software. Puede configurar estos ajustes en cualquier momento utilizando el panel de control del producto o el Asistente de configuración de fax de HP.

- Panel de control
- [Asistente de configuración de fax de HP \(Windows\)](#page-53-0)

#### **Panel de control**

#### **Panel de control del LCD**

- **1.** En el panel de control del producto, pulse el botón Configuración  $\mathcal{L}$ .
- **2.** Seleccione **Configuración del sistema** y, a continuación, seleccione **Hora/Fecha**.
- **3.** Seleccione el formato de 12 o de 24 horas.
- **4.** Utilice el teclado para introducir la hora actual y, a continuación, pulse el botón OK.
- **5.** Seleccione el formato de fecha.
- **6.** Utilice el teclado para introducir la fecha actual y, a continuación, pulse el botón OK.
- **7.** Seleccione **Configuración de fax** y, a continuación, seleccione **Encabezado fax**.
- **8.** Utilice el teclado para introducir el número de fax y, a continuación, pulse el botón OK.

**MOTA:** El número máximo de caracteres para el número de fax es de 20.

**9.** Utilice el teclado para introducir el nombre o el encabezado de la empresa y, a continuación, pulse el botón OK.

**MOTA:** El número máximo de caracteres para el encabezado del fax es de 40.

#### **Panel de control con pantalla táctil**

- **1.** En la pantalla de inicio del panel de control del producto, toque el botón Configuración  $\mathbb{R}$ .
- **2.** Seleccione Configuración de fax y, a continuación, seleccione Configuración básica.
- **3.** Seleccione Hora/Fecha.
- **4.** Seleccione el formato de 12 o de 24 horas.
- **5.** Utilice el teclado para introducir la hora actual y, a continuación, toque el botón Aceptar.
- <span id="page-53-0"></span>**6.** Seleccione el formato de fecha.
- **7.** Utilice el teclado para introducir la fecha actual y, a continuación, toque el botón Aceptar.
- **8.** Seleccione Encabezado fax.
- **9.** Utilice el teclado para introducir el número de fax y, a continuación, toque el botón Aceptar.

**MOTA:** El número máximo de caracteres para el número de fax es de 20.

**10.** Utilice el teclado para introducir el nombre o el encabezado de la empresa y, a continuación, toque el botón Aceptar.

Para introducir caracteres especiales que no se encuentran en el teclado estándar, toque el botón @#\$ para abrir un teclado que contiene los caracteres especiales.

**EX NOTA:** El número máximo de caracteres para el encabezado del fax es de 40.

#### **Asistente de configuración de fax de HP (Windows)**

- **1.** Haga clic en **Inicio** y, a continuación, en **Programas**.
- **2.** Haga clic en **HP**, después en el nombre del producto y, a continuación, en **Asistente de configuración de fax**.
- **3.** Siga las instrucciones de la pantalla para configurar los ajustes del fax.

#### **Configuración de fax independiente**

Puede utilizar el producto como un equipo de fax independiente sin conectarlo a un ordenador ni a una red.

#### **Panel de control del LCD**

- 1. En el panel de control del producto, pulse el botón Configuración \.
- **2.** Seleccione **Configuración del sistema** y, a continuación, seleccione **Hora/Fecha**.
- **3.** Seleccione el formato de 12 o de 24 horas.
- **4.** Utilice el teclado para introducir la hora actual y, a continuación, pulse el botón OK.
- **5.** Seleccione el formato de fecha.
- **6.** Utilice el teclado para introducir la fecha actual y, a continuación, pulse el botón OK.
- **7.** Seleccione **Configuración de fax** y, a continuación, seleccione **Encabezado fax**.
- **8.** Utilice el teclado para introducir el número de fax y, a continuación, pulse el botón OK.

**WEBSTA:** El número máximo de caracteres para el número de fax es de 20.

**9.** Utilice el teclado para introducir el nombre o el encabezado de la empresa y, a continuación, pulse el botón OK.

**MOTA:** El número máximo de caracteres para el encabezado del fax es de 40.

#### <span id="page-54-0"></span>**Panel de control con pantalla táctil**

- **1.** En la pantalla de inicio del panel de control del producto, toque el botón Configuración  $\mathbb{R}$ .
- **2.** Seleccione Configuración de fax y, a continuación, seleccione Utilidad de configuración de fax.
- **3.** Siga las indicaciones que aparecen en pantalla y seleccione la respuesta correcta para cada pregunta.

**NOTA:** El número máximo de caracteres para el número de fax es de 20. El número máximo de caracteres para el encabezado del fax es de 40.

#### **Configuración de contestador automático**

Si conecta un contestador automático al producto, debe configurar los Tonos para contestar y los ajustes del Modo de respuesta del producto. Siga estos pasos para configurar el producto:

#### **Panel de control del LCD**

- **1.** En el panel de control del producto, pulse el botón Configuración \.
- **2.** Seleccione **Configuración de fax** y, a continuación, seleccione **Recepción de fax. Configuración**.
- **3.** Seleccione **Tonos para contestar**.
- **4.** Establezca la configuración de tonos de respuesta del dispositivo con un tono más, como mínimo, que el número de tonos establecido para el contestador automático. Utilice el teclado para escribir el número de tonos y, a continuación, pulse el botón OK.
- **5.** Pulse el botón Atrás para volver al nivel anterior **Recepción de fax. Menú Configuración**.
- **6.** Seleccione **Modo de respuesta**.
- **7.** Seleccione **Contestador automático** y, a continuación, pulse el botón OK.

Con esta configuración, el producto permanece a la escucha de tonos de fax después de que el contestador automático haya respondido a la llamada. El producto responderá a las llamadas si detecta tonos de fax.

#### **Panel de control con pantalla táctil**

- **1.** En la pantalla de inicio del panel de control del producto, toque el botón Configuración  $\mathbb{R}$ .
- **2.** Seleccione Configuración de fax y, a continuación, seleccione Configuración básica.
- **3.** Seleccione Tonos para contestar.
- **4.** Establezca la configuración de tonos de respuesta del dispositivo con un tono más, como mínimo, que el número de tonos establecido para el contestador automático. Utilice el teclado para escribir el número de tonos y, a continuación, toque el botón Aceptar.
- **5.** Seleccione Atrás para volver al menú Configuración básica.
- **6.** Seleccione Modo de respuesta.
- **7.** Seleccione la opción Contestador automático y, a continuación, toque el botón Aceptar.

Con esta configuración, el producto permanece a la escucha de tonos de fax después de que el contestador automático haya respondido a la llamada. El producto responderá a las llamadas si detecta tonos de fax.

### <span id="page-55-0"></span>**Configuración de teléfono de extensión**

Si conecta un teléfono de extensión al producto, tendrá que cambiar algunos ajustes del fax para que el producto funcione con esta configuración. Siga estos pasos para configurar el producto:

#### **Panel de control del LCD**

- 1. En el panel de control del producto, pulse el botón Configuración \.
- **2.** Seleccione **Configuración de fax** y, a continuación, seleccione **Recepción de fax. Configuración**.
- **3.** Seleccione **Teléfono de extensión**.
- **4.** Asegúrese de que la opción **Activado** esté activada.

Con esta configuración activada, puede alertar al producto para que responda a la llamada de fax entrante pulsando 1-2-3 en el teclado numérico del teléfono. Desactive esta configuración sólo si utiliza la marcación por pulsos o si dispone de un servicio de la compañía telefónica que utilice también la secuencia 1-2-3. El servicio de la compañía telefónica no funciona si entra en conflicto con el producto.

- **5.** Pulse el botón Atrás para volver al nivel anterior **Recepción de fax. Menú Configuración**.
- **6.** Seleccione **Modo de respuesta**.
- **7.** Seleccione **Fax/Tel** y, a continuación, pulse el botón OK.

Con esta configuración, el producto contestará automáticamente a todas las llamadas entrantes y determinará si la llamada es de voz o de fax. Si se trata de una llamada de fax, el producto gestiona la llamada como un fax entrante. Si es una llamada de voz, el producto genera un timbre sintetizado audible para avisarle de que hay una llamada de voz entrante.

- **8.** Pulse el botón Atrás para volver al nivel anterior **Recepción de fax. Menú Configuración**.
- **9.** Seleccione **Tiempo tono fax/tel**.
- **10.** Seleccione el número de segundos que deben transcurrir hasta que el producto detenga el timbre audible del fax/teléfono para notificarle la existencia de una llamada de voz entrante y, a continuación, pulse el botón OK.

#### **Panel de control con pantalla táctil**

- **1.** En la pantalla de inicio del panel de control del producto, toque el botón Configuración  $\mathcal{S}_n$ .
- **2.** Seleccione Configuración de fax y, a continuación, seleccione Configuración avanzada.
- **3.** Seleccione Teléfono de extensión.
- **4.** Asegúrese de que la opción Activado esté activada.

Con esta configuración activada, puede alertar al producto para que responda a la llamada de fax entrante pulsando 1-2-3 en el teclado numérico del teléfono. Desactive esta configuración sólo si utiliza la marcación por pulsos o si dispone de un servicio de la compañía telefónica que utilice también la secuencia 1-2-3. El servicio de la compañía telefónica no funciona si entra en conflicto con el producto.

- **5.** Seleccione Atrás  $\rightarrow$  dos veces para volver al menú Configuración de fax.
- **6.** Seleccione Configuración básica y, a continuación, seleccione Modo de respuesta.

<span id="page-56-0"></span>**7.** Seleccione Fax/Tel.

Con esta configuración, el producto contestará automáticamente a todas las llamadas entrantes y determinará si la llamada es de voz o de fax. Si se trata de una llamada de fax, el producto gestiona la llamada como un fax entrante. Si es una llamada de voz, el producto genera un timbre sintetizado audible para avisarle de que hay una llamada de voz entrante.

- 8. Seleccione Atrás dos veces para volver al menú Configuración de fax.
- **9.** Seleccione Configuración avanzada y, a continuación, seleccione Tiempo tono fax/tel.
- **10.** Seleccione el número de segundos que deben transcurrir hasta que el producto detenga el timbre audible del fax/teléfono para notificarle la existencia de una llamada de voz entrante.

## **Opcional: instale el software de fax de HP (Windows)**

Con el software de fax de HP puede enviar por fax documentos electrónicos desde un equipo si se cumplen los siguientes requisitos:

- El producto está conectado directamente al equipo o a una red a la que está conectado el equipo.
- El software del producto está instalado en el equipo.
- El sistema operativo del equipo es uno de los que admite este producto.

**MOTA:** El software de fax de HP que se suministra con el producto es el único programa de fax para equipos que funciona con el producto. El producto no es compatible con otros software de fax producidos por otros fabricantes.

Si el software de fax de HP no está instalado en su equipo, utilice uno de los siguientes métodos para instalar el software.

- **CD de software**: Inserte el CD de software suministrado con su producto HP en el equipo y, a continuación, siga las instrucciones de la pantalla.
- **Descargar de la web**: Vaya a [www.hp.com/support](http://www.hp.com/support), haga clic en **Controladores y software** y, a continuación, siga las instrucciones de la pantalla para descargar el software de HP más reciente.

**NOTA:** Cuando el instalador del software se lo indique, asegúrese de que se selecciona **Software de fax de HP** como uno de los componentes de software para instalar.

# <span id="page-57-0"></span>**Envío de un fax**

- Envío de un fax marcando manualmente desde el panel de control del producto
- [Enviar un fax utilizando el software de HP \(Windows\)](#page-58-0)

**PRECAUCIÓN:** Para evitar que se dañe el producto, no utilice originales que contengan cinta correctora, líquido corrector, clips o grapas. Tampoco cargue fotografías con un tamaño pequeño o de un material frágil en el alimentador de documentos.

## **Envío de un fax marcando manualmente desde el panel de control del producto**

#### **Panel de control del LCD**

- **1.** Cargue el documento.
	- Si quiere cargar solo un documento original en el cristal del escáner, colóquelo boca abajo en la esquina posterior izquierda del cristal.
	- Si quiere cargar varias páginas en el alimentador de documentos, cargue las páginas boca arriba y después ajuste las guías de papel hasta que se ajusten al papel.

**NOTA:** Si hay documentos en el alimentador de documentos y en el cristal del escáner al mismo tiempo, el producto procesa el documento que hay en el alimentador de documentos en vez del que hay en el cristal.

**2.** En el panel de control del producto, utilice el teclado para introducir el número de fax.

**MOTA:** Para utilizar códigos de acceso, tarjetas de crédito o tarjetas de llamada, debe marcar manualmente el número de fax para permitir pausas y códigos de marcado. Para enviar un fax a un destino internacional, marque manualmente para permitir pausas y códigos de marcación internacionales. No puede utilizar el marcado rápido si desea usar códigos de acceso, tarjetas de crédito, tarjetas de llamada o si desea realizar llamadas internacionales.

**3.** Pulse el botón Iniciar fax el El producto inicia el trabajo de fax.

**MOTA:** Si está enviando un fax desde el cristal del escáner y el documento incluye más de una página, siga las instrucciones del panel de control para confirmar y cargar páginas adicionales.

#### **Panel de control con pantalla táctil**

- **1.** Cargue el documento.
	- Si quiere cargar solo un documento original en el cristal del escáner, colóquelo boca abajo en la esquina posterior izquierda del cristal.
	- Si quiere cargar varias páginas en el alimentador de documentos, cargue las páginas boca arriba y después ajuste las guías de papel hasta que se ajusten al papel.

**NOTA:** Si hay documentos en el alimentador de documentos y en el cristal del escáner al mismo tiempo, el producto procesa el documento que hay en el alimentador de documentos en vez del que hay en el cristal.

**2.** En la pantalla de inicio del panel de control del producto, seleccione Fax.

- <span id="page-58-0"></span>**3.** Utilice el teclado para introducir el número de fax.
	- **MOTA:** Para utilizar códigos de acceso, tarjetas de crédito o tarjetas de llamada, debe marcar manualmente el número de fax para permitir pausas y códigos de marcado. Para enviar un fax a un destino internacional, marque manualmente para permitir pausas y códigos de marcación internacionales. No puede utilizar el marcado rápido si desea usar códigos de acceso, tarjetas de crédito, tarjetas de llamada o si desea realizar llamadas internacionales.
- **4.** Seleccione Iniciar fax.

**MOTA:** Si está enviando un fax desde el cristal del escáner y el documento incluye más de una página, siga las instrucciones del panel de control para confirmar y cargar páginas adicionales.

## **Enviar un fax utilizando el software de HP (Windows)**

- **1.** Cargue el documento.
	- Si quiere cargar solo un documento original en el cristal del escáner, colóquelo boca abajo en la esquina posterior izquierda del cristal.
	- Si quiere cargar varias páginas en el alimentador de documentos, cargue las páginas boca arriba y después ajuste las guías de papel hasta que se ajusten al papel.

**MOTA:** Si hay documentos en el alimentador de documentos y en el cristal del escáner al mismo tiempo, el producto procesa el documento que hay en el alimentador de documentos en vez del que hay en el cristal.

- **2.** Haga clic en **Iniciar**, haga clic en **Programas** (o **Todos los programas** en Windows XP), y, a continuación, haga clic en **HP**.
- **3.** Haga clic en el nombre del producto y, a continuación, haga clic en **HP Enviar fax**. Se abrirá el software del fax.
- **4.** Introduzca el número de fax de uno o más destinatarios.
- **5.** Haga clic en **Enviar ahora**.

# <span id="page-59-0"></span>**Creación, edición y eliminación de entradas de marcado rápido**

Puede almacenar los números de fax que marque con más frecuencia (hasta 100 entradas) como entradas de marcado rápido.

- Creación y edición de entradas de marcado rápido
- Eliminación de entradas de marcado rápido

## **Creación y edición de entradas de marcado rápido**

#### **Panel de control del LCD**

- 1. En el panel de control del producto, pulse el botón Configuración \.
- **2.** Seleccione **Configuración de fax** y, a continuación, **Libreta telefónica**.
- **3.** Seleccione **Agregar/Editar**.
- **4.** Seleccione un número sin asignar para la entrada nueva y, a continuación, pulse el botón OK.
- **5.** Utilice el teclado para introducir el número de fax para la entrada y después pulse el botón OK.
- **6.** Utilice el teclado para introducir el nombre para la entrada y después pulse el botón OK.

#### **Panel de control con pantalla táctil**

- **1.** En la pantalla de inicio del panel de control del producto, toque el botón Fax.
- **2.** Seleccione Menú de fax y, a continuación, Configuración de la libreta telefónica.
- **3.** Seleccione Configuración inicial.
- **4.** Seleccione un número de la lista que esté sin asignar.
- **5.** Utilice el teclado para introducir un nombre para la entrada y después toque el botón Aceptar.
- **6.** Utilice el teclado para introducir el número de fax para la entrada y después toque el botón Aceptar.

## **Eliminación de entradas de marcado rápido**

#### **Panel de control del LCD**

- 1. En el panel de control del producto, pulse el botón Configuración \.
- **2.** Seleccione **Configuración de fax** y, a continuación, **Libreta telefónica**.
- **3.** Seleccione **Eliminar**.
- **4.** Seleccione la entrada que desea eliminar y, a continuación, pulse el botón OK.

**NOTA:** Si desea eliminar todas las entradas de marcado rápido, seleccione **Eliminar todo**.

#### **Panel de control con pantalla táctil**

- **1.** En la pantalla de inicio del panel de control del producto, toque el botón Fax.
- **2.** Seleccione Menú de fax y, a continuación, Configuración de la libreta telefónica.
- **3.** Seleccione Eliminar entrada.
- **4.** Seleccione la entrada que desea eliminar y, a continuación, toque el botón Aceptar.

**NOTA:** Si desea eliminar todas las entradas de marcado rápido, seleccione Eliminar todas las entradas.

# **7 Gestión del producto**

- [Cambio del tipo de conexión del producto \(Windows\)](#page-63-0)
- [Uso de aplicaciones de los Servicios web de HP \(solo modelos con panel de control con pantalla táctil\)](#page-64-0)
- [HP Device Toolbox \(Windows\)](#page-65-0)
- [HP Utility para Mac OS X](#page-67-0)
- [Características de seguridad del producto](#page-69-0)
- [Configuraciones de ahorro](#page-71-0)
- [En el panel de control del producto se muestra el mensaje Nivel del cartucho bajo o Nivel del cartucho](#page-73-0) [muy bajo.](#page-73-0)
- [Sustitución del cartucho del tóner](#page-75-0)

Vaya a [www.hp.com/support/ljMFPM125series](http://www.hp.com/support/ljMFPM125series), [www.hp.com/support/ljMFPM126series,](http://www.hp.com/support/ljMFPM126series) [www.hp.com/](http://www.hp.com/support/ljMFPM127series) [support/ljMFPM127series](http://www.hp.com/support/ljMFPM127series) o [www.hp.com/support/ljMFPM128series](http://www.hp.com/support/ljMFPM128series) si desea obtener ayuda detallada de HP para su producto:

- Solucione los problemas.
- Descargue las actualizaciones de software.
- Únase a foros de asistencia.
- Encuentre información sobre normativas y garantía.

También puede ir a [www.hp.com/support](http://www.hp.com/support) para obtener asistencia para cualquier parte del mundo y sobre otros productos de HP.

# <span id="page-63-0"></span>**Cambio del tipo de conexión del producto (Windows)**

Si ya utiliza el producto y quiere cambiar el modo de conexión, use el acceso directo **Reconfigurar su dispositivo HP** del escritorio de su equipo para cambiar la conexión. Puede, por ejemplo, reconfigurar el producto para que utilice una dirección inalámbrica distinta, para conectarse a una red cableada o inalámbrica, o para cambiar de conexión de red a conexión USB. Puede cambiar la configuración sin necesidad de insertar el CD del producto. Después de seleccionar el tipo de conexión deseada, el programa irá directamente a la parte del procedimiento de configuración del producto que sea necesario cambiar.

## <span id="page-64-0"></span>**Uso de aplicaciones de los Servicios web de HP (solo modelos con panel de control con pantalla táctil)**

Este producto dispone de diversas e innovadoras aplicaciones que se pueden descargar directamente de Internet. Para más información y para descargar estas aplicaciones, vaya al sitio Web de HP Connected en [www.hpconnected.com.](http://www.hpconnected.com)

Para utilizar esta función, el producto debe estar conectado a un ordenador o a una red con conexión a Internet. Los servicios Web de HP deben estar activados en el producto.

- **1.** En la pantalla de inicio del panel de control del producto, toque el botón Servicios Web  $\textcircled{a}$ .
- **2.** Toque el botón Activar servicios Web de HP.

Después de descargar una aplicación desde el sitio Web de HP Connected, estará disponible en el menú Aplicaciones del panel de control del producto. Este proceso activa tanto los Servicios Web de HP como el menú Aplicaciones.

# <span id="page-65-0"></span>**HP Device Toolbox (Windows)**

Utilice HP Device Toolbox para Windows para consultar el estado del producto o para ver o cambiar la configuración del producto desde el ordenador. Esta herramienta abre el servidor Web incorporado de HP del producto.

**NOTA:** Esta herramienta solo está disponible si ha realizado una instalación completa al instalar el producto. Dependiendo de la conexión del producto, es posible que algunas funciones no estén disponibles.

- **1.** Haga clic en el botón **Inicio** y, a continuación, haga clic en el elemento **Programas**.
- **2.** Haga clic en el grupo de productos HP y, a continuación, en el elemento **HP Device Toolbox**.

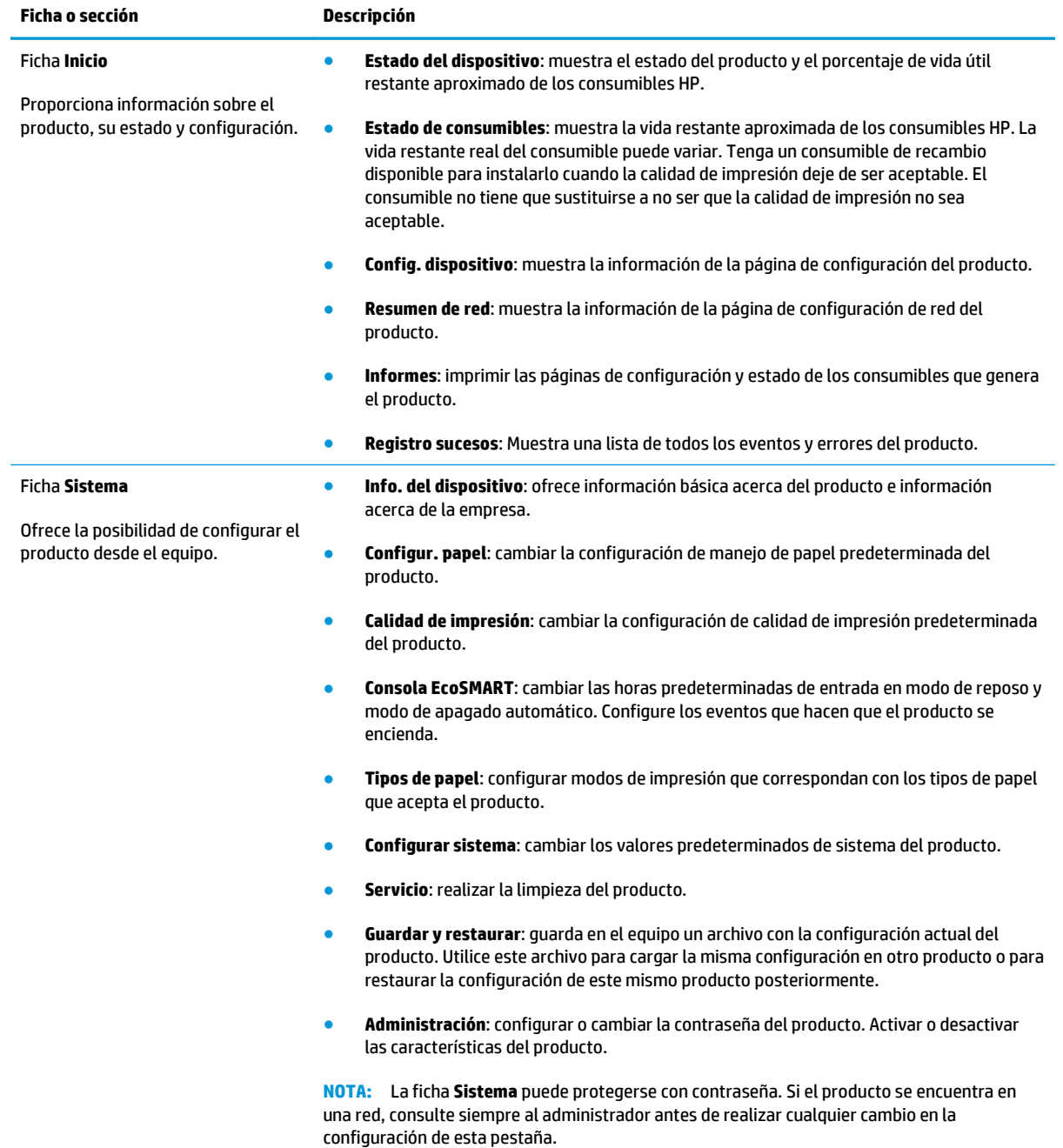

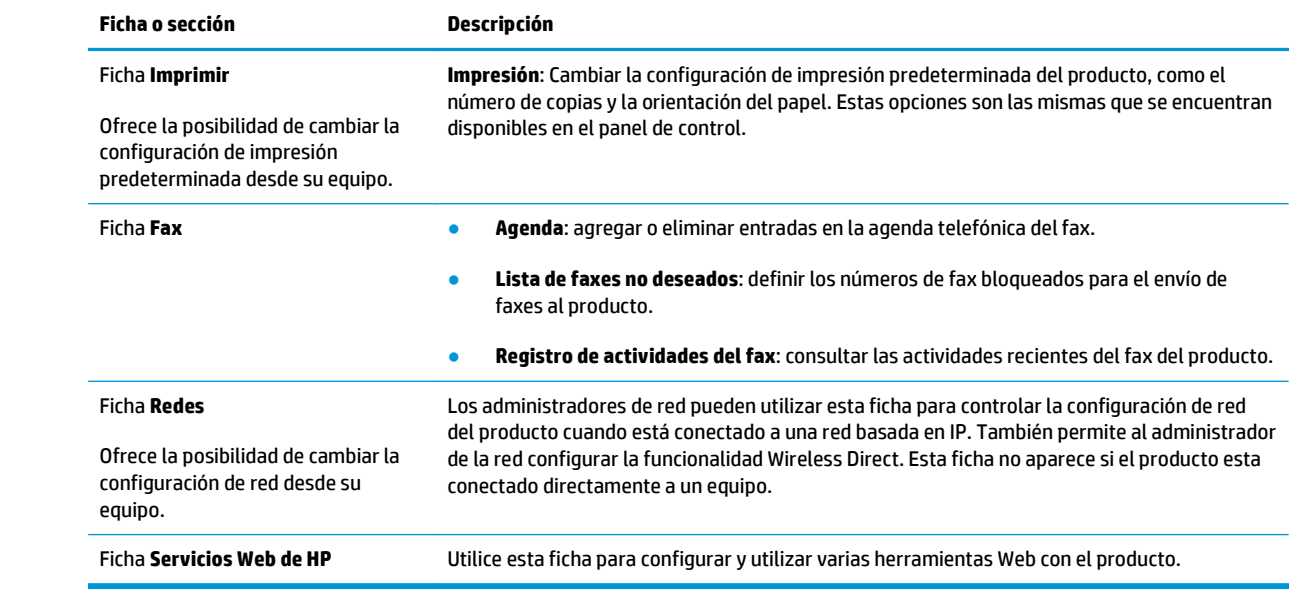

## <span id="page-67-0"></span>**HP Utility para Mac OS X**

Utilice HP Utility para Mac OS X para ver o cambiar la configuración del producto desde el ordenador.

Puede emplear HP Utility tanto si el producto está conectado mediante un cable USB como si lo está a una red TCP/IP.

## **Cómo abrir HP Utility**

En el Finder, haga clic en **Aplicaciones**, en **Hewlett-Packard** y, por último, en **HP Utility**.

Si HP Utility no está incluido, utilice el procedimiento siguiente para abrirlo:

- 1. En el equipo, abra el menú de Apple  $\triangle$ , haga clic en el menú **Preferencias del sistema** y, a continuación, haga clic en el icono **Imprimir y enviar por fax** o **Imprimir y escanear**.
- **2.** Seleccione el producto en la parte izquierda de la ventana.
- **3.** Haga clic en el botón **Options & Supplies** (Opciones y consumibles).
- **4.** Haga clic en la ficha **Utility** (Utilidad).
- **5.** Haga clic en el botón **Abrir Printer Utility**.

## **Características de HP Utility**

La barra de herramientas de HP Utility se encuentra en la parte superior de cada página. Incluye estos elementos:

- **Dispositivos**: Haga clic en este botón para mostrar u ocultar los productos Mac encontrados por HP Utility en el panel **Impresoras** en la parte izquierda de la pantalla.
- **Todas las configuraciones**: Haga clic en este botón para volver a la página principal de HP Utility.
- **Soporte de HP**: Haga clic en este botón para abrir un navegador y acceder al sitio Web de asistencia de HP del producto.
- **Suministros:** Haga clic en este botón para abrir el sitio Web de HP SureSupply.
- **Registro**: Haga clic en este botón para abrir el sitio Web de registro de HP.
- **Reciclaje**: Haga clic en este botón para abrir el sitio web del programa de reciclaje HP Planet Partners.

HP Utility consta de páginas que puede abrir haciendo clic en la lista **Todas las configuraciones**. En la tabla siguiente se describen las tareas que puede realizar con HP Utility.

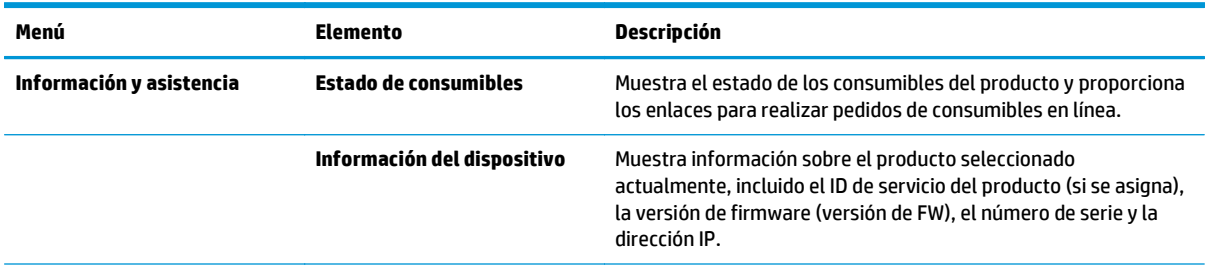

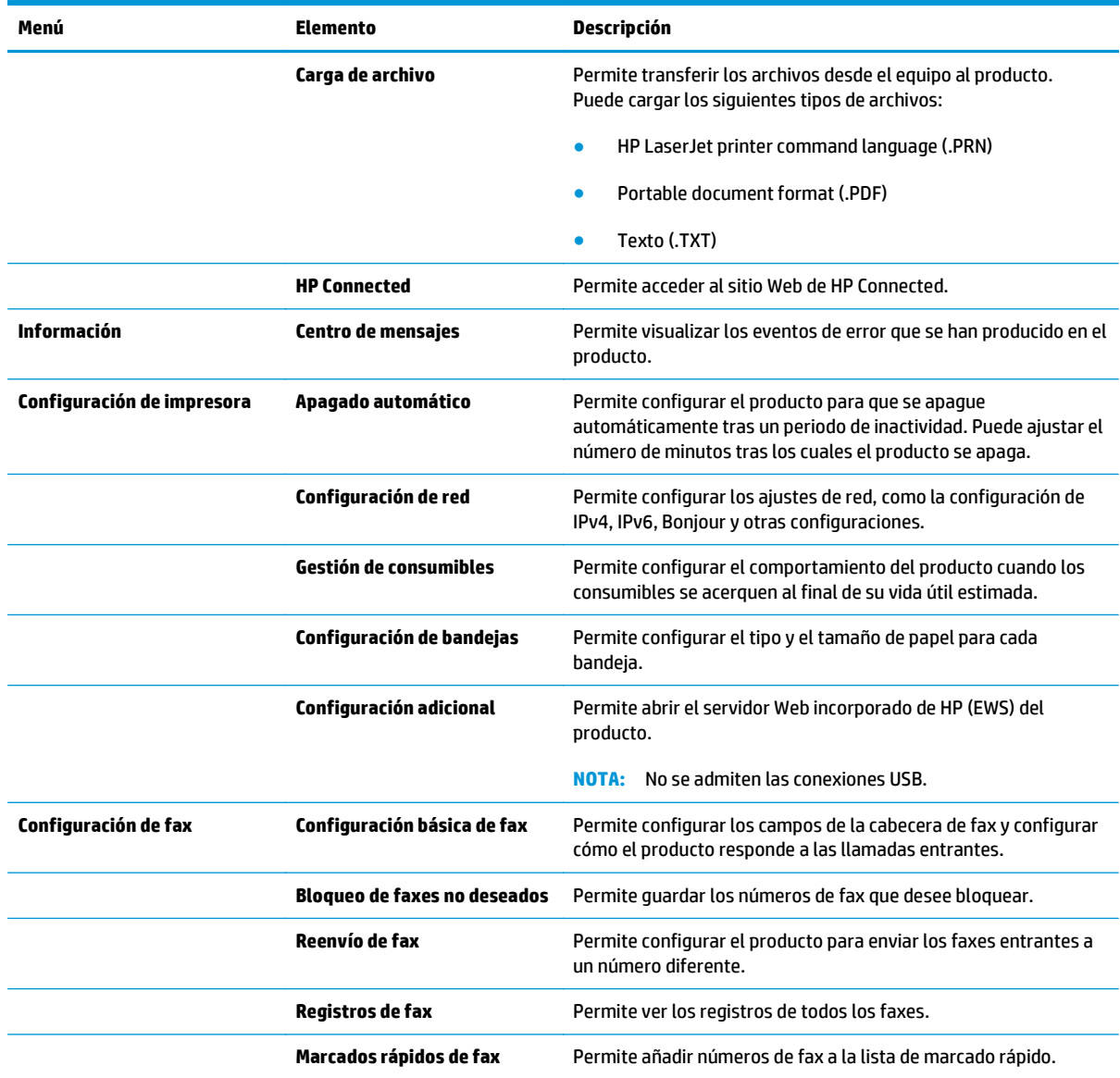

# <span id="page-69-0"></span>**Características de seguridad del producto**

El producto admite estándares de seguridad y protocolos recomendados que ayudan a proteger el dispositivo, a proteger la información confidencial en la red y a simplificar el modo de monitorizar y mantener el producto.

Para obtener información exhaustiva sobre las soluciones de HP para el procesamiento seguro de imágenes e impresión, visite [www.hp.com/go/secureprinting.](http://www.hp.com/go/secureprinting) El sitio ofrece enlaces a hojas técnicas y documentos con las preguntas más frecuentes sobre características de seguridad.

## **Configuración o cambio de la contraseña del producto**

Utilice el servidor Web incorporado de HP para establecer una contraseña o cambiar la contraseña existente de un producto en una red.

#### **Panel de control del LCD**

- **1.** Búsqueda de la dirección IP de producto.
	- **a.** En el panel de control del producto, pulse el botón Configuración \.
	- **b.** Abra los siguientes menús:
		- **Config. red**
		- **Mostrar dirección IP**
- **2.** Para abrir el servidor Web incorporado de HP, introduzca la dirección IP del producto en la barra de dirección del navegador Web.

**NOTA:** También puede acceder al servidor Web incorporado de HP desde HP Device Toolbox para Windows o HP Utility para Mac OS X.

**3.** Haga clic en la pestaña **Sistema** y, a continuación, haga clic en el enlace **Seguridad del producto**.

**WOTA:** Si se ha determinado una contraseña con anterioridad, se le indica que facilite la contraseña. Escriba la contraseña y, a continuación, haga clic en el botón **Aplicar**.

- **4.** Escriba la contraseña nueva en el cuadro **Nueva contraseña** y en el cuadro **Confirmar contraseña**.
- **5.** En la parte inferior de la ventana, haga clic en el botón **Aplicar** para guardar la contraseña.

#### **Panel de control con pantalla táctil**

- **1.** Toque el botón Red  $\frac{D}{\sqrt{1-\lambda}}$ de la pantalla de inicio del panel de control del producto para buscar su dirección IP.
- **2.** Para abrir el servidor Web incorporado de HP, introduzca la dirección IP del producto en la barra de dirección del navegador Web.

**NOTA:** También puede acceder al servidor Web incorporado de HP desde HP Device Toolbox para Windows o HP Utility para Mac OS X.

**3.** Haga clic en la pestaña **Sistema** y, a continuación, haga clic en el enlace **Seguridad del producto**.

**MOTA:** Si se ha determinado una contraseña con anterioridad, se le indica que facilite la contraseña. Escriba la contraseña y, a continuación, haga clic en el botón **Aplicar**.

- **4.** Escriba la contraseña nueva en el cuadro **Nueva contraseña** y en el cuadro **Confirmar contraseña**.
- **5.** En la parte inferior de la ventana, haga clic en el botón **Aplicar** para guardar la contraseña.

## **Bloqueo del producto**

**1.** Puede acoplar un cable de seguridad a la ranura de la parte posterior del producto.

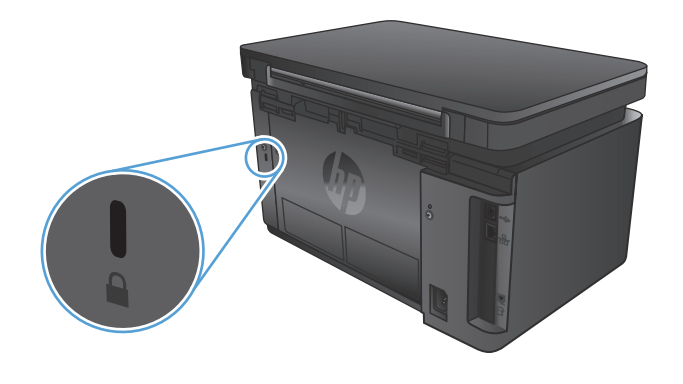

# <span id="page-71-0"></span>**Configuraciones de ahorro**

- Impresión con EconoMode
- Configuración del ajuste Reposo/Desactivación automática

## **Impresión con EconoMode**

Este producto cuenta con la opción EconoMode para imprimir borradores de documentos. El uso de EconoMode permite utilizar menos tóner. Sin embargo, usar EconoMode también puede reducir la calidad de impresión.

HP no recomienda el uso constante de EconoMode. Si utiliza EconoMode de forma constante, la vida útil del consumible de tóner podría superar la de las piezas mecánicas del cartucho de tóner. Si la calidad de impresión empieza a disminuir y ya no es aceptable, sustituya el cartucho de tóner.

**NOTA:** Si esta opción no está disponible en el controlador de impresión, puede configurarlo mediante el servidor Web incorporado de HP.

- **1.** Desde el programa de software, seleccione la opción **Imprimir**.
- **2.** Seleccione el producto y, a continuación, haga clic en el botón **Propiedades** o **Preferencias**.
- **3.** Haga clic en la ficha **Papel/Calidad**.
- **4.** Haga clic en la casilla de verificación **EconoMode**.

## **Configuración del ajuste Reposo/Desactivación automática**

#### **Panel de control del LCD**

- 1. En el panel de control del producto, pulse el botón Configuración \.
- **2.** Abra los siguientes menús:
	- **Configurar sistema**
	- **Configuración de energía**
	- **Reposo/Desact auto tras**
- **3.** Utilice los botones de flecha para seleccionar el tiempo para el retraso de Reposo/Desactivación automática y, a continuación, pulse el botón OK.

**NOTA:** El valor predeterminado es de **15 minutos**.

- **4.** El producto se enciende automáticamente desde el modo de suspensión al recibir trabajos o al pulsar un botón del panel de control del producto. Se pueden cambiar los eventos que hacen que el producto se encienda. Abra los siguientes menús:
	- **Configurar sistema**
	- **Configuración de energía**
	- **Eventos enc./act. auto**

Para desactivar un evento de encendido, selecciónelo y luego seleccione la opción **No**.
#### **Panel de control con pantalla táctil**

- **1.** En la pantalla de inicio del panel de control del producto, toque el botón Configuración  $\&$ .
- **2.** Abra los siguientes menús:
	- Configurar sistema
	- Configuración de energía
	- Reposo/Desact auto tras
- **3.** Seleccione el tiempo del retraso de Reposo/Desactivación automática.

**NOTA:** El valor predeterminado es de 15 minutos.

- **4.** El producto se enciende automáticamente desde el modo de apagado automático al recibir trabajos o al tocar la pantalla del panel de control del producto. Se pueden cambiar los eventos que hacen que el producto se encienda. Abra los siguientes menús:
	- Configurar sistema
	- Configuración de energía
	- Eventos enc./act. auto

Para desactivar un evento de encendido, selecciónelo y luego seleccione la opción No.

## **En el panel de control del producto se muestra el mensaje Nivel del cartucho bajo o Nivel del cartucho muy bajo.**

En el panel de control del producto se muestra el mensaje **Nivel del cartucho bajo** o **Nivel del cartucho muy bajo** y el producto no imprime.

**MOTA:** Las alertas e indicadores de nivel de tóner proporcionan datos aproximados solo con fines de planificación. Cuando un indicador muestre niveles de tóner bajos, contemple la posibilidad de disponer de un cartucho de recambio disponible para evitar retrasos en la impresión. No es necesario esperar hasta que la calidad de impresión sea inaceptable para cambiar los cartuchos.

Cuando un cartucho de tóner HP ha alcanzado un nivel "muy bajo", finaliza la garantía de protección Premium de HP de ese cartucho de tóner.

Se puede cambiar la reacción del producto cuando los consumibles alcanzan el estado Muy bajo. No es necesario reconfigurar estos parámetros cuando se instala un cartucho de tóner.

## **Activación o desactivación de la configuración "Nivel muy bajo"**

Puede activar o desactivar los ajustes predeterminados en cualquier momento y no es necesario volver a activarlos al instalar un nuevo cartucho de tóner.

#### **Panel de control del LCD**

- 1. En el panel de control del producto, pulse el botón Configuración \.
- **2.** Abra los siguientes menús:
	- **Configurar sistema**
	- **Configuración de suministros**
	- **Cartucho negro**
	- **Configuración en nivel muy bajo**
- **3.** Seleccione una de las opciones disponibles y, a continuación, pulse el botón OK:
	- Seleccione la opción **Detener** para configurar el producto de modo que detenga la impresión hasta que sustituya el cartucho de tóner.
	- Seleccione la opción **Solicitar** para configurar el producto de modo que detenga la impresión y le solicite que sustituya el cartucho de tóner. Puede confirmar la solicitud y continuar imprimiendo.
	- Seleccione la opción **Continuar** para configurar el producto de modo que le avise de que el nivel del cartucho de tóner es muy bajo pero siga imprimiendo.

#### **Panel de control con pantalla táctil**

- **1.** En la pantalla de inicio del panel de control del producto, toque el botón Configuración  $\sum_{n=1}^{\infty}$ .
- **2.** Abra los siguientes menús:
	- Configurar sistema
	- Configuración de suministros
- Cartucho negro
- Configuración en nivel muy bajo
- **3.** Seleccione una de las opciones siguientes:
	- Seleccione la opción Detener para configurar el producto de modo que detenga la impresión hasta que sustituya el cartucho de tóner.
	- Seleccione la opción Solicitar para configurar el producto de modo que detenga la impresión y le solicite que sustituya el cartucho de tóner. Puede confirmar la solicitud y continuar imprimiendo.
	- Seleccione la opción Continuar para configurar el producto de modo que le avise de que el nivel del cartucho de tóner es muy bajo pero siga imprimiendo.

En los modelos con fax, cuando el producto está configurado en la opción Detener, existe el riesgo de que algunos faxes no se impriman después de instalar el nuevo cartucho si el producto ha recibido más faxes de los que la memoria puede almacenar con el producto detenido.

En los modelos con fax, cuando el producto está configurado en la opción Solicitar, existe el riesgo de que algunos faxes no se impriman después de instalar el nuevo cartucho si el producto ha recibido más faxes de los que la memoria puede almacenar durante el tiempo que el producto espera la confirmación de la solicitud.

Cuando un cartucho de tóner HP alcanza el nivel **Muy bajo**, finaliza la garantía de protección Premium de HP de ese cartucho. Todos los defectos de impresión o errores de los cartuchos de impresión que se produzcan cuando un consumible HP se esté utilizando durante la opción Continuar con un nivel muy bajo no se considerarán defectos de material o de fabricación del consumible según la declaración de garantía de los cartuchos de impresión HP.

## **Sustitución del cartucho del tóner**

Cuando un cartucho de tóner se aproxima al final de su vida útil, se le solicitará que pida uno de repuesto. Podrá continuar imprimiendo con el cartucho actual hasta que la distribución del tóner no proporcione una calidad de impresión aceptable.

**1.** Levante el conjunto del escáner.

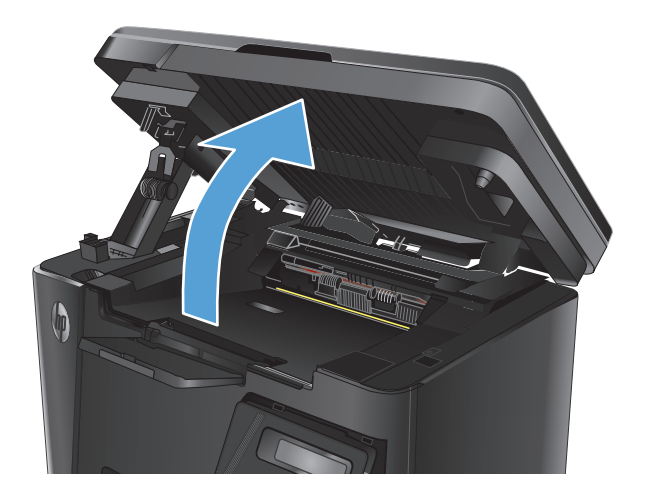

**2.** Abra la cubierta superior.

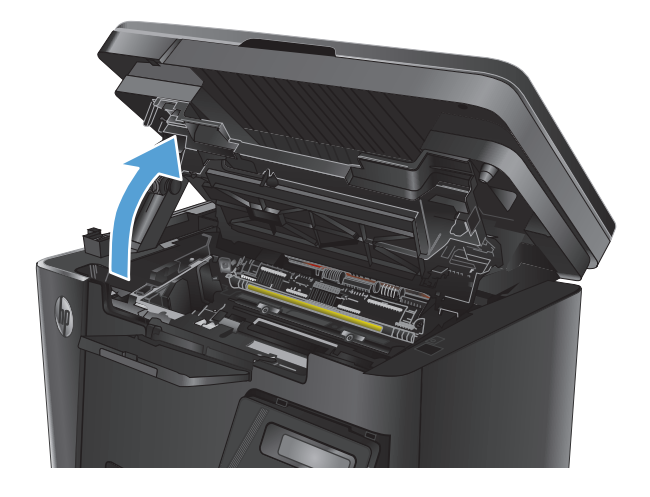

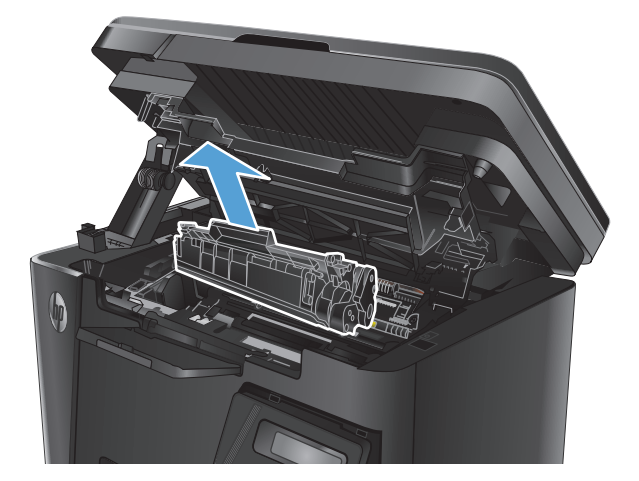

**3.** Retire el cartucho de tóner.

**4.** Retire de su embalaje el cartucho nuevo de tóner. Coloque el cartucho de tóner usado en el envase para reciclarlo.

**5.** Sujete ambos lados del cartucho de tóner y distribuya el tóner agitándolo con cuidado.

> **PRECAUCIÓN:** No toque el obturador o la superficie del rodillo.

**6.** Doble la pestaña situada a la izquierda del cartucho hasta dejarla suelta. Tire de la pestaña hasta que haya extraído toda la cinta del cartucho. Coloque la lengüeta y la cinta en la caja del cartucho de tóner para enviarlo a reciclar.

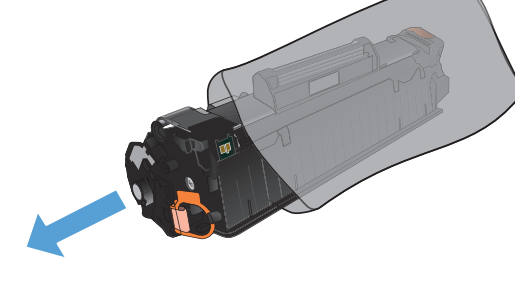

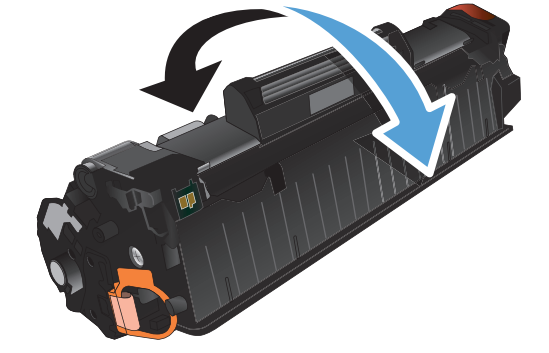

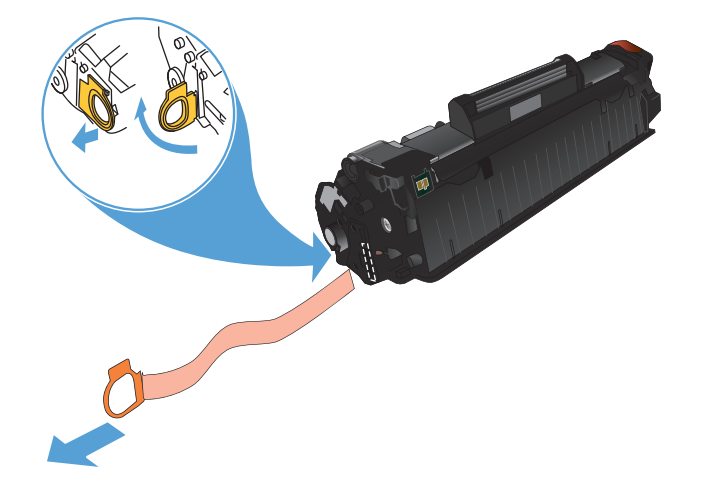

- **7.** Alinee el cartucho de tóner con las guías dentro del producto y después inserte el cartucho de tóner hasta que se fije firmemente.
- 

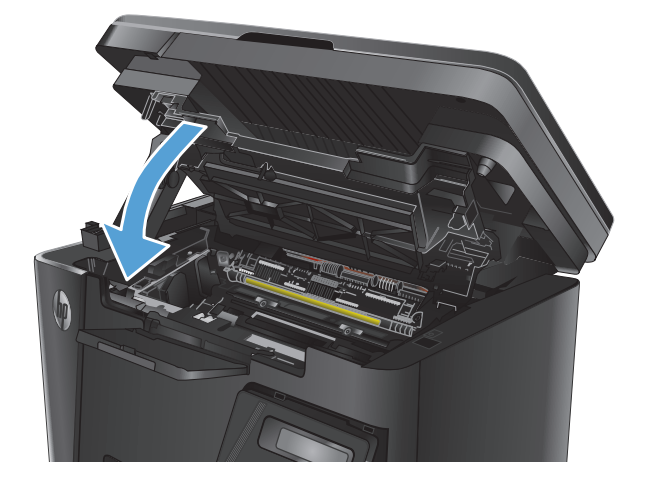

**9.** Baje el conjunto del escáner.

**8.** Cierre la cubierta superior.

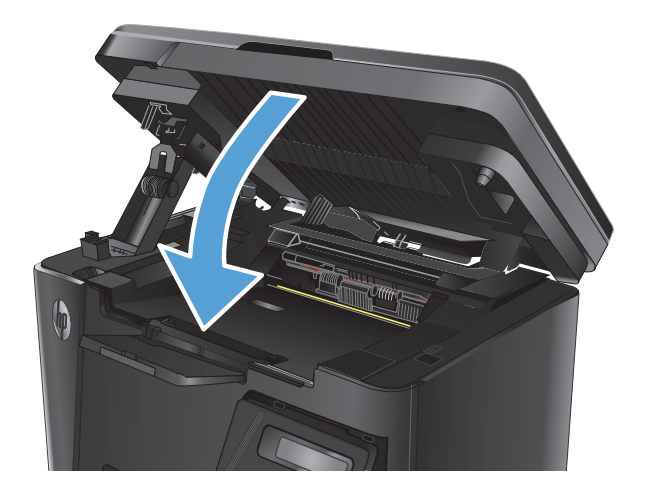

# **8 Solución de problemas**

- [Sistema de ayuda del panel de control \(solo para modelos con pantalla táctil\)](#page-79-0)
- [Restauración de los valores predeterminados de fábrica](#page-80-0)
- [Solución de problemas de alimentación de papel o atascos](#page-81-0)
- [Eliminación de atascos de la bandeja de entrada](#page-83-0)
- [Eliminación de atascos en el área del cartucho de tóner](#page-86-0)
- [Eliminación de atascos en la bandeja de salida](#page-89-0)
- [Eliminación de atascos en el alimentador de documentos](#page-92-0)
- [Mejora de la calidad de impresión](#page-94-0)
- [Mejorar la calidad de la copia y del escaneado](#page-98-0)
- [Mejora de la calidad de imagen de fax](#page-101-0)
- [Solución de problemas de red cableada](#page-105-0)
- [Solución de problemas de red inalámbrica](#page-107-0)
- [Resolver problemas de fax](#page-111-0)

Vaya a [www.hp.com/support/ljMFPM125series](http://www.hp.com/support/ljMFPM125series), [www.hp.com/support/ljMFPM126series,](http://www.hp.com/support/ljMFPM126series) [www.hp.com/](http://www.hp.com/support/ljMFPM127series) [support/ljMFPM127series](http://www.hp.com/support/ljMFPM127series) o [www.hp.com/support/ljMFPM128series](http://www.hp.com/support/ljMFPM128series) si desea obtener ayuda detallada de HP para su producto:

- Solucione los problemas.
- Descargue las actualizaciones de software.
- Únase a foros de asistencia.
- Encuentre información sobre normativas y garantía.

También puede ir a [www.hp.com/support](http://www.hp.com/support) para obtener asistencia para cualquier parte del mundo y sobre otros productos de HP.

## <span id="page-79-0"></span>**Sistema de ayuda del panel de control (solo para modelos con pantalla táctil)**

El producto tiene un sistema de ayuda incorporado que explica cómo utilizar cada pantalla. Para abrir el sistema de Ayuda, toque el botón ? de la esquina superior derecha de la pantalla.

En algunas pantallas, la Ayuda abre un menú general en el que pueden buscarse temas concretos. Para desplazarse por la estructura del menú, toque los botones del menú.

Algunas pantallas de la Ayuda incluyen animaciones para guiarle por los procedimientos, como la eliminación de atascos.

En las pantallas que contienen opciones de configuración para trabajos individuales, la Ayuda abrirá un tema que explica las opciones de esa pantalla.

Si el producto alerta sobre un error o advertencia, toque el botón Ayuda ? para abrir un mensaje que describa el problema. El mensaje también contiene instrucciones que le ayudarán a resolver el problema.

## <span id="page-80-0"></span>**Restauración de los valores predeterminados de fábrica**

Al restablecer los valores predeterminados de fábrica, todos los ajustes del producto y la red vuelven a sus valores predeterminados de fábrica. No se restablecerá el recuento de páginas, el tamaño de la bandeja ni el idioma. Para restablecer la configuración de fábrica del producto, siga estos pasos.

**PRECAUCIÓN:** Al restablecer la configuración de fábrica se restauran todos los valores predeterminados de fábrica y se borran las páginas que estén almacenadas en la memoria.

- **1.** En el panel de control del producto, pulse o toque el botón Configuración  $\mathbb{R}$ .
- **2.** Abra el menú **Servicio**.
- **3.** Seleccione la opción **Restaurar configuración predeterminada** y, a continuación, pulse o toque el botón Aceptar.

El producto se reiniciará automáticamente.

## <span id="page-81-0"></span>**Solución de problemas de alimentación de papel o atascos**

Si el producto tiene problemas de alimentación de papel o atascos que se repiten con frecuencia, utilice la siguiente información para reducir el número de repeticiones del problema.

#### **El producto no recoge papel**

Si el producto no recoge papel de la bandeja, intente las siguientes soluciones.

- **1.** Abra el producto y retire las hojas de papel atascadas.
- **2.** Cargue la bandeja con el tamaño de papel correcto para el trabajo.
- **3.** Asegúrese de que el tamaño y el tipo de papel estén correctamente definidos en el panel de control del producto.
- **4.** Asegúrese de que las guías de papel de la bandeja están ajustadas correctamente al tamaño del papel. Ajuste las guías a la sangría adecuada en la bandeja.
- **5.** Compruebe si en el panel de control del producto aparece un mensaje en el que se le solicita su confirmación para realizar la alimentación manual del papel. Cargue papel y continúe.
- **6.** Puede que el rodillo de recogida y la placa de separación estén sucios.

#### **El producto recoge varias hojas de papel**

Si el producto recoge varias hojas de papel de la bandeja, intente las siguientes soluciones.

- **1.** Retire la pila de papel de la bandeja, dóblela, gírela 180 grados y déle la vuelta. *No airee el papel.* Vuelva a colocar la pila de papel en la bandeja.
- **2.** Utilice únicamente papel que se ajuste a las especificaciones indicadas por HP para este producto.
- **3.** Utilice papel que no esté arrugado, doblado o dañado. Si es necesario, utilice papel de un paquete diferente.
- **4.** Asegúrese de que la bandeja no esté demasiado llena. Si lo está, retire la pila de papel al completo de la bandeja, enderécela y coloque de nuevo algo de papel en la bandeja.
- **5.** Asegúrese de que las guías de papel de la bandeja están ajustadas correctamente al tamaño del papel. Ajuste las guías a la sangría adecuada en la bandeja.
- **6.** Asegúrese de que el entorno de impresión cumple con las especificaciones recomendadas.

#### **Atascos de papel frecuentes o que se repiten**

Siga estos pasos para solucionar problemas de atascos de papel frecuentes. Si el primer paso no soluciona el problema, continúe con el paso siguiente hasta que haya resuelto el problema.

- **1.** Si el papel se ha atascado en el producto, elimine el atasco y, a continuación, imprima una página de configuración para probar el producto.
- **2.** Compruebe que la bandeja está configurada para el tamaño y el tipo de papel correcto en el panel de control del producto. Ajuste la configuración del papel si es necesario.
- **3.** Apague el producto, espere 30 segundos y vuelva a encenderlo.
- **4.** Imprima una página de limpieza para eliminar el exceso de tóner del interior del producto.
- **a.** En la pantalla de inicio del panel de control del producto, toque el botón Configuración  $\mathcal{L}$ .
- **b.** Toque el menú Servicio.
- **c.** Toque el botón Página de limpieza.
- **d.** Cargue papel normal o A4 cuando así se lo solicite el sistema.
- **e.** Toque el botón Aceptar para iniciar el proceso de limpieza.

El producto imprime la primera cara y, a continuación, le solicita que retire la página de la bandeja de salida y que vuelva a cargarla en la bandeja 1 con la misma orientación. Espere a que se complete el proceso. Deseche la página que imprima.

- **5.** Imprima una página de configuración para probar el producto.
	- **a.** En la pantalla de inicio del panel de control del producto, toque el botón Configuración  $\mathcal{L}$ .
	- **b.** Toque el menú Informes.
	- **c.** Toque el botón Informe de configuración.

Si ninguno de estos pasos soluciona el problema, es posible que el producto necesite servicio técnico. Póngase en contacto con el servicio de atención al cliente de HP.

#### **Evitar atascos de papel**

Para reducir el número de atascos de papel, intente las siguientes soluciones.

- **1.** Utilice únicamente papel que se ajuste a las especificaciones indicadas por HP para este producto.
- **2.** Utilice papel que no esté arrugado, doblado o dañado. Si es necesario, utilice papel de un paquete diferente.
- **3.** Utilice papel que no se haya utilizado previamente para imprimir o copiar.
- **4.** Asegúrese de que la bandeja no esté demasiado llena. Si lo está, retire la pila de papel al completo de la bandeja, enderécela y coloque de nuevo algo de papel en la bandeja.
- **5.** Asegúrese de que las guías de papel de la bandeja están ajustadas correctamente al tamaño del papel. Ajuste las guías de forma que éstas toquen la pila de papel, pero sin doblarla.
- **6.** Asegúrese de que la bandeja está completamente insertada en el producto.
- **7.** Si está imprimiendo en papel pesado, grabado o perforado, utilice la función de alimentación manual e introduzca las hojas una a una.
- **8.** Compruebe que la bandeja esté correctamente configurada para el tipo y el tamaño del papel.
- **9.** Asegúrese de que el entorno de impresión cumple con las especificaciones recomendadas.

## <span id="page-83-0"></span>**Eliminación de atascos de la bandeja de entrada**

Aparece el mensaje **Atasco en bandeja 1. Elimine el atasco y pulse [OK]** en el panel de control del producto.

**1.** Retire todo el papel suelto que pueda haber en la bandeja de entrada.

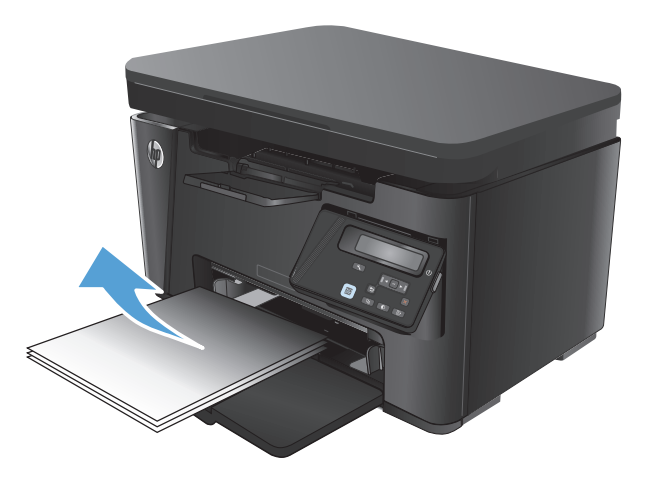

**2.** Levante el conjunto del escáner.

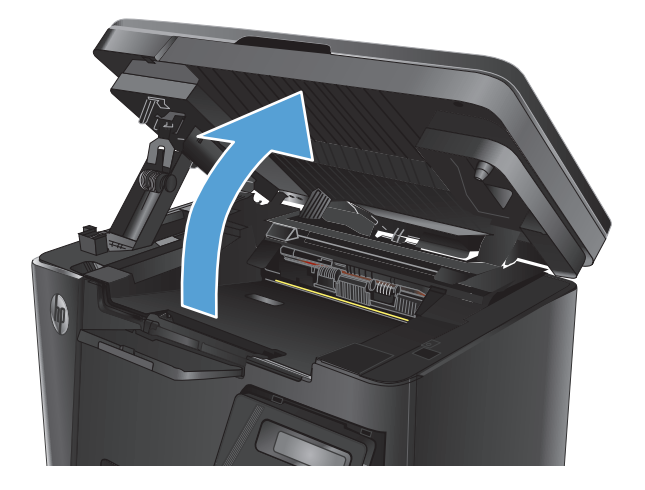

**3.** Abra la cubierta superior.

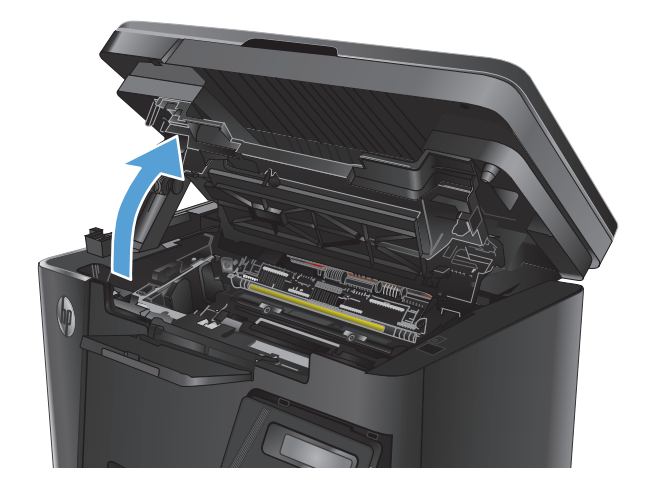

**4.** Retire el cartucho de tóner.

**5.** Retire cualquier papel atascado que pueda ver en el área de la bandeja de entrada. Utilice ambas manos para extraer el papel atascado sin que se rasgue.

**6.** Retire todo el papel atascado que pueda haber en el área del cartucho de tóner.

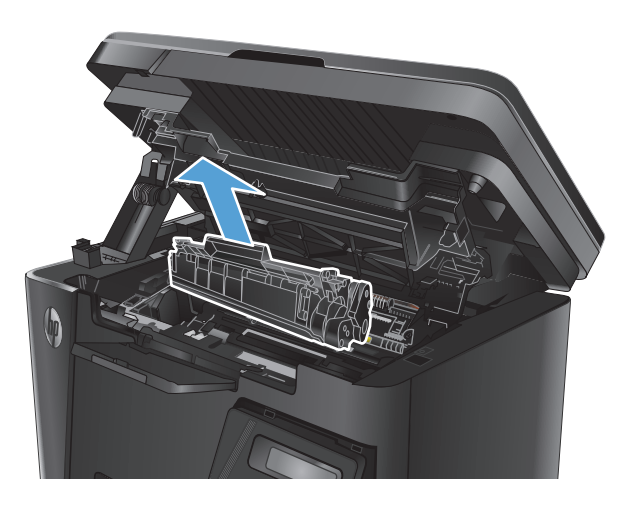

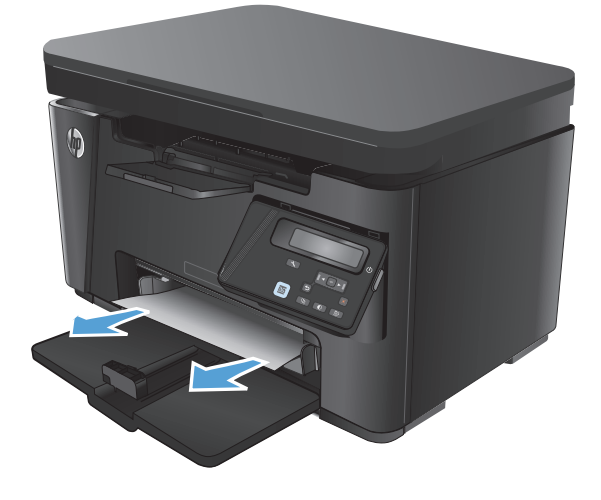

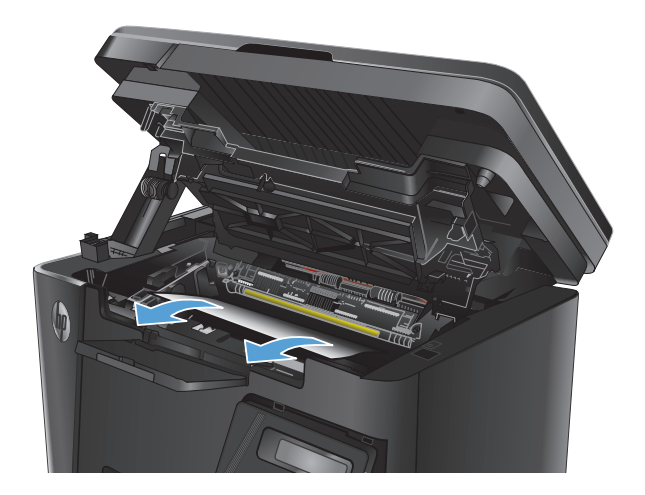

**7.** Vuelva a introducir el cartucho de tóner.

- 
- **8.** Cierre la cubierta superior.

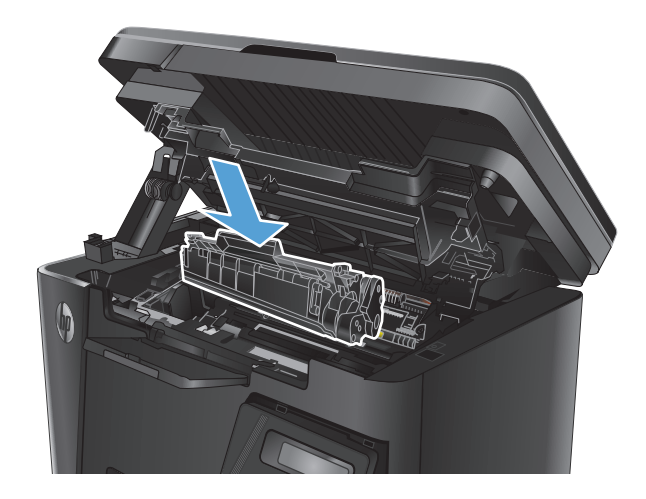

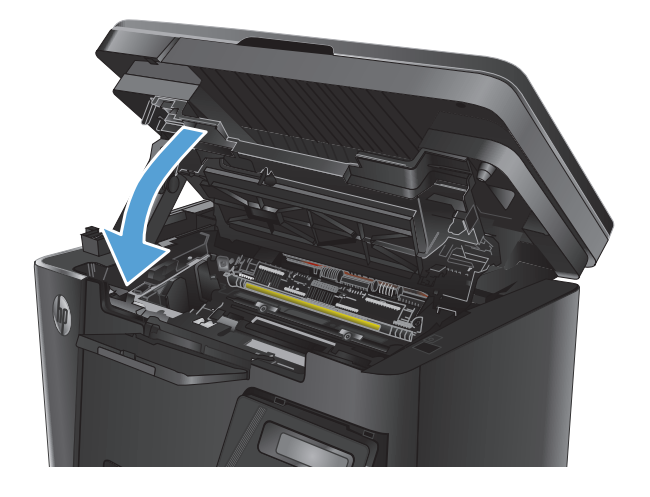

**9.** Baje el conjunto del escáner.

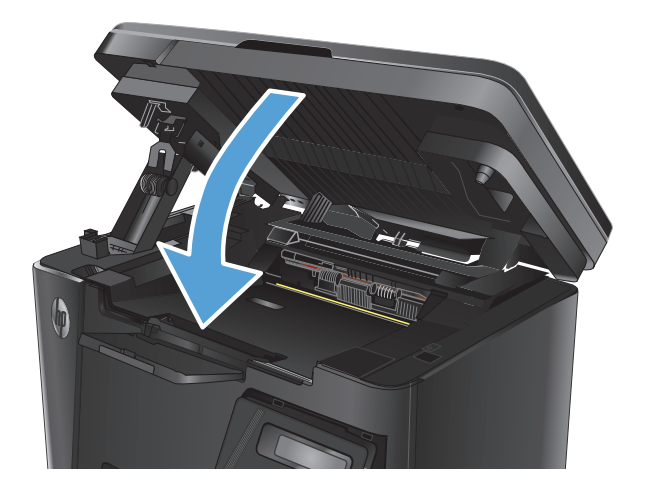

## <span id="page-86-0"></span>**Eliminación de atascos en el área del cartucho de tóner**

Aparece el mensaje **Atasco en el área del cartucho** en el panel de control.

**1.** Levante el conjunto del escáner.

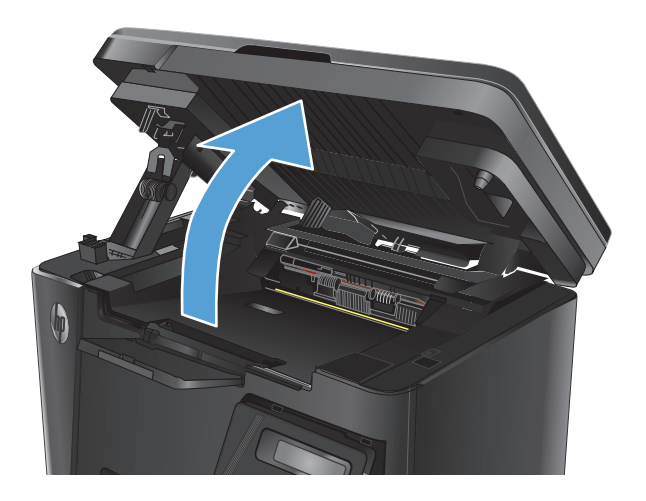

**2.** Abra la cubierta superior.

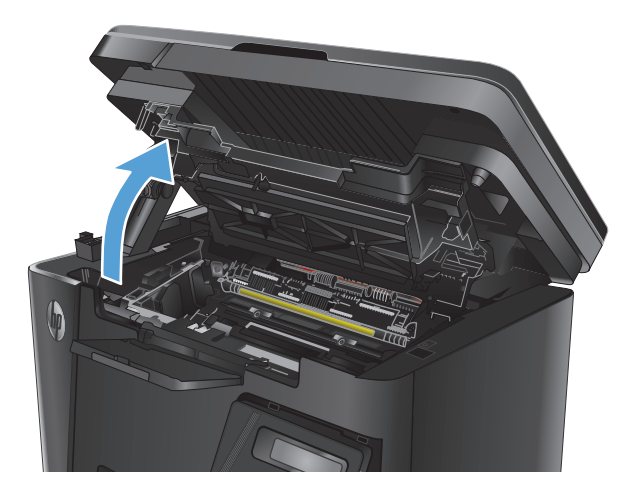

**3.** Retire el cartucho de tóner.

**4.** Retire todo el papel atascado que pueda haber en el área del cartucho de tóner. Utilice ambas manos para extraer el papel atascado sin que se rasgue.

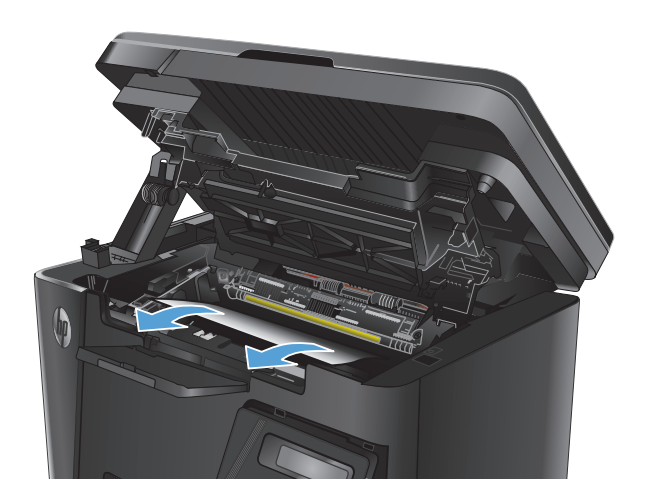

**5.** Vuelva a introducir el cartucho de tóner.

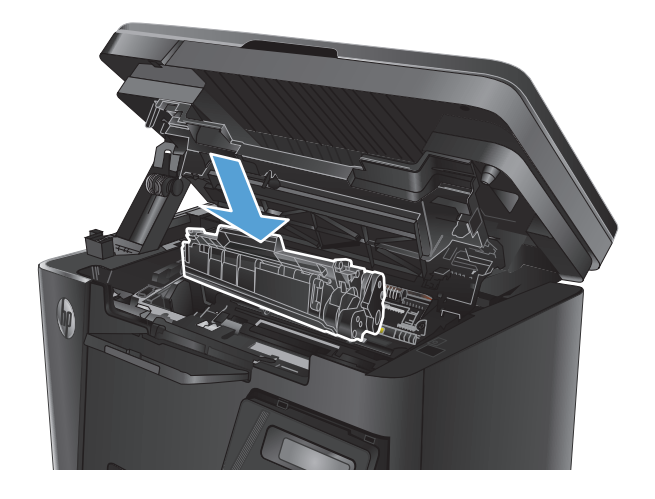

**6.** Cierre la cubierta superior.

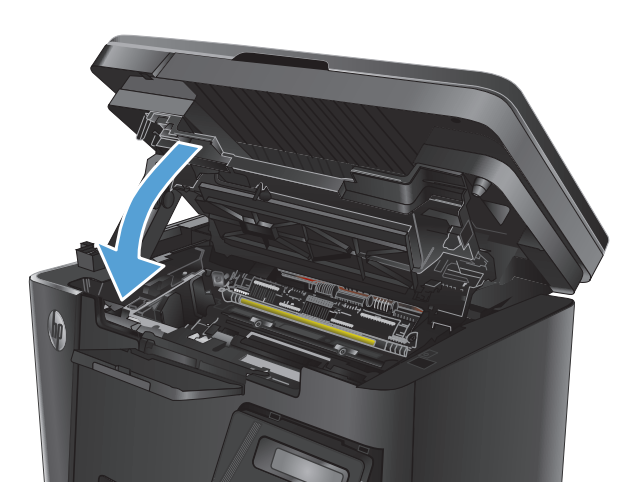

**7.** Baje el conjunto del escáner.

## <span id="page-89-0"></span>**Eliminación de atascos en la bandeja de salida**

Aparece el mensaje **Atasco en la bandeja de salida** en el panel de control.

**1.** Levante el conjunto del escáner.

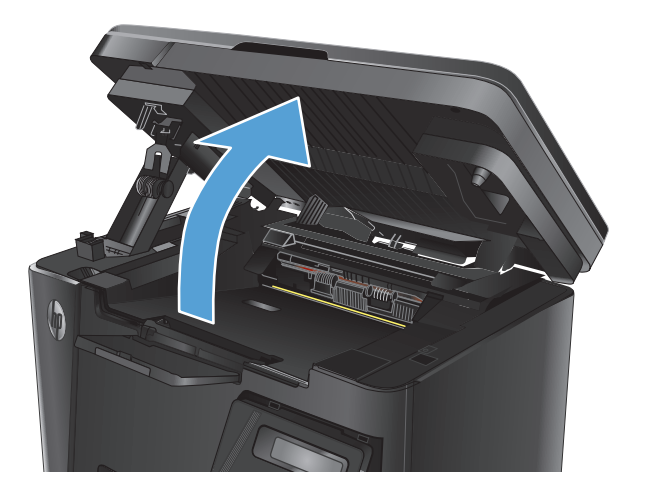

**2.** Abra la cubierta superior.

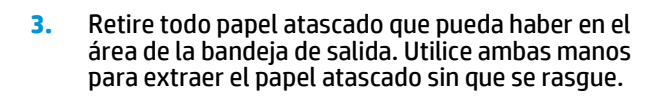

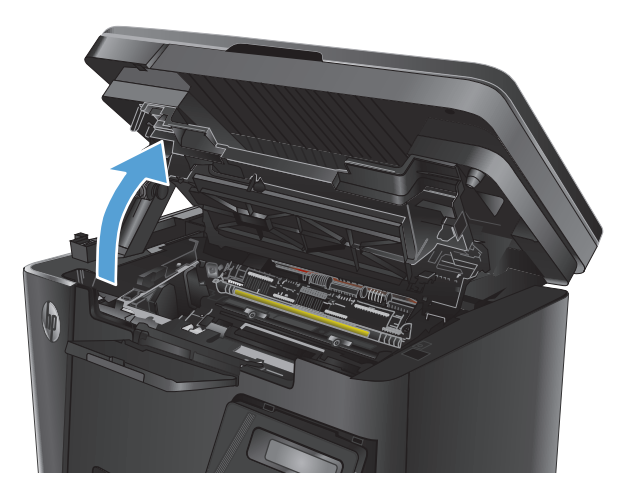

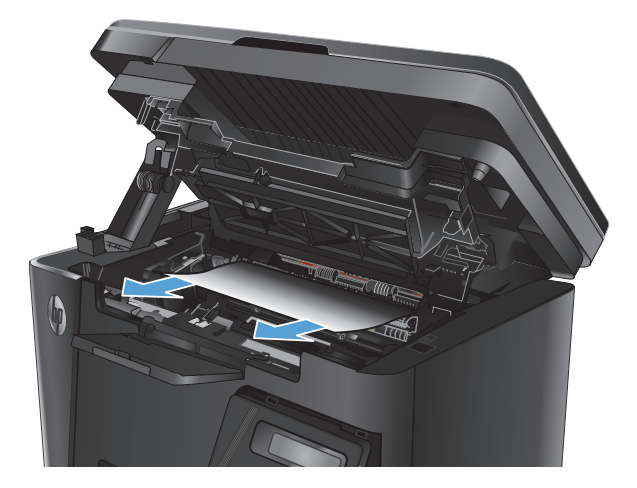

**4.** Retire el cartucho de tóner.

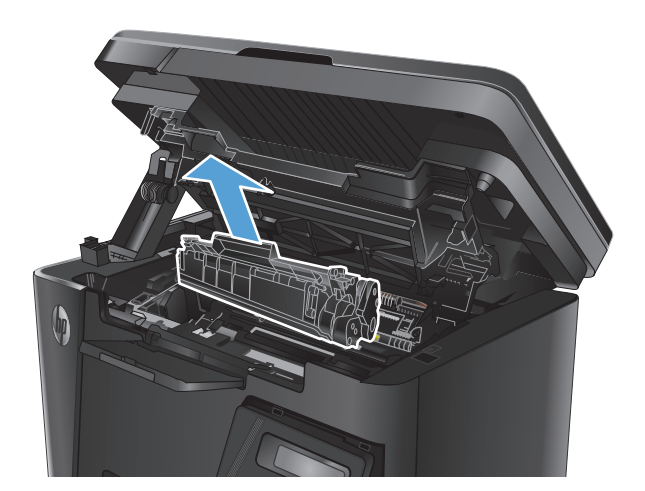

**5.** Retire todo el papel atascado que pueda haber en el área del cartucho de tóner.

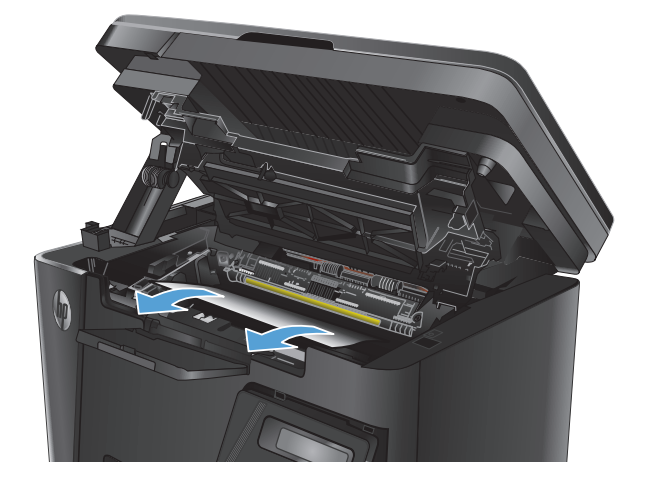

**6.** Vuelva a introducir el cartucho de tóner.

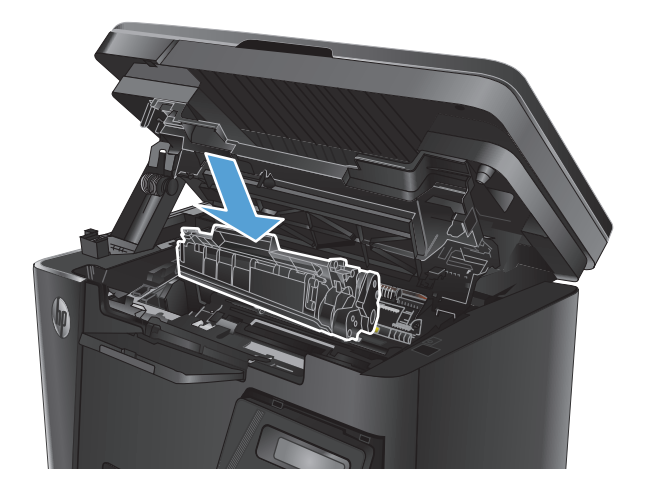

**7.** Cierre la cubierta superior.

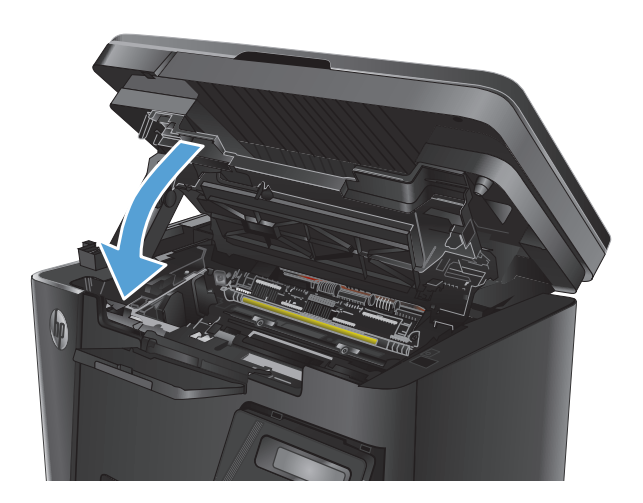

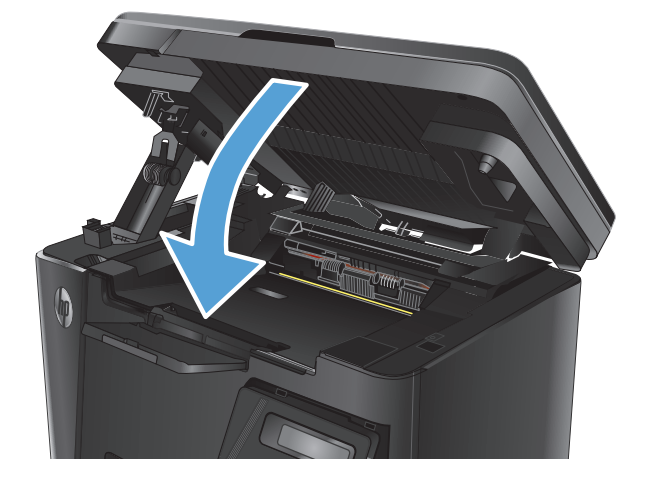

**8.** Baje el conjunto del escáner.

## <span id="page-92-0"></span>**Eliminación de atascos en el alimentador de documentos**

Aparece el mensaje de atasco **Atasco en el alimentador de documentos** en el panel de control.

- **1.** Retire las hojas de papel sueltas que pueda haber en la bandeja de entrada del alimentador de documentos.
- **2.** Retire cualquier papel atascado que pueda ver en el área de la bandeja de entrada. Utilice ambas manos para extraer el papel atascado sin que se rasgue.

- **3.** Levante la bandeja de entrada del alimentador de
	-

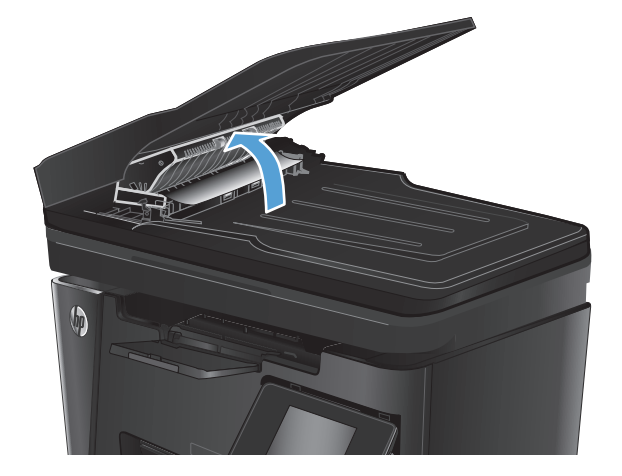

**4.** Levante la cubierta de acceso al atasco del alimentador de documentos.

documentos.

**5.** Retire todo el papel atascado.

**6.** Cierre la cubierta de acceso al atasco.

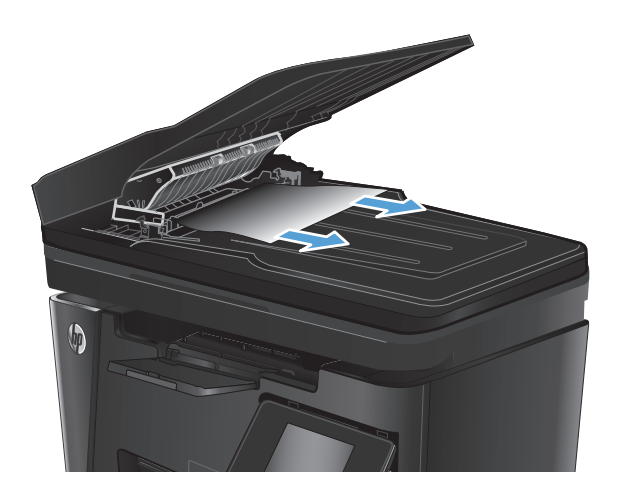

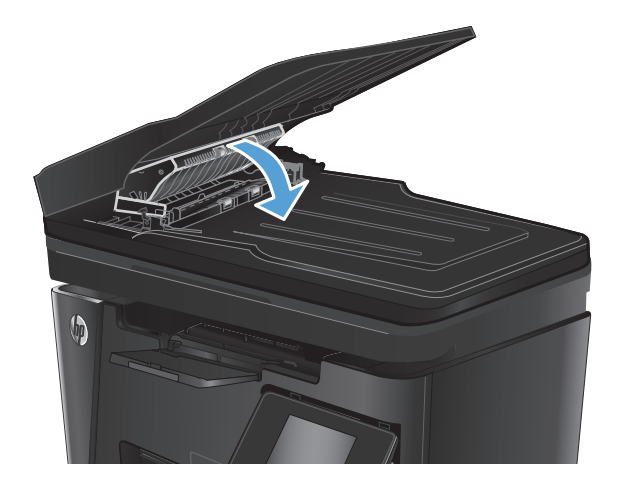

**7.** Cierre la bandeja de entrada del alimentador de documentos.

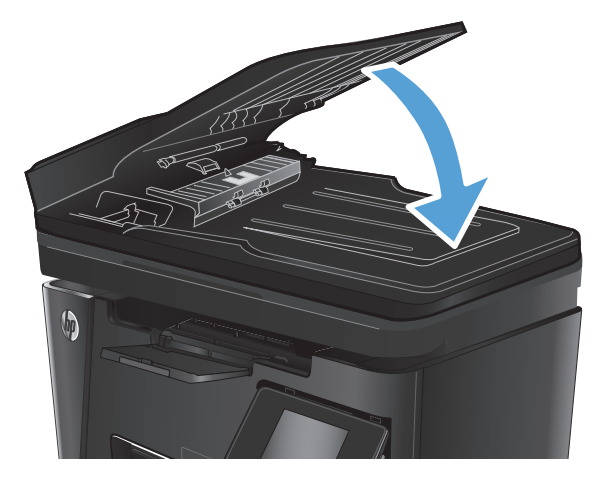

## <span id="page-94-0"></span>**Mejora de la calidad de impresión**

- Impresión desde un programa de software diferente
- Configuración de los ajustes del tipo de papel para el trabajo de impresión
- [Control del estado del cartucho de tóner](#page-95-0)
- [Impresión de una página de limpieza](#page-95-0)
- [Comprobación de daños en el cartucho de tóner](#page-96-0)
- [Compruebe el papel y el entorno de impresión](#page-96-0)
- [Comprobación de la configuración de EconoMode](#page-97-0)

#### **Impresión desde un programa de software diferente**

Intente imprimir desde un programa de software diferente. Si la página se imprime correctamente, el problema tiene su origen en el programa de software desde el que estaba imprimiendo.

## **Configuración de los ajustes del tipo de papel para el trabajo de impresión**

Compruebe la configuración del tipo de papel si imprime desde un programa de software y las páginas tienen los siguientes problemas:

- impresión con manchas
- impresión difusa
- impresión oscura
- papel abarquillado
- puntos dispersos de tóner
- desprendimiento de tóner
- pequeñas áreas sin tóner

#### **Comprobación de la configuración del tipo de papel (Windows)**

- **1.** Desde el programa de software, seleccione la opción **Imprimir**.
- **2.** Seleccione el producto y, a continuación, haga clic en el botón **Propiedades** o **Preferencias**.
- **3.** Haga clic en la ficha **Papel/Calidad**.
- **4.** En la lista desplegable de **Medio:** seleccione el tipo correcto de papel.
- **5.** Haga clic en el botón **Aceptar** para cerrar el cuadro de diálogo **Propiedades del documento**. En el diálogo **Imprimir**, haga clic en el botón **Aceptar** para imprimir el trabajo.

#### **Comprobación de la configuración del tipo de papel (Mac OS X)**

- **1.** Haga clic en el menú **Archivo** y, a continuación, en **Imprimir**.
- **2.** En el menú **Imprimir**, seleccione este producto.
- <span id="page-95-0"></span>**3.** De forma predeterminada, el controlador de impresión muestra el menú **Copias y páginas**. Abra la lista desplegable de menús y, a continuación, haga clic en el menú **Acabado**.
- **4.** Seleccione un tipo de la lista desplegable **Tipo de soporte**.
- **5.** Haga clic en el botón **Imprimir**.

#### **Control del estado del cartucho de tóner**

Compruebe la página de estado de consumibles para obtener la información siguiente:

- Porcentaje de vida útil estimada restante del cartucho de impresión
- Estimación de páginas restantes
- Números de pieza de los cartuchos de tóner HP
- Cantidad de páginas impresas

Utilice los siguientes procedimientos para imprimir la página de estado de los consumibles:

#### **Panel de control del LCD**

- 1. En el panel de control del producto, pulse el botón Configuración \.
- **2.** Abra los siguientes menús:
	- **Informes**
	- **Estado consumibles**
- **3.** Utilice los botones de flecha para seleccionar el elemento **Imprimir página de estado de consumibles** y, a continuación, pulse el botón OK.

#### **Panel de control con pantalla táctil**

- **1.** En la pantalla de inicio del panel de control del producto toque el botón Consumibles **...**
- **2.** Toque el botón Informe para imprimir la página de estado de los consumibles.

#### **Impresión de una página de limpieza**

#### **Panel de control del LCD**

- **1.** En el panel de control del producto, pulse el botón Configuración \.
- **2.** Abra el menú **Servicio**.
- **3.** Utilice los botones de flecha para seleccionar la opción **Modo de limpieza** y, a continuación, pulse el botón OK.

El producto imprime la primera cara y, a continuación, le solicita que retire la página de la bandeja de salida y que vuelva a cargarla en la bandeja 1 con la misma orientación. Espere a que se complete el proceso. Deseche la página que imprima.

#### <span id="page-96-0"></span>**Panel de control con pantalla táctil**

- **1.** En la pantalla de inicio del panel de control del producto, toque el botón Configuración  $\mathbb{R}$ .
- **2.** Toque el menú Servicio.
- **3.** Toque el botón Página de limpieza.
- **4.** Cargue papel normal o A4 cuando así se lo solicite el sistema.
- **5.** Toque el botón Aceptar para iniciar el proceso de limpieza.

El producto imprime la primera cara y, a continuación, le solicita que retire la página de la bandeja de salida y que vuelva a cargarla en la bandeja 1 con la misma orientación. Espere a que se complete el proceso. Deseche la página que imprima.

### **Comprobación de daños en el cartucho de tóner**

- **1.** Retire el cartucho de tóner del producto y compruebe que no tiene el precinto.
- **2.** Sujete ambos lados del cartucho de tóner y distribuya el tóner agitándolo con cuidado.
- **3.** Compruebe si el chip de la memoria está dañado.
- **4.** Examine la superficie del tambor de imágenes en el cartucho de tóner.

**PRECAUCIÓN:** No toque el rodillo (tambor de imágenes) del cartucho. Si se mancha con huellas de dedos, podrían surgir problemas de calidad de impresión.

- Si comprueba que hay arañazos, huellas de dedos u otros daños en el tambor de imágenes, sustituya el cartucho de tóner.
- Si el tambor de imágenes no parece estar dañado, agite con cuidado el cartucho de tóner varias veces y vuelva a instalarlo.
- **5.** Imprima unas cuantas páginas para ver si estos pasos han resuelto el problema.

## **Compruebe el papel y el entorno de impresión**

#### **Uso de papel conforme a las especificaciones de HP.**

Utilice un papel diferente si experimenta uno de los problemas siguientes:

- La impresión es demasiado clara o parece difuminada en algunas áreas.
- Manchas de tóner en las páginas impresas.
- Restos de tóner en las páginas impresas.
- Los caracteres impresos parecen mal formados.
- Las páginas impresas están abarquilladas.

Utilice siempre un tipo y peso de papel compatible con este producto. Además, siga estas indicaciones al seleccionar el papel:

- <span id="page-97-0"></span>● Utilice papel de buena calidad y que no presente cortes, muescas, desgarros, agujeros, partículas sueltas, polvo, arrugas, huecos ni bordes abarquillados o doblados.
- Utilice papel que no se haya utilizado previamente para imprimir.
- Utilice papel que esté diseñado para su uso en impresoras láser. No utilice papel que esté diseñado solo para su uso en impresoras de inyección de tinta.
- Utilice papel que no sea demasiado rugoso. La calidad de impresión suele ser mejor si utiliza papel más suave.

#### **Compruebe el entorno del producto**

Compruebe que el producto se esté utilizando con las especificaciones ambientales enumeradas en la Guía de garantía y legal del producto.

### **Comprobación de la configuración de EconoMode**

HP no recomienda el uso constante de EconoMode. Si utiliza EconoMode de forma constante, la vida útil del consumible de tóner podría superar la de las piezas mecánicas del cartucho de tóner. Si la calidad de impresión empieza a disminuir y ya no es aceptable, sustituya el cartucho de tóner.

Siga estos pasos si toda la página aparece muy oscura o muy clara.

- **1.** Desde el programa de software, seleccione la opción **Imprimir**.
- **2.** Seleccione el producto y, a continuación, haga clic en el botón **Propiedades** o **Preferencias**.
- **3.** Haga clic en la pestaña **Papel/Calidad** y localice el área de **Ajustes de calidad**.
	- Si toda la página aparece muy oscura, seleccione el ajuste **EconoMode**.
	- Si toda la página aparece muy clara, seleccione el ajuste **FastRes 1200**.
- **4.** Haga clic en el botón **Aceptar** para cerrar el cuadro de diálogo **Propiedades del documento**. En el diálogo **Imprimir**, haga clic en el botón **Aceptar** para imprimir el trabajo.

## <span id="page-98-0"></span>**Mejorar la calidad de la copia y del escaneado**

## **Búsqueda de suciedad y manchas en el cristal del escáner**

Con el tiempo, pueden acumularse motas de suciedad en el cristal del escáner y en el respaldo blanco de plástico, que pueden afectar al rendimiento. Utilice el siguiente procedimiento para limpiar el escáner.

- **1.** Pulse el botón de alimentación para apagar el producto y, a continuación, desconecte el cable de alimentación de la corriente eléctrica.
- **2.** Abra la tapa del escáner.
- **3.** Limpie el cristal del escáner y la superficie de plástico blanca bajo la tapa del escáner con un paño suave o una esponja ligeramente humedecida con un producto limpiacristales no abrasivo.
- **PRECAUCIÓN:** No utilice productos abrasivos, acetona, benceno, amoníaco, alcohol o tetracloruro de carbono en ninguna parte del producto, ya que pueden dañar el producto. No coloque líquidos directamente en el cristal o la placa. Pueden filtrarse y dañar el producto.
- **4.** Seque el cristal y las partes de plástico blanco con una gamuza o una esponja de celulosa para evitar la aparición de motas.
- **5.** Conecte el cable de alimentación a un enchufe y, a continuación, pulse el botón de alimentación para encender el producto.

## **Revisión de los ajustes del papel**

#### **Panel de control del LCD**

- 1. En el panel de control del producto, pulse el botón Configuración \.
- **2.** Abra los siguientes menús:
	- **Configurar sistema**
	- **Configuración de papel**
- **3.** Seleccione **Definir tamaño de papel**.
- **4.** Seleccione el nombre del tamaño de papel que hay en la bandeja y, a continuación, pulse el botón OK.
- **5.** Seleccione **Definir tipo de papel**.
- **6.** Seleccione el nombre del tipo de papel que hay en la bandeja y, a continuación, pulse el botón OK.

#### **Panel de control con pantalla táctil**

- **1.** En la pantalla de inicio del panel de control del producto, toque el botón Configuración  $\mathcal{S}_n$ .
- **2.** Abra los siguientes menús:
	- Configurar sistema
	- Configuración de papel
- **3.** Seleccione la opción Tamaño de papel y, a continuación, toque el nombre del tamaño de papel que hay en la bandeja de entrada.
- **4.** Seleccione la opción Tipo de papel y, a continuación, toque el nombre del tipo de papel que hay en la bandeja de entrada.

#### **Optimización para texto o imágenes**

Dispone de los siguientes valores de calidad de la copia:

- Selección automática: Utilice esta configuración cuando la calidad de la copia no sea importante. Ésta es la configuración predeterminada.
- Mixto: Utilice esta configuración para documentos que contengan una mezcla de texto y gráficos.
- Texto: Utilice esta configuración para los documentos que contengan texto principalmente.
- Imagen: Utilice este ajuste para documentos que contengan principalmente gráficos.

#### **Panel de control del LCD**

- **1.** Cargue el documento en el cristal del escáner según los indicadores del producto.
- **2.** En el panel de control del producto, pulse el botón Menú de copiado .
- **3.** Seleccione el menú **Optimizar**.
- **4.** Utilice los botones de flecha para desplazarse por las opciones y, a continuación, pulse el botón OK para seleccionar una opción.
- **5.** Toque el botón Iniciar copia **PA** para iniciar la copia.

#### **Panel de control con pantalla táctil**

- **1.** Cargue el documento en el cristal del escáner según los indicadores del producto.
- **2.** En la pantalla de inicio del panel de control del producto toque el botón Copiar.
- **3.** Toque el botón Configuración y desplácese para tocar el botón Optimizar. Toque los botones de flecha para desplazarse por las opciones y, a continuación, toque en una opción para seleccionarla.
- **4.** Toque el botón Iniciar copia para iniciar la copia.

#### **Copia borde a borde**

El producto no puede imprimir completamente de borde a borde. Hay un margen no imprimible de 4 mm alrededor de la página.

#### **Consideraciones sobre la impresión o el escaneado de documentos con bordes recortados:**

- Cuando el original sea más pequeño que el tamaño de la salida, aleje el original 4 mm de la esquina indicada con un icono en el escáner. Repita la copia o la digitalización en esta posición.
- Cuando el original sea del mismo tamaño que la salida de impresión deseada, utilice la función Reducir/ Ampliar para reducir la imagen de forma que no se recorte la copia.

## **Limpieza de los rodillos de recogida y la placa de separación del alimentador de documentos**

Si el alimentador de documentos experimenta problemas de manipulación del papel, como atascos o acumulación de varias páginas, limpie los rodillos y la placa de separación del alimentador de documentos.

**1.** Levante la bandeja de entrada del alimentador de documentos.

**2.** Utilice un paño húmedo que no suelte pelusas para limpiar los rodillos de recogida y la placa de separación.

**PRECAUCIÓN:** No utilice productos abrasivos, acetona, benceno, amoníaco, alcohol o tetracloruro de carbono en ninguna parte del producto, ya que pueden dañar el producto. No coloque líquidos directamente en el cristal o la placa. Pueden filtrarse y dañar el producto.

**3.** Cierre la bandeja de entrada del alimentador de documentos.

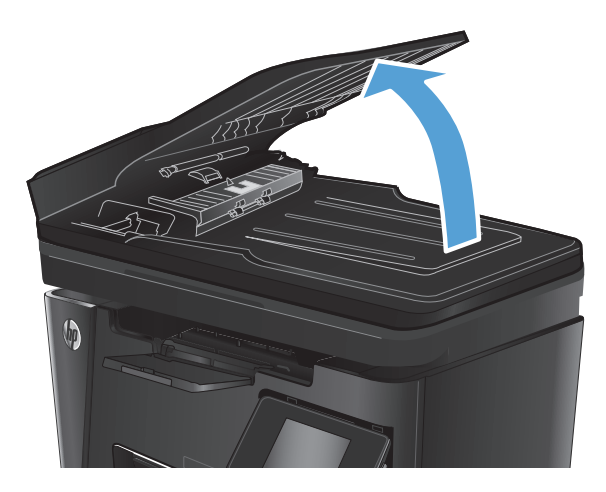

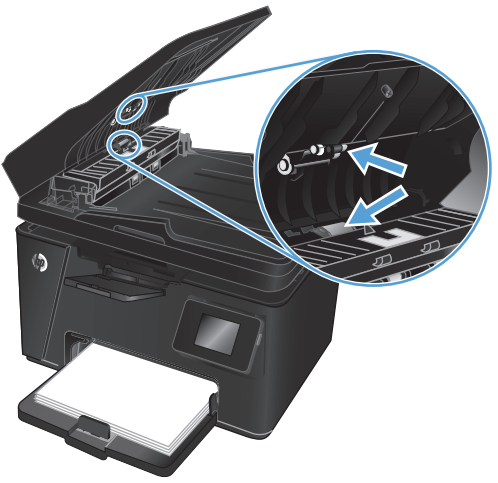

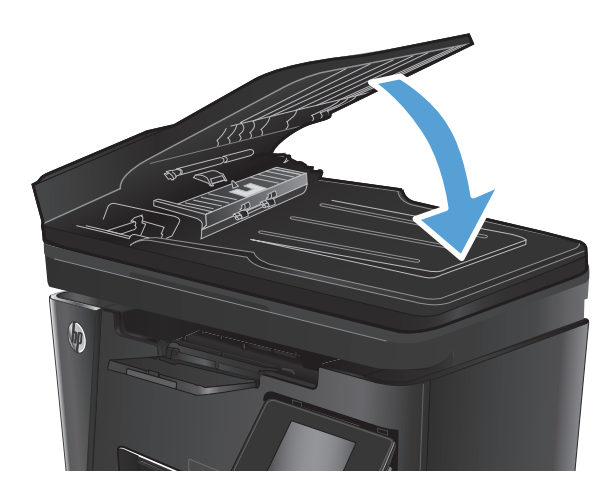

## <span id="page-101-0"></span>**Mejora de la calidad de imagen de fax**

- Comprobación de si existe suciedad o manchas en el cristal del escáner
- Comprobación del ajuste de la resolución de envío de fax
- [Comprobación del ajuste de claridad/oscuridad](#page-102-0)
- [Compruebe la configuración de corrección de errores](#page-102-0)
- [Comprobación de la configuración del ajuste al tamaño de página](#page-103-0)
- [Limpieza de los rodillos de recogida y la placa de separación del alimentador de documentos](#page-103-0)
- [Envío a un equipo de fax diferente](#page-104-0)
- [Comprobación del equipo de fax del remitente](#page-104-0)

### **Comprobación de si existe suciedad o manchas en el cristal del escáner**

Con el tiempo, pueden acumularse motas de suciedad en el cristal del escáner y en el respaldo blanco de plástico, que pueden afectar al rendimiento. Utilice el siguiente procedimiento para limpiar el escáner.

- **1.** Pulse el botón de alimentación para apagar el producto y, a continuación, desconecte el cable de alimentación de la corriente eléctrica.
- **2.** Abra la tapa del escáner.
- **3.** Limpie el cristal del escáner, las bandas del alimentador de documentos y la superficie de plástico blanca con un paño suave o una esponja ligeramente humedecida con un producto limpiacristales no abrasivo.
- **PRECAUCIÓN:** No utilice productos abrasivos, acetona, benceno, amoníaco, alcohol o tetracloruro de carbono en ninguna parte del producto, ya que pueden dañar el producto. No coloque líquidos directamente en el cristal o la placa. Pueden filtrarse y dañar el producto.
- **4.** Seque el cristal y las partes de plástico blanco con una gamuza o una esponja de celulosa para evitar la aparición de motas.
- **5.** Cierre la tapa del escáner.
- **6.** Conecte el cable de alimentación a un enchufe y, a continuación, pulse el botón de alimentación para encender el producto.

## **Comprobación del ajuste de la resolución de envío de fax**

#### **Panel de control del LCD**

- 1. En el panel de control del producto, pulse el botón Configuración \.
- **2.** Seleccione **Configuración de fax**.
- **3.** Seleccione **Configuración de envío de fax** y, a continuación, **Definir resolución**.
- **4.** Seleccione la resolución deseada y, a continuación, pulse el botón OK.

#### <span id="page-102-0"></span>**Panel de control con pantalla táctil**

- **1.** En la pantalla de inicio del panel de control del producto, toque el botón Configuración  $\mathcal{S}_n$ .
- **2.** Seleccione Configuración de fax.
- **3.** Seleccione Configuración avanzada y, a continuación Resolución de fax.
- **4.** Seleccione el ajuste de resolución deseado y, a continuación, toque Aceptar.

### **Comprobación del ajuste de claridad/oscuridad**

Si los faxes son demasiado claros o demasiado oscuros, compruebe el ajuste de claridad/oscuridad para asegurarse de que se utiliza el adecuado para el trabajo de fax.

#### **Panel de control del LCD**

- 1. En el panel de control del producto, pulse el botón Configuración \.
- **2.** Seleccione **Configuración de fax**.
- **3.** Seleccione **Configuración de envío de fax** y, a continuación, **Definir Claro/oscuro**.
- **4.** Ajuste la configuración de su trabajo de fax y, a continuación, pulse el botón OK.

#### **Panel de control con pantalla táctil**

- **1.** En la pantalla de inicio del panel de control del producto, toque el botón Configuración  $\mathbb{R}$ .
- **2.** Seleccione Configuración de fax y, a continuación, seleccione Configuración avanzada.
- **3.** Seleccione Más claro/Más oscuro y, a continuación, configure el ajuste para su trabajo de fax.

#### **Compruebe la configuración de corrección de errores**

Normalmente, el producto supervisa las señales de la línea telefónica mientras envía o recibe un fax. Si el producto detecta un error durante la transmisión y el valor de corrección de errores es Activado, el producto podrá solicitar que parte del fax se vuelva a enviar. La configuración predeterminada de fábrica para la corrección de errores es Activado.

Únicamente debe desactivar la corrección de errores si experimenta problemas al enviar o recibir un fax, y si está dispuesto a aceptar los errores en la transmisión. Desactivar la configuración puede resultar útil cuando intenta enviar un fax al extranjero o recibirlo, o si utiliza una conexión telefónica de satélite.

#### **Panel de control del LCD**

- 1. En el panel de control del producto, pulse el botón Configuración \.
- **2.** Seleccione **Configuración de fax** y, a continuación, seleccione **Todos los faxes**.
- **3.** Seleccione **Corrección de errores** y, a continuación, seleccione **Activada**.

#### **Panel de control con pantalla táctil**

- **1.** En la pantalla de inicio del panel de control del producto, toque el botón Configuración  $\mathcal{S}_n$ .
- **2.** Seleccione Servicio y, a continuación, seleccione Servicio de fax.
- **3.** Seleccione Corrección de errores y, a continuación, seleccione Activada.

## <span id="page-103-0"></span>**Comprobación de la configuración del ajuste al tamaño de página**

Si el producto imprime un trabajo de fax fuera de la página, active la función ajustar a página desde el panel de control del producto.

**NOTA:** Asegúrese de que la configuración del tamaño de papel predeterminado coincide con el tamaño del papel cargado en la bandeja.

#### **Panel de control del LCD**

- 1. En el panel de control del producto, pulse el botón Configuración \.
- **2.** Seleccione **Configuración de fax** y, a continuación, seleccione **Recepción de fax**.
- **3.** Seleccione **Ajustar a página** y, a continuación, seleccione **Activado**.

#### **Panel de control con pantalla táctil**

- **1.** En la pantalla de inicio del panel de control del producto, toque el botón Configuración  $\mathbb{R}$ .
- **2.** Seleccione Configuración de fax y, a continuación, seleccione Configuración avanzada.
- **3.** Seleccione Ajustar a página y, a continuación, seleccione Activado.

### **Limpieza de los rodillos de recogida y la placa de separación del alimentador de documentos**

Si el alimentador de documentos experimenta problemas de manipulación del papel, como atascos o acumulación de varias páginas, limpie los rodillos y la placa de separación del alimentador de documentos.

**1.** Levante la bandeja de entrada del alimentador de documentos.

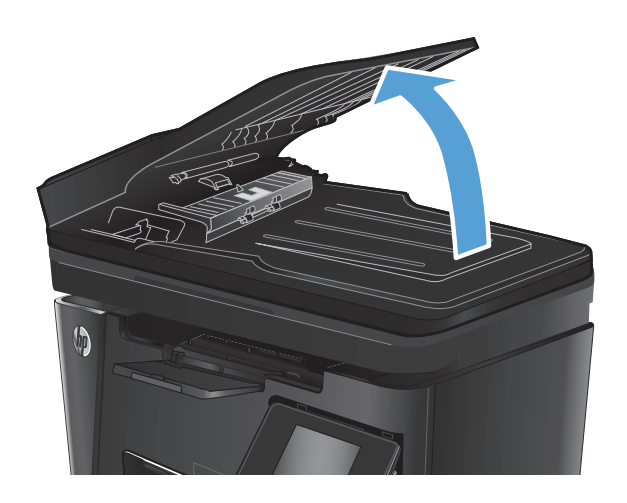

<span id="page-104-0"></span>**2.** Utilice un paño húmedo que no suelte pelusas para limpiar los rodillos de recogida y la placa de separación.

**PRECAUCIÓN:** No utilice productos abrasivos, acetona, benceno, amoníaco, alcohol o tetracloruro de carbono en ninguna parte del producto, ya que pueden dañar el producto. No coloque líquidos directamente en el cristal o la placa. Pueden filtrarse y dañar el producto.

**3.** Cierre la bandeja de entrada del alimentador de documentos.

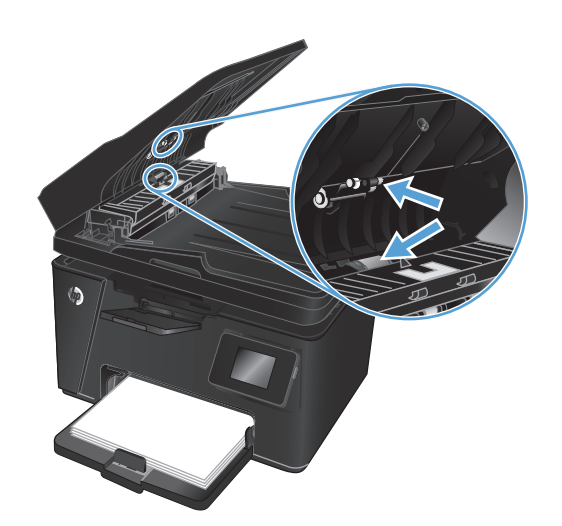

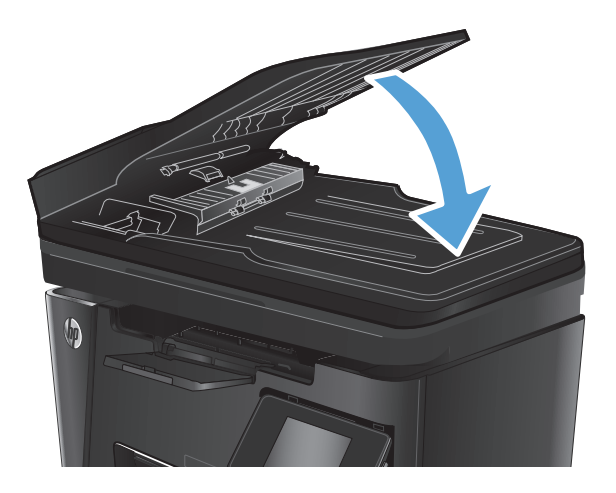

### **Envío a un equipo de fax diferente**

Envíe el trabajo de fax a diferentes equipos de fax para confirmar si otro equipo recibirá correctamente dicho trabajo.

- Si otro equipo de fax recibe el fax correctamente, compruebe la conexión y la configuración del equipo fax receptor original.
- Si otro equipo de fax no recibe el fax correctamente, compruebe los ajustes de fax de su producto. Si sigue sin recibirlo correctamente, puede que haya interferencias en la línea de teléfono. Intente enviar de nuevo el fax más tarde.

## **Comprobación del equipo de fax del remitente**

Pida al remitente que aumente la configuración de contraste del fax de envío y que después, vuelva a enviar el fax.

Si la calidad del fax recibido sigue siendo pobre, compruebe los ajustes de fax de su producto.

## <span id="page-105-0"></span>**Solución de problemas de red cableada**

Compruebe los elementos siguientes para cerciorarse de que el producto se está comunicando con la red. Antes de comenzar, imprima una página de configuración desde el panel de control del producto y busque la dirección IP del producto que aparece en esta página.

- Conexión física deficiente
- El equipo utiliza la dirección IP incorrecta para el producto
- El equipo no puede comunicarse con el producto
- [El producto utiliza un enlace y una configuración dúplex incorrectos para la red](#page-106-0)
- [Programas de software nuevos pueden estar provocando problemas de compatibilidad](#page-106-0)
- [El equipo o la estación de trabajo pueden estar mal configurados](#page-106-0)
- [El producto está desactivado o alguna otra configuración de red es incorrecta](#page-106-0)

**MOTA:** HP no admite la red de punto a punto, ya que se trata de una función de los sistemas operativos de Microsoft y no de los controladores de impresión HP. Para más información, vaya al sitio Web de Microsoft en [www.microsoft.com](http://www.microsoft.com).

## **Conexión física deficiente**

- **1.** Compruebe que el producto está conectado al puerto de red correcto mediante un cable con la longitud apropiada.
- **2.** Compruebe que las conexiones de cable son seguras.
- **3.** Mire la conexión del puerto de red situada en la parte posterior del producto y compruebe que la luz ámbar de actividad y la luz verde de estado de transferencia están encendidas.
- **4.** Si el problema persiste, pruebe un cable o puerto diferente en el concentrador.

## **El equipo utiliza la dirección IP incorrecta para el producto**

- **1.** Abra las propiedades de la impresora y haga clic en la ficha **Puertos**. Compruebe que se ha seleccionado la dirección IP actual del producto. La dirección IP del producto figura en la página de configuración de éste.
- **2.** Si ha instalado el producto utilizando el puerto TCP/IP estándar de HP, seleccione el cuadro con la etiqueta **Imprimir siempre con esta impresora, incluso si la dirección IP cambia**.
- **3.** Si ha instalado el producto utilizando un puerto TCP/IP estándar de Microsoft, utilice el nombre de host en lugar del la dirección IP.
- **4.** Si la dirección IP es correcta, elimine el producto y, a continuación, vuelva a añadirlo.

### **El equipo no puede comunicarse con el producto**

**1.** Compruebe las comunicaciones de red haciendo ping a la red.

- <span id="page-106-0"></span>**a.** Abra el símbolo del sistema en su equipo. En Windows, haga clic en **Inicio**, **Ejecutar**, escriba cmd y, a continuación, pulse Intro.
- **b.** Escriba ping seguido de la dirección IP de su producto.

En Mac OS X, abra Utilidad de Red, e introduzca la dirección de red en el campo correcto del panel **Ping**.

- **c.** Si en la ventana aparecen tiempos de recorrido de ida y vuelta, la red está funcionando.
- **2.** Si el comando ping falla, asegúrese de que los concentradores de red están encendidos y de que la configuración de red, el producto y el equipo estén configurados para la misma red.

### **El producto utiliza un enlace y una configuración dúplex incorrectos para la red**

Hewlett-Packard recomienda mantener estas configuraciones en modo automático (configuración predeterminada). Si cambia esta configuración, también debe cambiarla para la red.

#### **Programas de software nuevos pueden estar provocando problemas de compatibilidad**

Si se ha instalado un programa de software nuevo, compruebe que se ha instalado correctamente y que utiliza el controlador de impresión correcto.

### **El equipo o la estación de trabajo pueden estar mal configurados**

- **1.** Compruebe la configuración de los controladores de red y de impresión y la redirección de red.
- **2.** Compruebe que el sistema operativo está configurado correctamente.

### **El producto está desactivado o alguna otra configuración de red es incorrecta**

- **1.** Revise la página de configuración para comprobar el estado del protocolo de red. Actívelo si es necesario.
- **2.** Vuelva a configurar la red si es necesario.

## <span id="page-107-0"></span>**Solución de problemas de red inalámbrica**

- Lista de comprobación de conectividad inalámbrica
- [El producto no imprime una vez finalizada la configuración inalámbrica](#page-108-0)
- [El producto no imprime y el equipo tiene un firewall de terceros instalado.](#page-108-0)
- [La conexión inalámbrica no funciona después de mover el direccionador o producto inalámbrico](#page-108-0)
- [No se pueden conectar más equipos al producto inalámbrico](#page-108-0)
- [El producto inalámbrico pierde la comunicación cuando se conecta a una VPN](#page-108-0)
- [La red no aparece en la lista de redes inalámbricas](#page-109-0)
- [La red inalámbrica no funciona](#page-109-0)
- [Realice un test de diagnóstico de la red inalámbrica](#page-109-0)
- [Reducción de interferencias en una red inalámbrica](#page-110-0)

### **Lista de comprobación de conectividad inalámbrica**

- Verifique que el cable USB no está conectado.
- Compruebe que el producto y el direccionador inalámbrico están encendidos y tienen alimentación. Asegúrese también de que la radio inalámbrica del producto está encendida.
- Compruebe que el identificador de conjunto de servicios (SSID) es correcto. Imprima una página de configuración para determinar el SSID. Si no está seguro de si el SSID es correcto, ejecute la configuración inalámbrica de nuevo.
- Con redes seguras, compruebe que la información de seguridad es correcta. Si la información de seguridad no es correcta, ejecute la configuración inalámbrica de nuevo.
- Si la red inalámbrica funciona correctamente, intente acceder a otros equipos de la red inalámbrica. Si la red tiene acceso a Internet, intente conectarse a Internet mediante una conexión inalámbrica.
- Compruebe que el método de codificación (AES o TKIP) es el mismo para el producto y para el punto de acceso inalámbrico (en redes que utilizan seguridad WPA).
- Compruebe que el producto se encuentra dentro del alcance de la red inalámbrica. Para la mayoría de las redes, el producto debe encontrarse dentro de un alcance de 30 m del punto de acceso inalámbrico (direccionador inalámbrico).
- Compruebe que no hay obstáculos que bloqueen la señal inalámbrica. Quite los objetos metálicos de gran tamaño que haya entre el punto de acceso y el producto. Asegúrese de que los postes, paredes o columnas de soporte que contengan metal u hormigón no separan el producto del punto de acceso inalámbrico.
- Compruebe que el producto se encuentra alejado de dispositivos electrónicos que puedan interferir con la señal inalámbrica. Muchos dispositivos puede interferir con la señal inalámbrica, incluidos motores, teléfonos inalámbricos, cámaras de sistemas de seguridad, otras redes inalámbricas y algunos dispositivos Bluetooth.
- Compruebe que el controlador de impresión está instalado en el equipo.
- Compruebe que ha seleccionado el puerto de impresora correcto.
- Compruebe que el equipo y el producto se conectan a la misma red inalámbrica.
- Para Mac OS X, verifique que el direccionador inalámbrico sea compatible con Bonjour.

# **El producto no imprime una vez finalizada la configuración inalámbrica**

- **1.** Asegúrese de que el producto esté encendido y en estado preparado.
- **2.** Desactive los firewall de terceros que tenga instalados en el equipo.
- **3.** Asegúrese de que la red inalámbrica funciona correctamente.
- **4.** Asegúrese de que el equipo funciona correctamente. Si es necesario, reinicie el equipo.
- **5.** Compruebe que puede abrir el servidor Web incorporado de HP desde un equipo de la red.

# **El producto no imprime y el equipo tiene un firewall de terceros instalado.**

- **1.** Actualice el firewall a la versión más reciente del fabricante disponible.
- **2.** Si los programas solicitan acceso al firewall cuando instala el producto o intenta imprimir, asegúrese de que permite que los programas se ejecuten.
- **3.** Desactive temporalmente el firewall y, a continuación, instale el producto inalámbrico en el equipo. Active el firewall cuando haya finalizado la instalación inalámbrica.

### **La conexión inalámbrica no funciona después de mover el direccionador o producto inalámbrico**

- **1.** Asegúrese de que el direccionador o producto se conecta a la misma red a la que se conecta el equipo.
- **2.** Imprima una página de configuración.
- **3.** Compare el identificador de conjunto de servicios (SSID) que aparece en la página de configuración con el SSID que aparece en la configuración de la impresora del equipo.
- **4.** Si los números no coinciden, los dispositivos no se están conectando a la misma red. Vuelva a configurar los ajustes inalámbricos del producto.

# **No se pueden conectar más equipos al producto inalámbrico**

- **1.** Asegúrese de que los otros equipos están dentro del alcance de la señal inalámbrica y que no hay obstáculos que la bloqueen. Para la mayoría de las redes, la señal se encuentra dentro de un alcance de 30 m del punto de acceso inalámbrico.
- **2.** Asegúrese de que el producto esté encendido y en estado preparado.
- **3.** Desactive los firewall de terceros que tenga instalados en el equipo.
- **4.** Asegúrese de que la red inalámbrica funciona correctamente.
- **5.** Asegúrese de que el equipo funciona correctamente. Si es necesario, reinicie el equipo.

### **El producto inalámbrico pierde la comunicación cuando se conecta a una VPN**

Normalmente, no puede conectarse a una VPN y a otras redes al mismo tiempo.

## **La red no aparece en la lista de redes inalámbricas**

- Asegúrese de que el direccionador inalámbrico está encendido y tiene alimentación.
- Puede que la red esté oculta. No obstante, es posible conectarse a una red oculta.

### **La red inalámbrica no funciona**

- **1.** Asegúrese de que el cable de red no esté conectado.
- **2.** Para comprobar si la red ha perdido la comunicación, pruebe a conectar otros dispositivos a la red.
- **3.** Compruebe las comunicaciones de red haciendo ping a la red.
	- **a.** Abra el símbolo del sistema en su equipo. En Windows, haga clic en **Inicio**, **Ejecutar**, escriba cmd y, a continuación, pulse Intro.
	- **b.** Escriba ping, seguido de la dirección IP del direccionador.

En Mac OS X, abra Utilidad de Red, e introduzca la dirección de red en el campo correcto del panel **Ping**.

- **c.** Si en la ventana aparecen tiempos de recorrido de ida y vuelta, la red está funcionando.
- **4.** Asegúrese de que el direccionador o producto se conecta a la misma red a la que se conecta el equipo.
	- **a.** Imprima una página de configuración.
	- **b.** Compare el identificador de conjunto de servicios (SSID) que aparece en el informe de configuración con el SSID que aparece en la configuración de la impresora del equipo.
	- **c.** Si los números no coinciden, los dispositivos no se están conectando a la misma red. Vuelva a configurar los ajustes inalámbricos del producto.

# **Realice un test de diagnóstico de la red inalámbrica**

Desde el panel de control del producto es posible realizar un test de diagnóstico que le facilita información acerca de la configuración de la red inalámbrica.

#### **Panel de control del LCD**

- 1. En el panel de control del producto, pulse el botón Configuración \.
- **2.** Seleccione **Configuración de red** y, a continuación, seleccione **Menú inalámbrico**.
- **3.** Seleccione la opción **Prueba de red** y, a continuación, pulse el botón OK. El producto imprime una página de prueba que muestra los resultados del test.

#### **Panel de control con pantalla táctil**

- **1.** En la pantalla de inicio del panel de control del producto, toque el botón Configuración  $\sum_{n=1}^{\infty}$ .
- **2.** Seleccione Configuración de red y, a continuación, seleccione Menú inalámbrico.
- **3.** Seleccione Ejecutar prueba de red. El producto imprime una página de prueba que muestra los resultados del test.

# <span id="page-110-0"></span>**Reducción de interferencias en una red inalámbrica**

Las sugerencias siguientes pueden ayudarle a reducir las interferencias en una red inalámbrica:

- Mantenga los dispositivos inalámbricos alejados de objetos metálicos de gran tamaño, como archivadores, y otros objetos electromagnéticos, como microondas y teléfonos inalámbricos. Estos objetos pueden interferir en las señales de radio.
- Mantenga los dispositivos inalámbricos alejados de grandes estructuras y edificios. Estos objetos pueden absorber las ondas de radio y disminuir la potencia de la señal.
- Coloque el direccionador inalámbrico en una ubicación central en la línea de visualización de los productos inalámbricos de la red.

# <span id="page-111-0"></span>**Resolver problemas de fax**

- Comprobación de la configuración del hardware
- [Los faxes se envían lentamente](#page-112-0)
- [La calidad del fax es deficiente](#page-113-0)
- [El fax se corta o se imprime en dos páginas](#page-114-0)

## **Comprobación de la configuración del hardware**

- Existen varias soluciones posibles. Después de cada acción recomendada, vuelva a intentar enviar o recibir el fax para comprobar si se ha resuelto el problema.
- Para obtener los mejores resultados durante la solución de problemas del fax, compruebe que la línea del producto está conectada directamente a la toma de teléfono de la pared. Desconecte los demás dispositivos que estén conectados al producto.
- **1.** Asegúrese de que el cable del teléfono está conectado al puerto correcto de la parte trasera del producto.
	- **Panel de control del LCD Panel de control con pantalla táctil 1.** En el panel de control del producto, pulse el botón Configuración \. **2.** Seleccione **Servicio** y, a continuación, seleccione **Ejecutar prueba de fax**. El producto imprimirá un informe de la prueba de fax. **1.** En la pantalla de inicio del panel de control del producto, toque el botón Configuración ... **2.** Seleccione Servicio y, a continuación, seleccione Servicio de fax. **3.** Seleccione Ejecutar prueba de fax. El producto imprimirá un informe de la prueba de fax.
- **2.** Compruebe la línea de teléfono utilizando la prueba de fax:

El informe contiene los siguientes resultados posibles:

- Superada: el informe muestra toda la configuración actual del fax para que se pueda revisar.
- **Fallida**: en el informe se indica la naturaleza del error y se muestran indicaciones para la resolución del problema.
- **3.** Compruebe que el firmware del producto esté actualizado:
	- **a.** Vaya a [www.hp.com/support](http://www.hp.com/support).
	- **b.** Haga clic en **Controladores y software**, escriba el número de su producto en la ventana y, a continuación, haga clic en **Buscar**. Si es necesario, puede hacer clic en su modelo de una lista de productos similares.

Se abrirá la página **Descargas de software y controladores**.

- **c.** Seleccione su sistema operativo del menú desplegable y, a continuación, haga clic en **Siguiente**.
- **d.** Haga clic en el símbolo más junto a **Firmware** y, a continuación, haga clic en **Utilidad de actualización de firmware de HP LaserJet**.
- **e.** Haga clic en **Descargar**.

<span id="page-112-0"></span>**f.** Cuando la descarga haya terminado, siga las instrucciones de la pantalla para instalar y ejecutar la utilidad.

La utilidad comprobará si hay actualizaciones de firmware para su producto HP. Si encuentra actualizaciones disponibles, la utilidad las instalará.

- **g.** Cuando las actualizaciones de firmware hayan terminado, vuelva a intentar enviar el fax.
- **4.** Compruebe que el fax se configuró cuando se instaló el software del producto.

Desde el equipo, en la carpeta de programa de HP, ejecute la Utilidad de configuración del fax.

**5.** Compruebe que el servicio telefónico es compatible con el fax analógico.

**NOTA:** Los productos de HP están específicamente diseñados para utilizarse en servicios de telefonía analógica.

- Si utiliza un servicio de RDSI o PBX digital, póngase en contacto con su proveedor del servicio para obtener información sobre cómo configurar una línea de fax analógica.
- Si utiliza un servicio de voz sobre IP, cambie la configuración Velocidad de fax a Lenta (V.29) en el panel de control. Pregunte a su proveedor de servicios si admite fax y cuál es la velocidad de fax módem recomendada. Algunas empresas podrían requerir un adaptador.
- Si utiliza un servicio DSL, compruebe que se ha incluido un filtro en la conexión de la línea de teléfono con el producto. Póngase en contacto con el proveedor de servicios de DSL o adquiera un filtro DSL si no dispone de uno. Si ya hay instalado un filtro DSL, pruebe con otro, ya que es posible que el filtro sea defectuoso.
- **6.** Si el error persiste, busque soluciones más detalladas para la resolución de problemas en los apartados siguientes.

### **Los faxes se envían lentamente**

El producto está experimentando una calidad deficiente de la línea telefónica.

- Vuelva a intentar el envío del fax cuando hayan mejorado las condiciones de la línea.
- Compruebe con el proveedor de servicios de telefonía que la línea admite faxes.
- Utilice papel blanco para el original. No utilice colores como el gris, el amarillo o el rosa.
- Divida los trabajos de fax grandes en secciones más pequeñas y envíelas por separado.
- Desactive el ajuste de Corrección de errores.

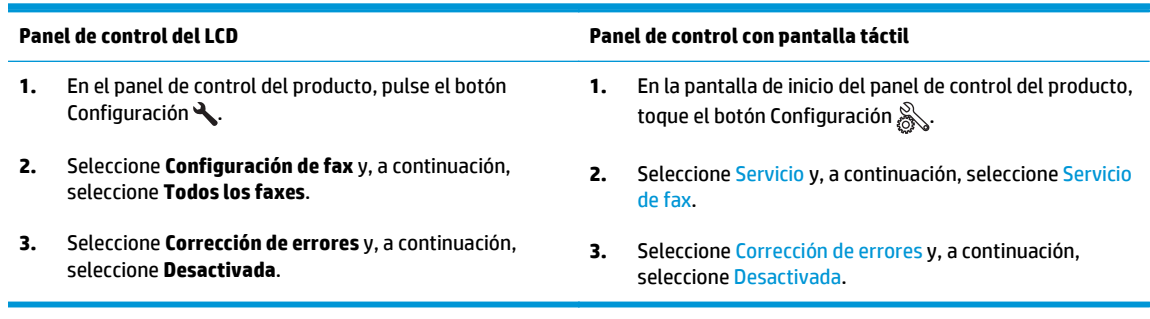

### <span id="page-113-0"></span>**MOTA:** Desactivar la Corrección de errores puede reducir la calidad de las imágenes.

Aumente el valor del ajuste Velocidad de fax.

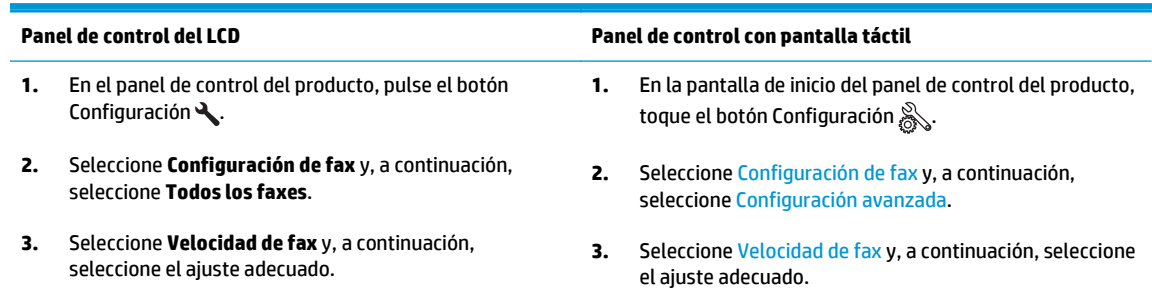

Cambie la configuración del fax en el panel de control a una resolución inferior.

**WOTA:** Los faxes con una resolución mayor pueden tardar más en enviarse que los faxes con una resolución menor.

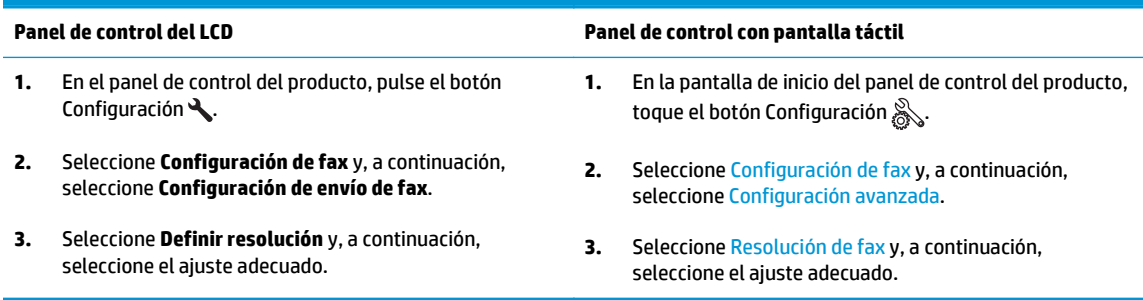

### **La calidad del fax es deficiente**

El fax está borroso o demasiado claro.

● Aumente la resolución cuando envíe faxes. La resolución no afecta a los faxes recibidos.

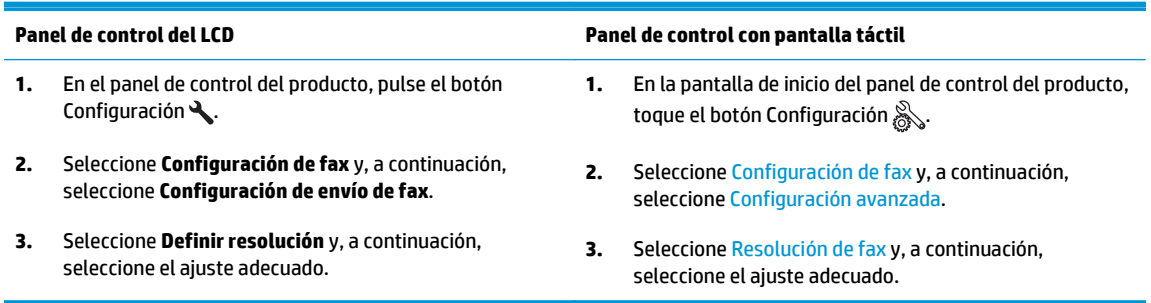

**MOTA:** El aumento de la resolución ralentiza la velocidad de transmisión.

En el panel de control, active la opción Corrección de errores desde el panel de control.

<span id="page-114-0"></span>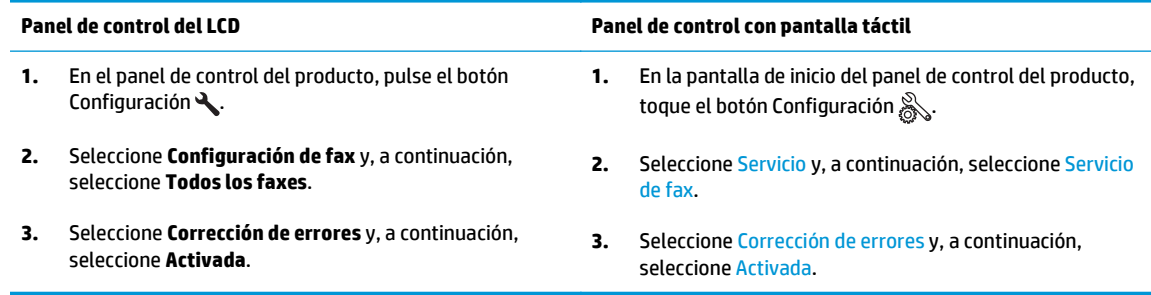

- Compruebe los cartuchos de tóner y sustitúyalos si es necesario.
- Pida al remitente que aumente la configuración de contraste del fax de envío y que después, vuelva a enviar el fax.

### **El fax se corta o se imprime en dos páginas**

Defina los ajustes de Tamaño de papel predeterminado. Los faxes se imprimen en un único tamaño de papel de acuerdo con la configuración de Tamaño de papel determinado.

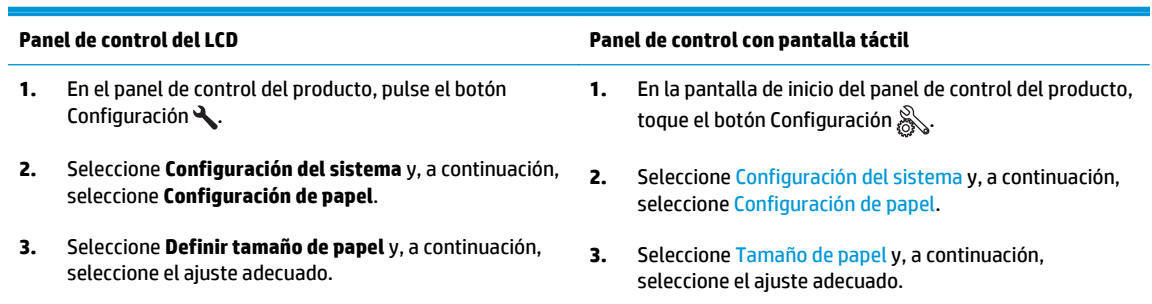

- Configure el tipo y el tamaño de papel de la bandeja que se utiliza para los faxes.
- Active la opción Ajustar a página para imprimir faxes de mayor longitud en papel de tamaño carta o A4.

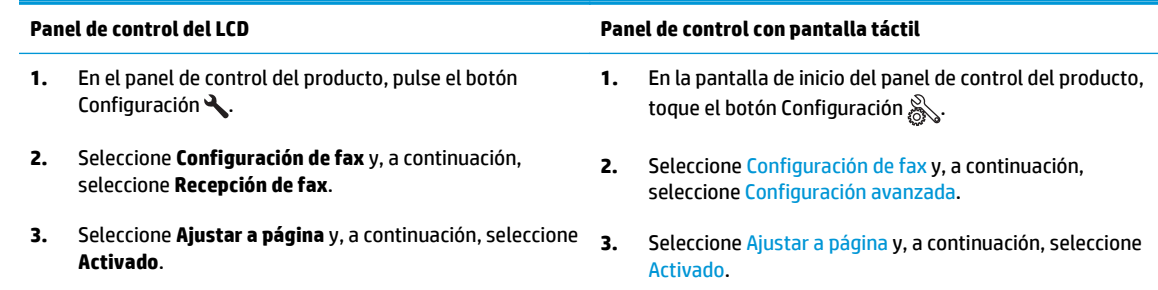

**MOTA:** Si la opción Ajustar a página está desactivada y la configuración de Tamaño de papel predeterminado está establecida como carta, un original con un tamaño de papel legal se imprimirá en dos páginas.

# **9 Piezas, consumibles y accesorios**

- [Pedir piezas, accesorios y consumibles](#page-117-0)
- [Piezas de autoreparación por parte del cliente](#page-118-0)
- [Accesorios](#page-119-0)

Vaya a [www.hp.com/support/ljMFPM125series](http://www.hp.com/support/ljMFPM125series), [www.hp.com/support/ljMFPM126series,](http://www.hp.com/support/ljMFPM126series) [www.hp.com/](http://www.hp.com/support/ljMFPM127series) [support/ljMFPM127series](http://www.hp.com/support/ljMFPM127series) o [www.hp.com/support/ljMFPM128series](http://www.hp.com/support/ljMFPM128series) si desea obtener ayuda detallada de HP para su producto:

- Solucione los problemas.
- Descargue las actualizaciones de software.
- Únase a foros de asistencia.
- Encuentre información sobre normativas y garantía.

También puede ir a [www.hp.com/support](http://www.hp.com/support) para obtener asistencia para cualquier parte del mundo y sobre otros productos de HP.

# <span id="page-117-0"></span>**Pedir piezas, accesorios y consumibles**

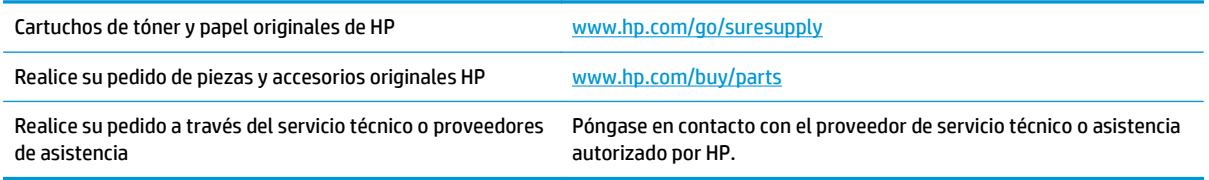

# <span id="page-118-0"></span>**Piezas de autoreparación por parte del cliente**

A continuación, se indican las piezas del producto que el cliente puede reparar.

- Las piezas que se identifican como piezas de sustitución de carácter **Obligatorio** por el usuario las deben instalar los clientes, a menos que acepte pagar al personal de asistencia técnica de HP para que realice la reparación. Para esas piezas no se proporciona asistencia in situ o de devolución al almacén de acuerdo con la garantía del producto HP.
- Las piezas que se identifican como piezas de sustitución **Opcional** por el usuario las pueden instalar el personal de asistencia técnica de HP si se solicita, sin ningún coste adicional durante el período de garantía del producto.

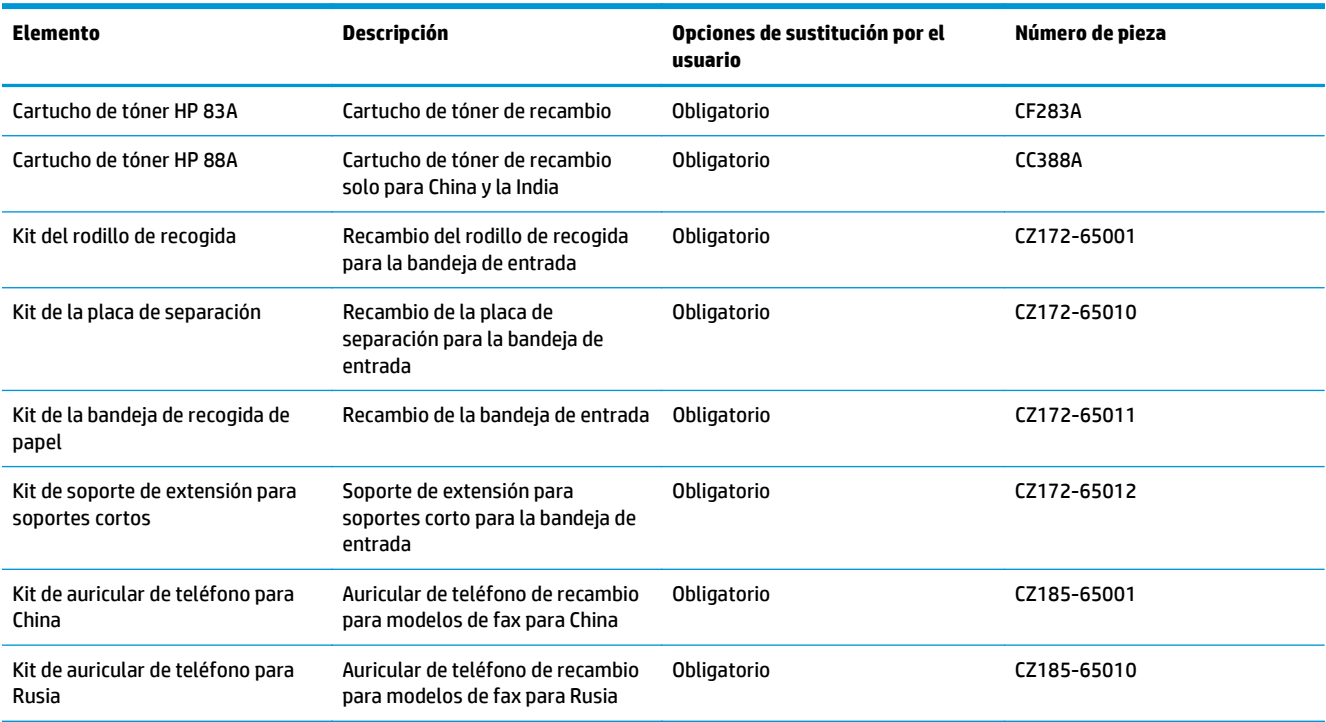

# <span id="page-119-0"></span>**Accesorios**

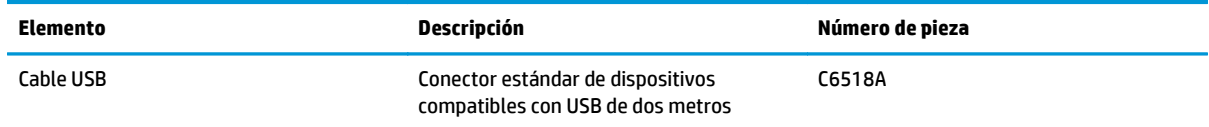

# **Índice**

### **A**

accesorios números de referencia [110](#page-119-0) pedido [108](#page-117-0) AirPrint [31](#page-40-0) alimentador de documentos [35](#page-44-0) copiar documentos a doble cara [35](#page-44-0) aplicaciones descarga [55](#page-64-0) atascos causas de [73](#page-82-0) ayuda, panel de control [70](#page-79-0) ayuda en línea, panel de control [70](#page-79-0)

### **B**

bandeja 1 carga [14](#page-23-0) bandeja de entrada orientación [15](#page-24-0) bandeja de salida ubicación [4](#page-13-0) bandejas incluidas [2](#page-11-0) ubicación [4](#page-13-0) bandejas, salida ubicación [4](#page-13-0) bloqueo producto [61](#page-70-0) botón de encendido/apagado, ubicación [4](#page-13-0)

### **C**

calidad de copia mejora [89](#page-98-0) calidad de escaneado mejora [89](#page-98-0) calidad de impresión mejora [85](#page-94-0) cartucho sustitución [66](#page-75-0) cartucho de tóner comprobación de daños [87](#page-96-0) configuración de umbral bajo [64](#page-73-0) sustitución [66](#page-75-0) uso con nivel bajo [64](#page-73-0) conexión a red [2](#page-11-0) conexión de alimentación ubicación [5](#page-14-0) configuración valores predeterminados de fábrica, restauración [71](#page-80-0) configuración de ahorro de energía [62](#page-71-0) configuración de hardware solución de problemas de fax [102](#page-111-0) Configuraciones de EconoMode [62](#page-71-0), [88](#page-97-0) consumibles configuración de umbral bajo [64](#page-73-0) estado, visualización con HP Utility para Mac [58](#page-67-0) números de referencia [109](#page-118-0) pedido [108](#page-117-0) sustitución del cartucho de tóner [66](#page-75-0) uso con nivel bajo [64](#page-73-0) controladores tipos de papel [12](#page-21-0) copia calidad, ajuste [36](#page-45-0) configuración de tamaño y tipo de papel [89](#page-98-0) copias individuales [34](#page-43-0) documentos de dos caras [35](#page-44-0) márgenes de documentos [90](#page-99-0) optimización para texto o imágenes [90](#page-99-0) varias copias [34](#page-43-0) copia a doble cara [35](#page-44-0) cristal, limpieza [89](#page-98-0)

cubiertas, ubicación [4](#page-13-0)

### **D**

dúplex [35](#page-44-0)

### **E**

escaneado desde el software HP Scan (Mac) [39](#page-48-0) desde el software HP Scan (Windows) [38](#page-47-0) escáner limpieza del cristal [89](#page-98-0) estado HP Utility, Mac [58](#page-67-0) pantalla principal, panel de control [10](#page-19-0) estado de consumibles comprobar [86](#page-95-0) etiquetas impresión (Windows) [24](#page-33-0)

### **H**

HP Device Toolbox, uso [56](#page-65-0) HP ePrint [30](#page-39-0) HP Utility [58](#page-67-0) HP Utility, Mac [58](#page-67-0) HP Utility para Mac Bonjour [58](#page-67-0) funciones [58](#page-67-0)

### **I**

impresión a doble cara configuración (Windows) [20](#page-29-0) impresión dúplex Mac [27](#page-36-0) impresión dúplex (a doble cara) configuración (Windows) [20](#page-29-0) impresión en ambas caras configuración (Windows) [20](#page-29-0) Mac [27](#page-36-0) impresión HP Wireless Direct [32](#page-41-0) instalación en red [54](#page-63-0) interferencias en una red inalámbrica [101](#page-110-0) interruptor de alimentación, ubicación [4](#page-13-0)

### **K**

kits de mantenimiento números de referencia [109](#page-118-0)

# **L**

limpieza cristal [89](#page-98-0) ruta del papel [86](#page-95-0) lista de comprobación conectividad inalámbrica [98](#page-107-0)

### **M**

Macintosh HP Utility [58](#page-67-0) memoria incluida [2](#page-11-0) menú Aplic. [55](#page-64-0)

### **N**

número de copias, cambio [34](#page-43-0) números de referencia consumibles [109](#page-118-0) kits de mantenimiento [109](#page-118-0) reparación por el usuario [109](#page-118-0)

#### **P**

página de estado de consumibles imprimir [86](#page-95-0) páginas por hoja impresión (Mac) [28](#page-37-0) selección (Mac) [28](#page-37-0) selección (Windows) [22](#page-31-0) páginas por minuto [2](#page-11-0) panel de control ayuda [70](#page-79-0) botones y luces [6](#page-15-0) pantalla principal [10](#page-19-0) ubicación [4](#page-13-0) pantalla principal, panel de control [10](#page-19-0) papel atascos [73](#page-82-0) pedido [108](#page-117-0) selección [87](#page-96-0) tamaños compatibles [12](#page-21-0) tipos compatibles [12](#page-21-0) papel especial impresión (Windows) [24](#page-33-0) pedido consumibles y accesorios [108](#page-117-0) problemas de recogida del papel solución [72](#page-81-0) puertos de interfaz ubicación [5](#page-14-0)

# **R**

red contraseña, cambio [60](#page-69-0) contraseña, configuración [60](#page-69-0) redes instalación del producto [54](#page-63-0) red inalámbrica solución de problemas [98](#page-107-0) reparación por el usuario números de referencia [109](#page-118-0) restauración de valores predeterminados de fábrica [71](#page-80-0) retraso de reposo configuración [62](#page-71-0)

#### **S**

servicios Web activación [55](#page-64-0) aplicaciones [55](#page-64-0) servicios Web de HP activación [55](#page-64-0) aplicaciones [55](#page-64-0) servidor Web incorporado apertura [60](#page-69-0) cambio de la contraseña [60](#page-69-0) servidor Web incorporado de HP apertura [60](#page-69-0) cambio de la contraseña [60](#page-69-0) sistemas operativos compatibles [2](#page-11-0) software HP Utility [58](#page-67-0) software HP ePrint [31](#page-40-0) Software HP Scan (Mac) [39](#page-48-0) software HP Scan (Windows) [38](#page-47-0) solución de problemas atascos [73](#page-82-0) faxes [102](#page-111-0) problemas de alimentación del papel [72](#page-81-0) problemas de red [96](#page-105-0) red cableada [96](#page-105-0) red inalámbrica [98](#page-107-0) solución de problemas de fax configuración de hardware [102](#page-111-0) soportes tamaños compatibles [12](#page-21-0) soportes compatibles [12](#page-21-0) sustitución del cartucho de tóner [66](#page-75-0)

### **T**

tipos de papel selección (Windows) [24](#page-33-0) seleccionar (Mac) [28](#page-37-0) tóner cantidad restante [86](#page-95-0) transparencias impresión (Windows) [24](#page-33-0)

### **V**

valores predeterminados, restauración [71](#page-80-0) valores predeterminados de fábrica, restauración [71](#page-80-0) varias páginas por hoja impresión (Windows) [22](#page-31-0)

© 2013 Hewlett-Packard Development Company, L.P.

www.hp.com

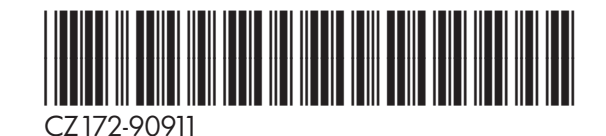

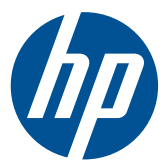